Mini Benutzerhandbuch

© Copyright 2009 Hewlett-Packard Development Company, L.P.

Windows ist eine eingetragene Marke der Microsoft Corporation in den USA.

Hewlett-Packard ("HP") haftet ausgenommen für die Verletzung des Lebens, des Körpers, der Gesundheit oder nach dem Produkthaftungsgesetz – nicht für Schäden, die fahrlässig von HP, einem gesetzlichen Vertreter oder einem Erfüllungsgehilfen verursacht wurden. Die Haftung für grobe Fahrlässigkeit und Vorsatz bleibt hiervon unberührt.

Inhaltliche Änderungen dieses Dokuments behalten wir uns ohne Ankündigung vor. Die Informationen in dieser Veröffentlichung werden ohne Gewähr für ihre Richtigkeit zur Verfügung gestellt. Insbesondere enthalten diese Informationen keinerlei zugesicherte Eigenschaften. Alle sich aus der Verwendung dieser Informationen ergebenden Risiken trägt der Benutzer.

Die Garantien für HP Produkte werden ausschließlich in der entsprechenden, zum Produkt gehörigen Garantieerklärung beschrieben. Aus dem vorliegenden Dokument sind keine weiter reichenden Garantieansprüche abzuleiten.

Erste Ausgabe: Dezember 2008

Teilenummer des Dokuments: 518016-041

#### **Produkthinweis**

Dieses Benutzerhandbuch beschreibt die Funktionen, die auf den meisten Modellen verfügbar sind. Einige der Funktionen stehen möglicherweise nicht auf Ihrem Computer zur Verfügung.

Auf der HP Website unter <http://www.hp.com/support>finden Sie immer die aktuellsten Informationen im *Mini Benutzerhandbuch*.

# **Sicherheitshinweis**

**VORSICHT!** Um die Möglichkeit einer Verletzung durch Hitze oder einer Überhitzung des Computers zu verringern, verwenden Sie den Computer nicht unmittelbar auf Ihrem Schoß, und blockieren Sie die Lüftungsschlitze nicht. Verwenden Sie den Computer nur auf einer festen, ebenen Oberfläche. Vermeiden Sie die Blockierung der Luftzirkulation durch andere feste Gegenstände, wie beispielsweise einen in unmittelbarer Nähe aufgestellten Drucker, oder durch weiche Gegenstände, wie Bettwäsche, Teppiche oder Kleidung. Vermeiden Sie während des Betriebs außerdem direkten Kontakt des Netzteils mit der Haut und mit weichen Oberflächen, wie Bettwäsche, Teppiche oder Kleidung. Der Computer und das Netzteil entsprechen den Temperaturgrenzwerten für dem Benutzer zugängliche Oberflächen, wie sie in der internationalen Norm für die Sicherheit von Einrichtungen der Informationstechnik (IEC 60950) festgelegt sind.

# **Inhaltsverzeichnis**

### 1 Bestandteile des Computers

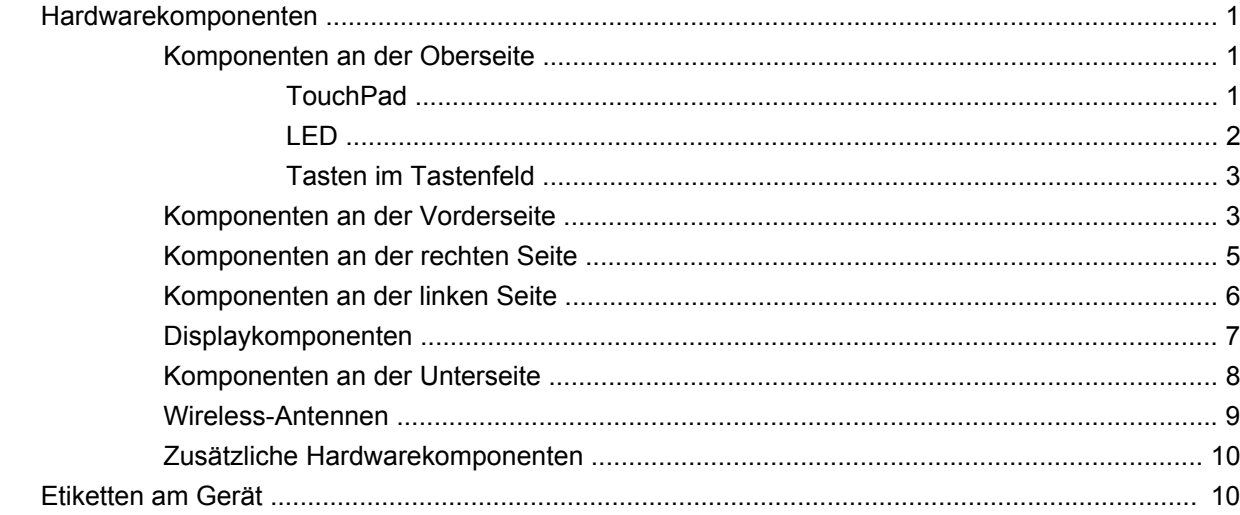

### 2 Energieverwaltung

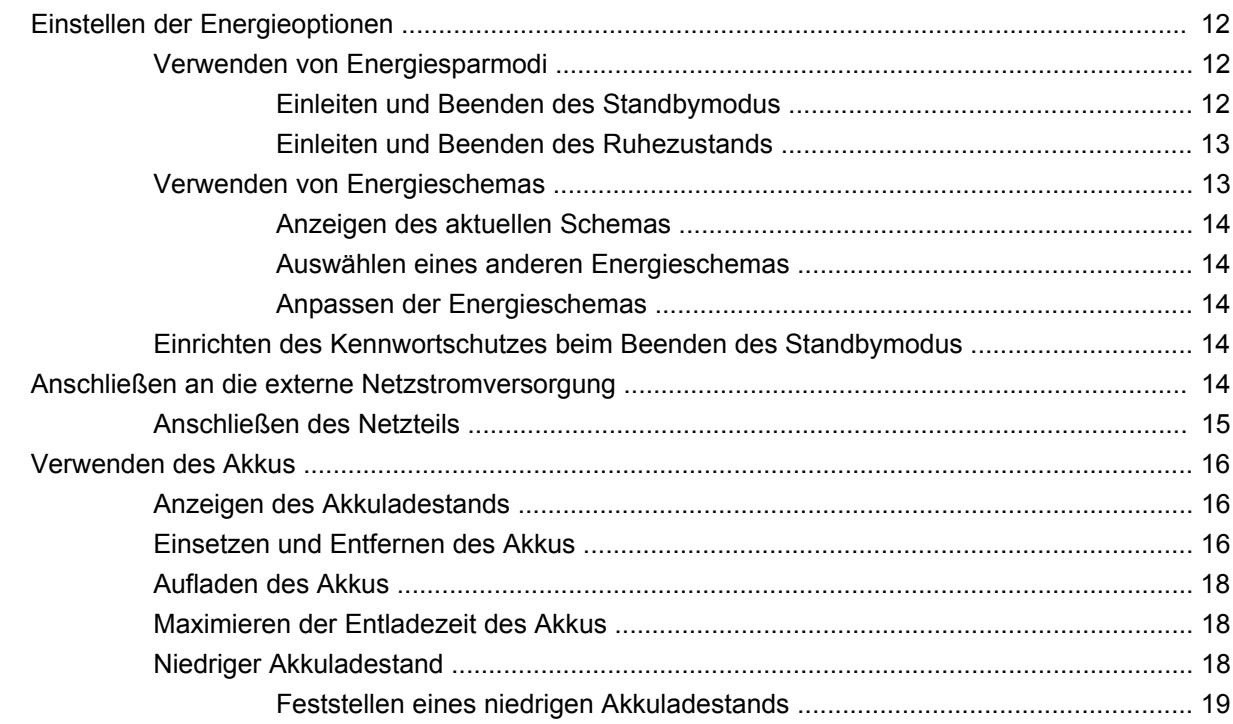

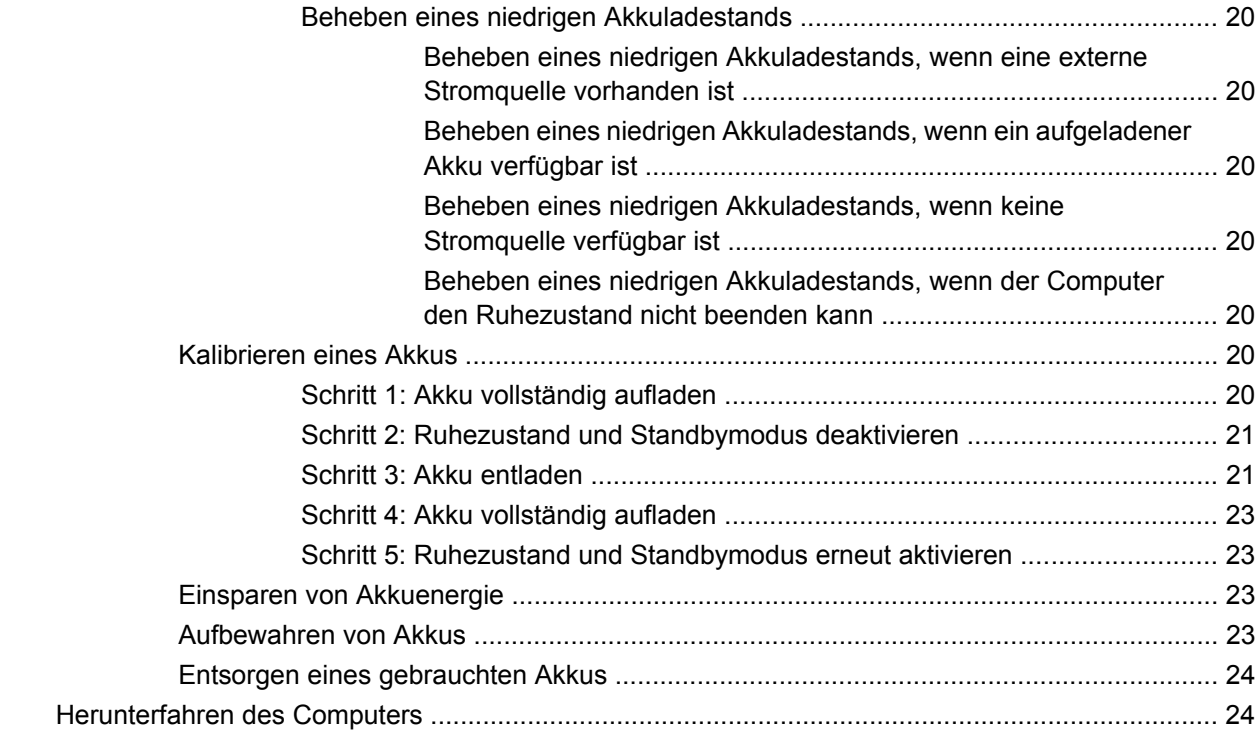

#### **[3 Internet](#page-32-0)**

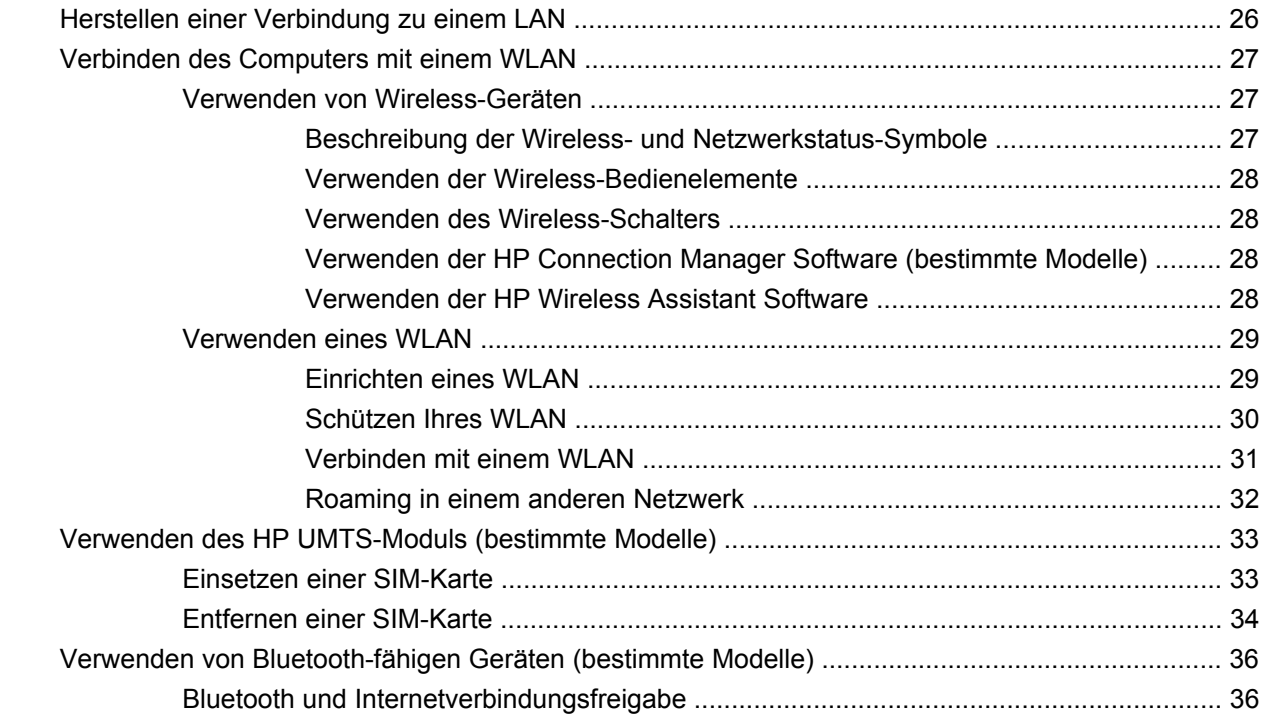

#### **[4 Multimedia](#page-44-0)**

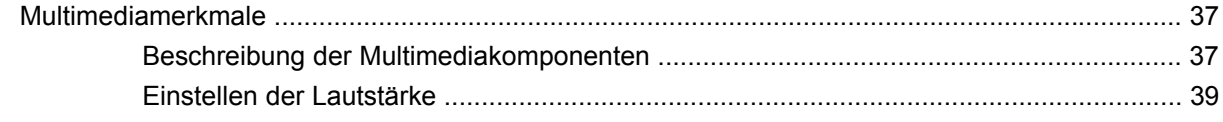

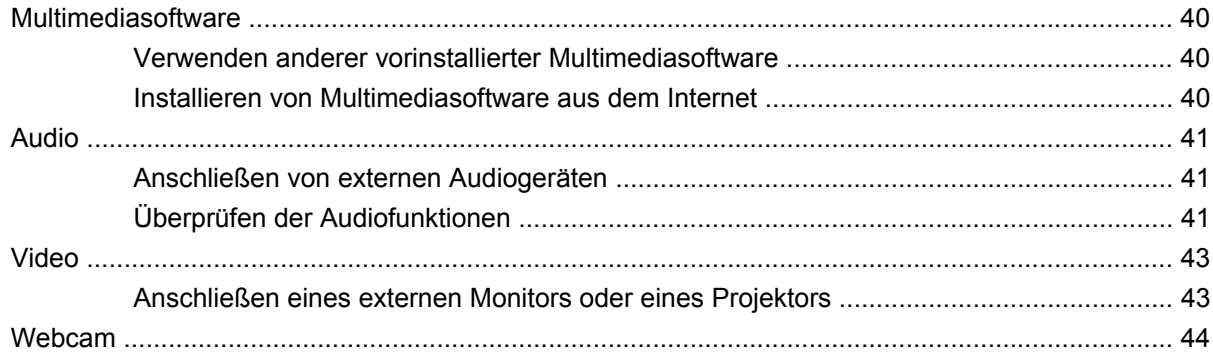

#### 5 Sicherheit

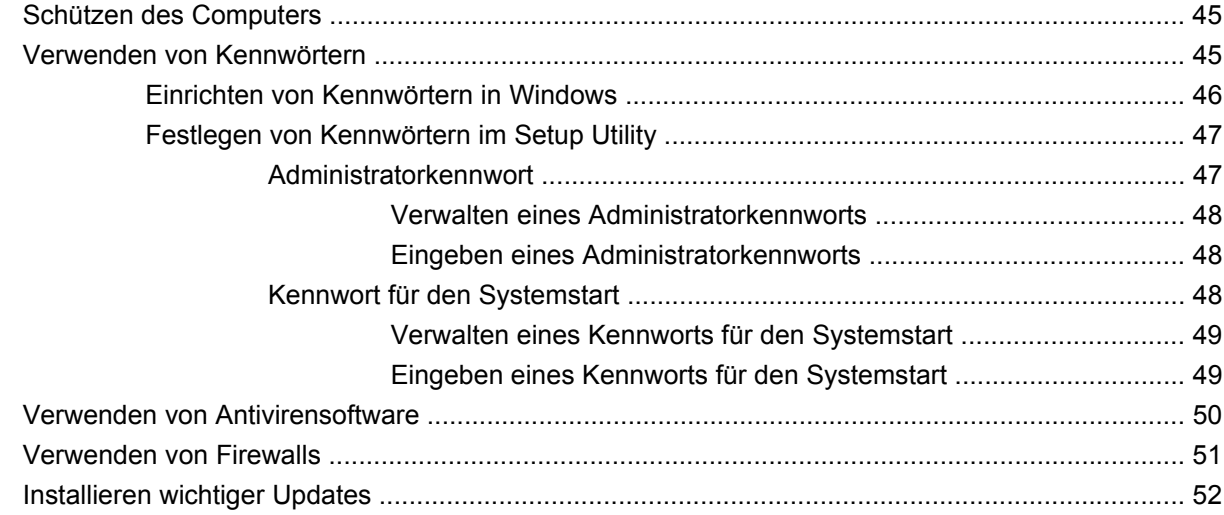

# 6 Digitale Karten

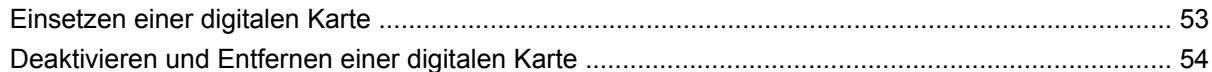

#### 7 USB-Geräte

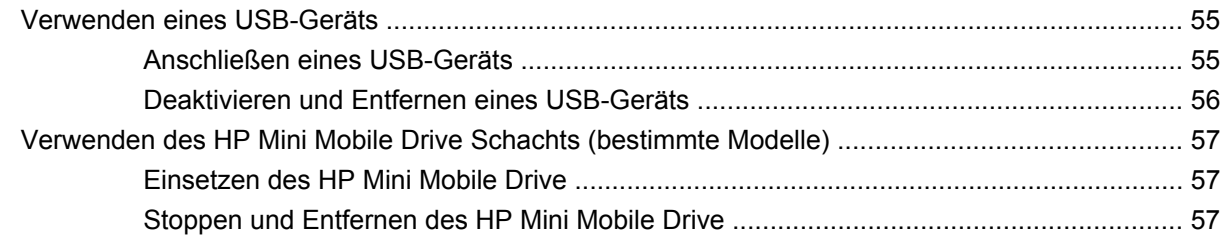

### 8 Zeigegeräte und Tastatur

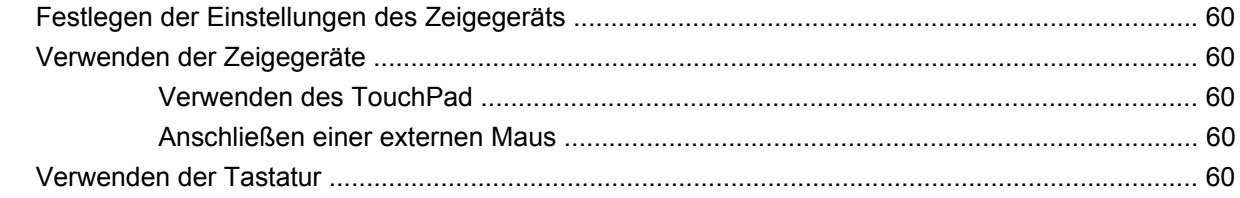

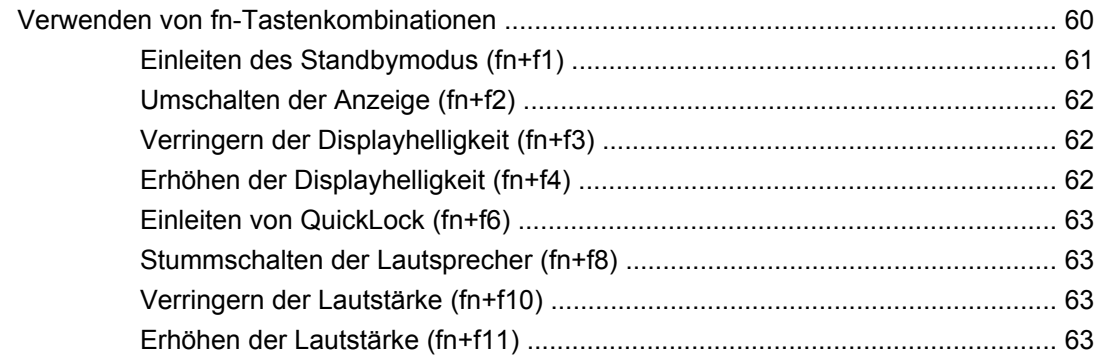

#### 9 Laufwerke

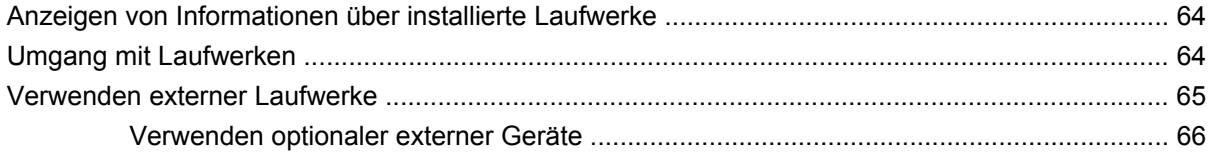

# 10 Speichermodule

#### 11 Aktualisieren von Software

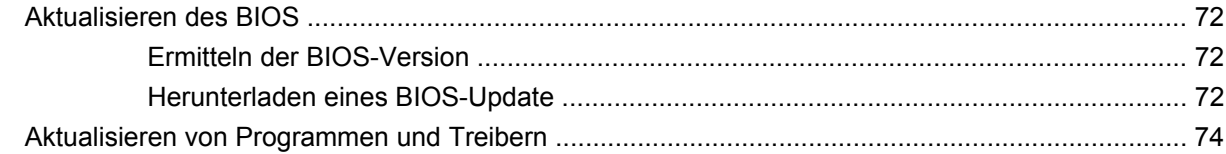

# 12 Setup Utility

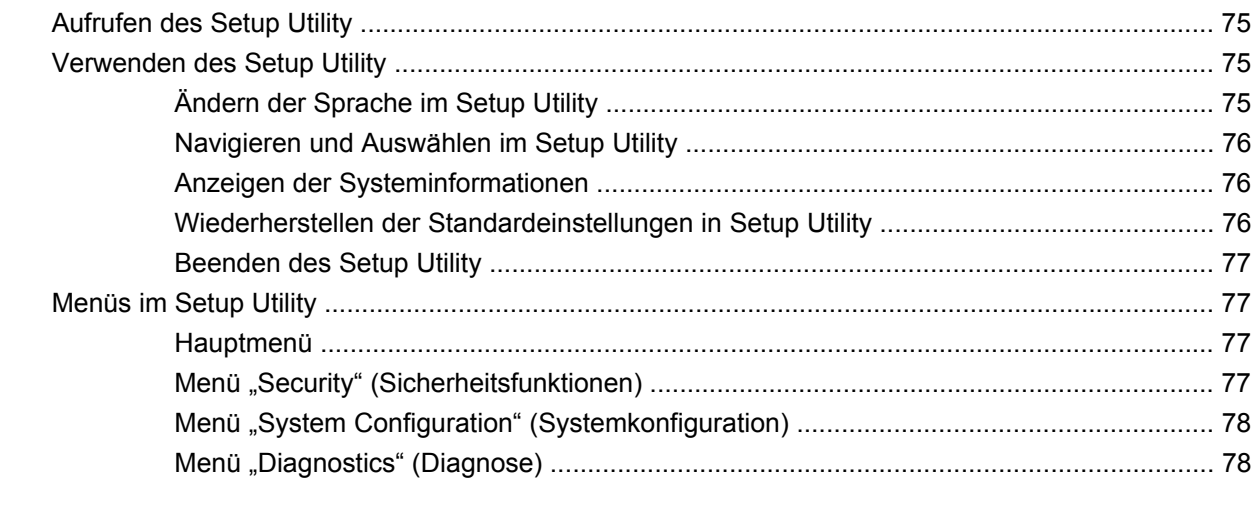

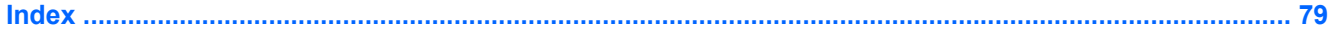

# <span id="page-8-0"></span>**1 Bestandteile des Computers**

# **Hardwarekomponenten**

Die Komponenten des Computers können sich je nach Region und Modell unterscheiden. Die Abbildungen in diesem Kapitel veranschaulichen die Merkmale, die die meisten Computermodelle aufweisen.

Gehen Sie folgendermaßen vor, um eine Liste der im Computer installierten Hardware anzuzeigen:

- **1.** Wählen Sie **Start > Arbeitsplatz**.
- **2.** Wählen Sie im Fenster mit den Systemaufgaben auf der linken Seite **Systeminformationen anzeigen**.
- **3.** Wählen Sie die Registerkarte **Hardware > Geräte-Manager**.

Im Geräte-Manager können Sie auch Hardware hinzufügen oder die Gerätekonfiguration ändern.

### **Komponenten an der Oberseite**

#### **TouchPad**

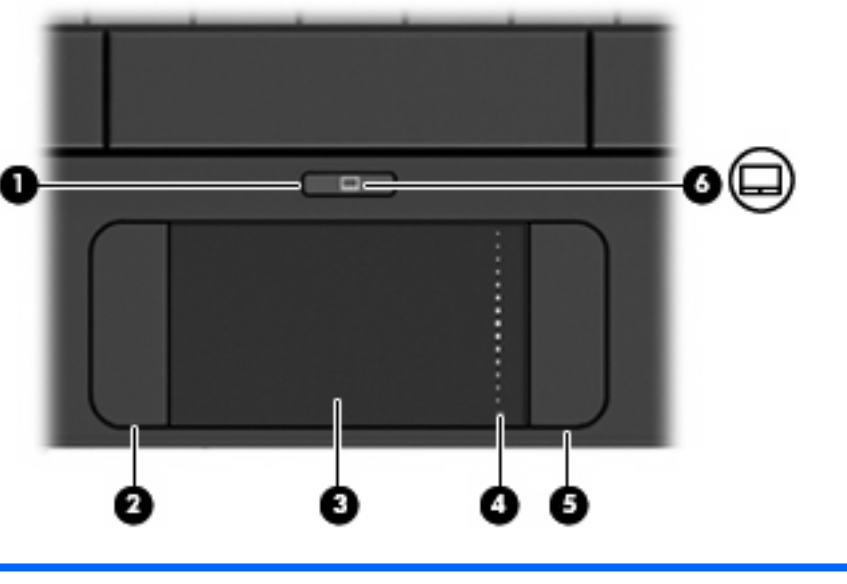

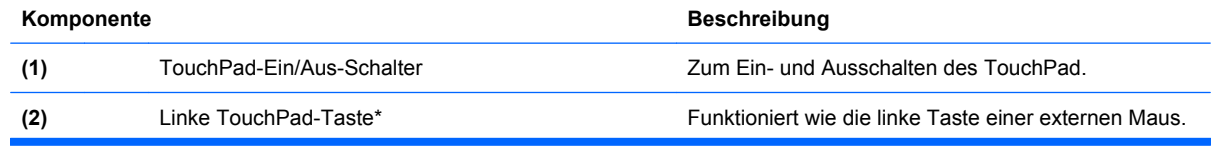

<span id="page-9-0"></span>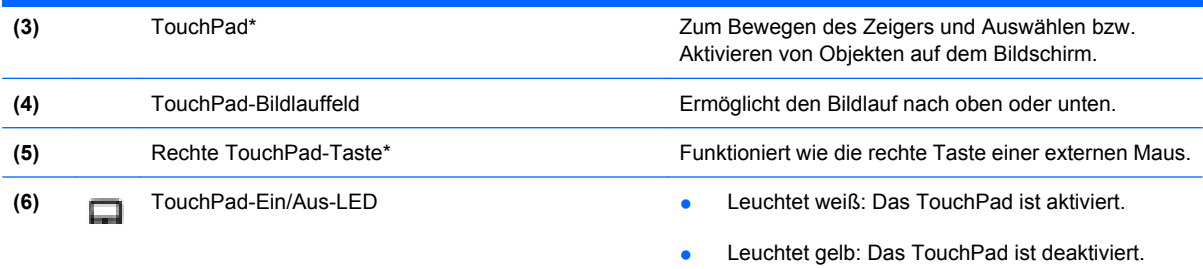

\*In dieser Tabelle sind die Werkseinstellungen beschrieben. Um die Einstellungen der Zeigegeräte einzusehen oder zu ändern, wählen Sie **Start > Systemsteuerung > Drucker und andere Hardware > Maus**.

# **LED**

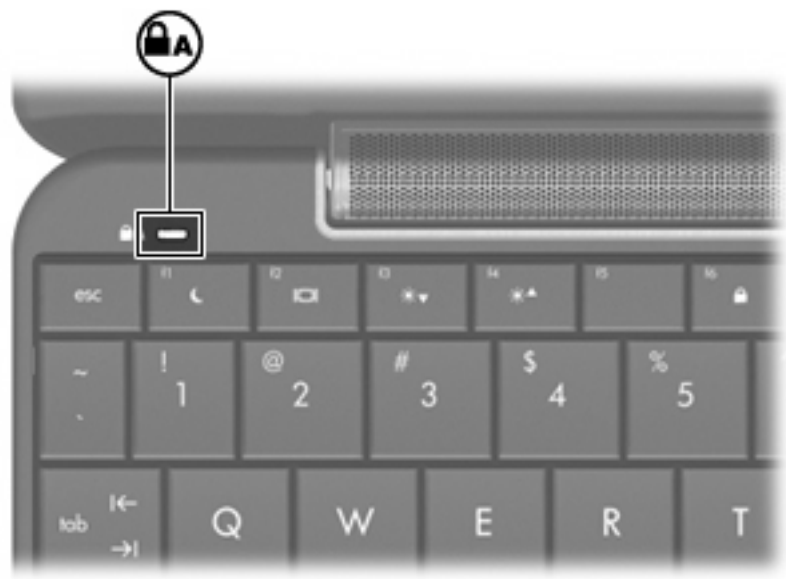

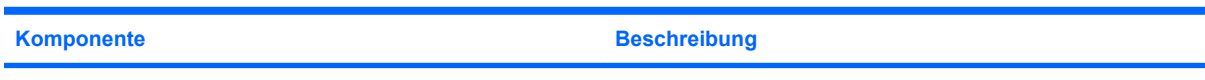

LED für die Feststelltaste Leuchtet: Die Feststelltaste ist aktiviert.

# <span id="page-10-0"></span>**Tasten im Tastenfeld**

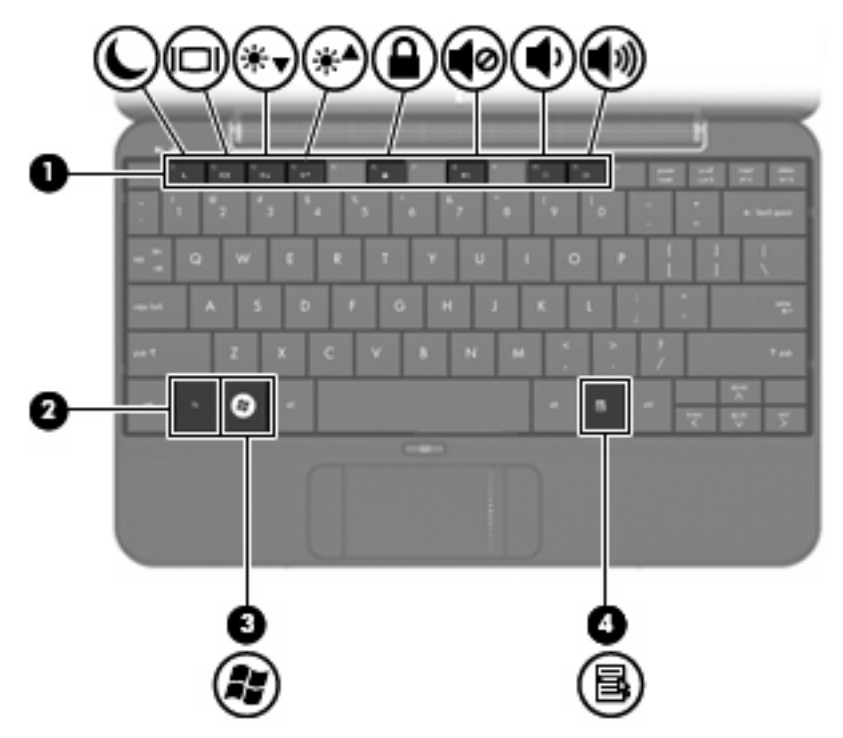

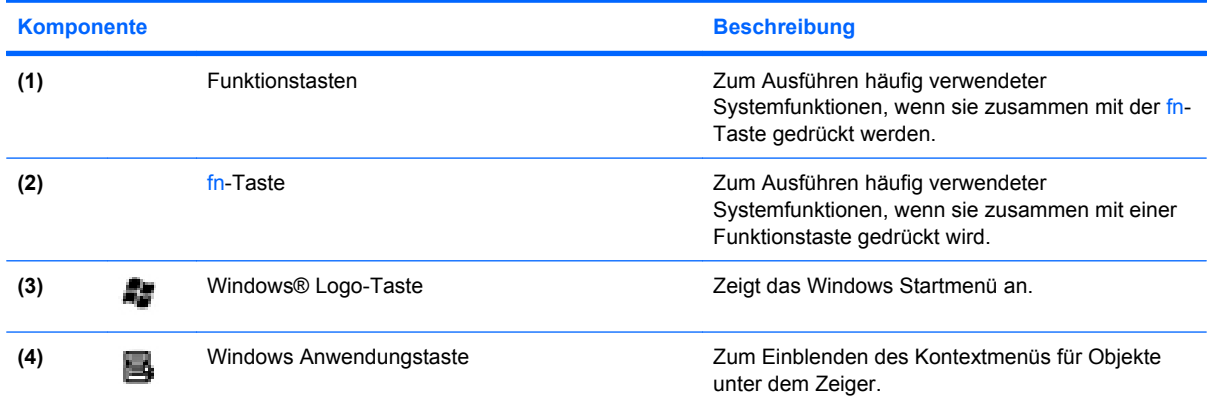

# **Komponenten an der Vorderseite**

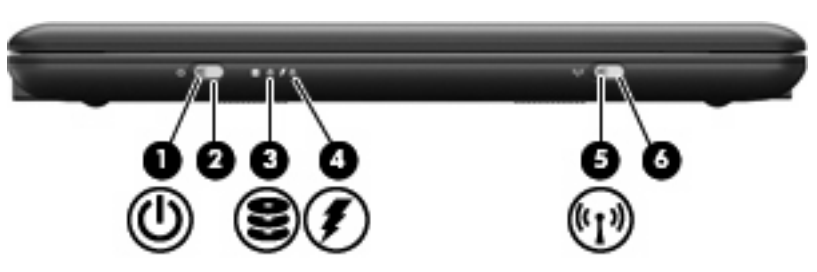

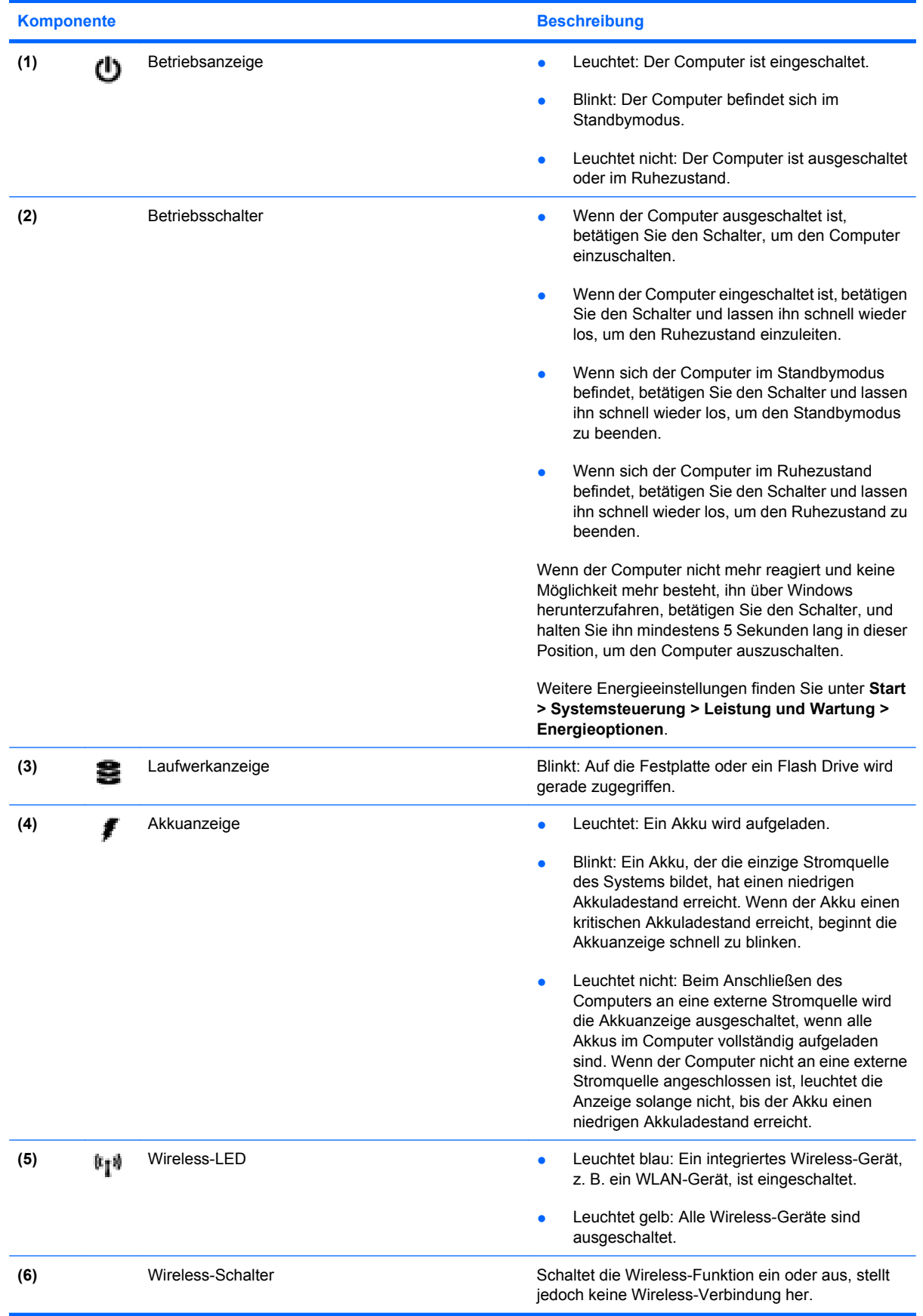

<span id="page-12-0"></span>**Komponente** Beschreibung

**HINWEIS:** Zum Aufbau einer Wireless-Verbindung muss bereits ein WLAN eingerichtet sein.

# **Komponenten an der rechten Seite**

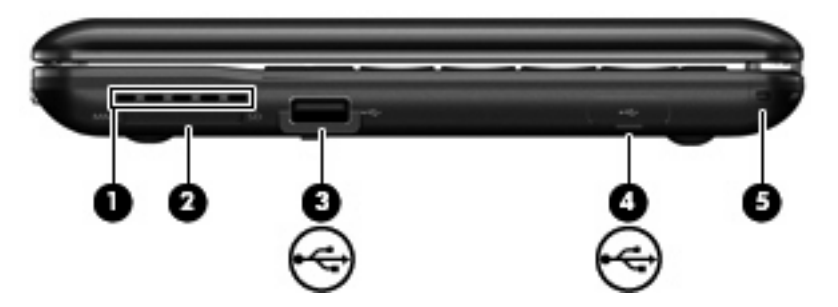

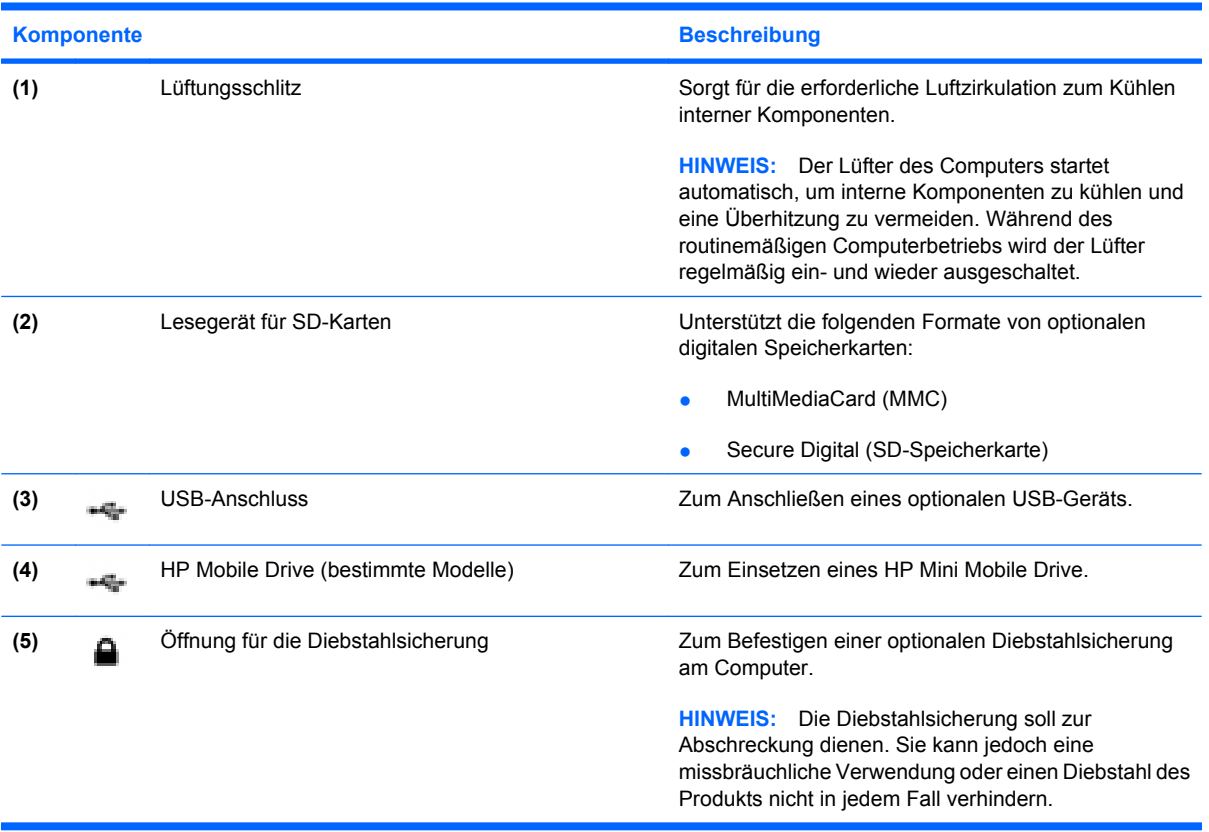

# <span id="page-13-0"></span>**Komponenten an der linken Seite**

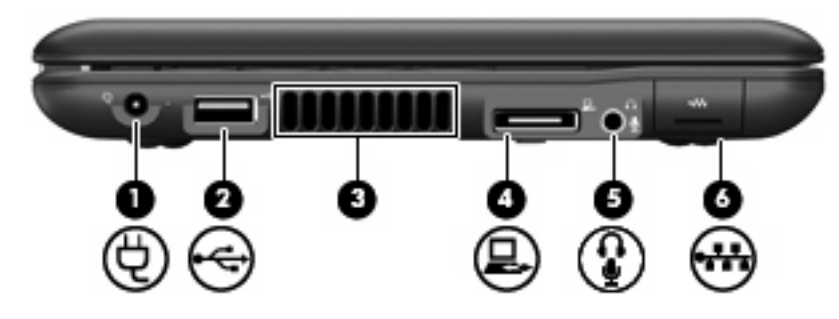

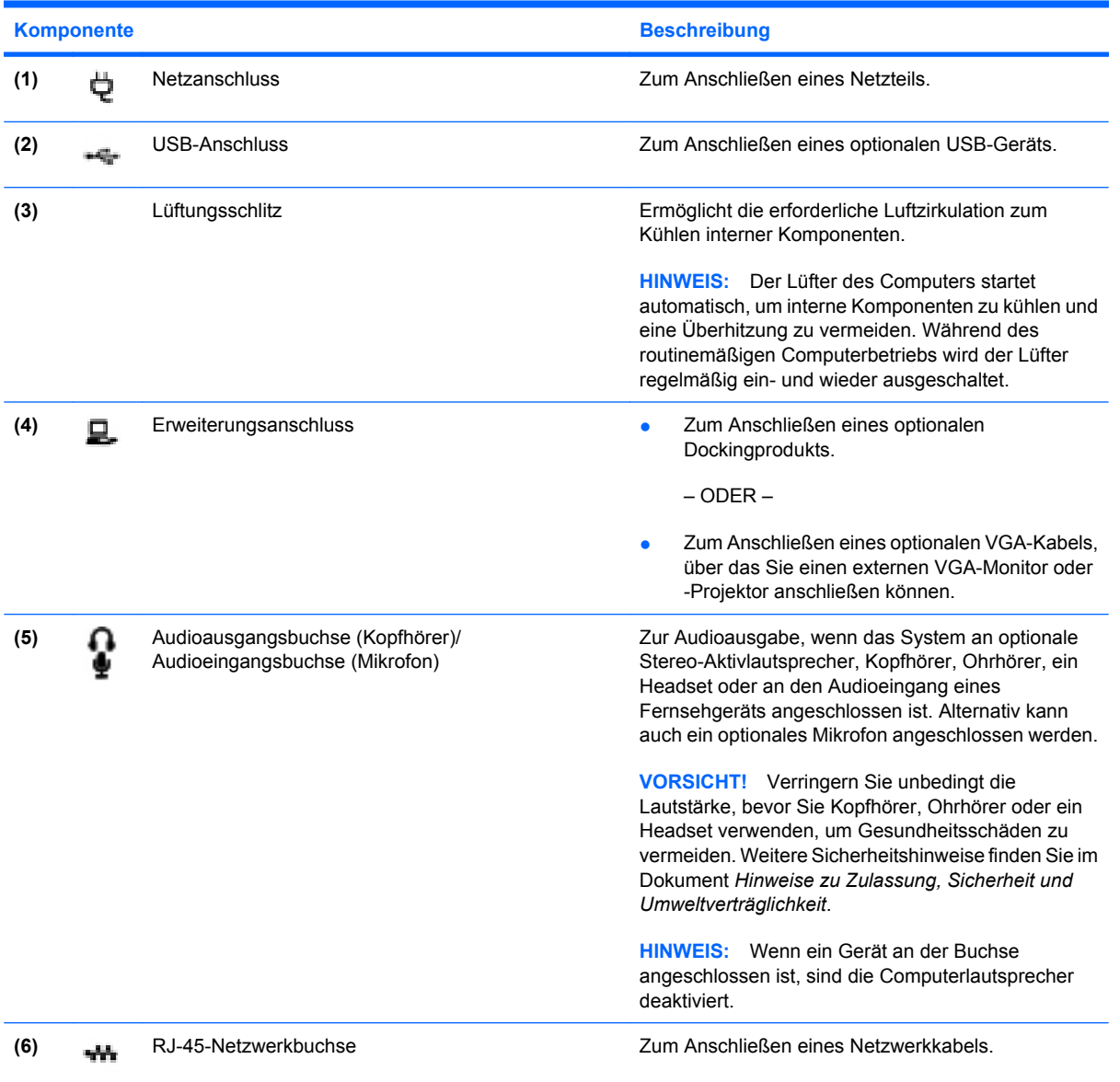

# <span id="page-14-0"></span>**Displaykomponenten**

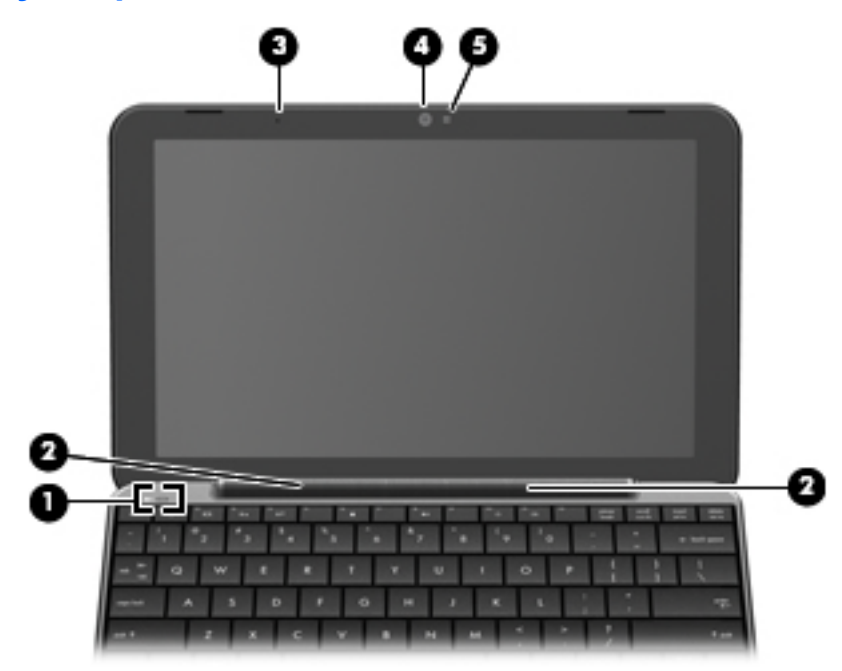

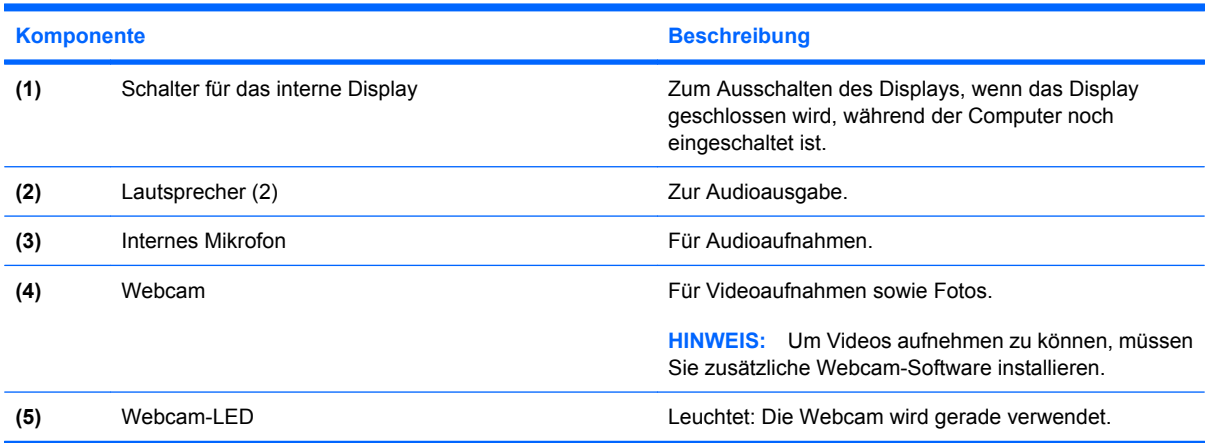

# <span id="page-15-0"></span>**Komponenten an der Unterseite**

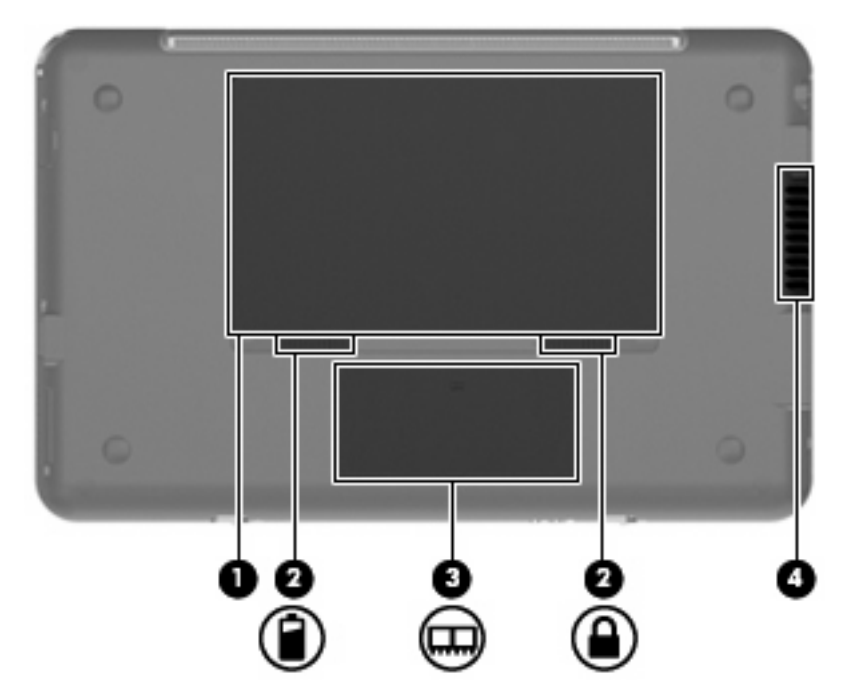

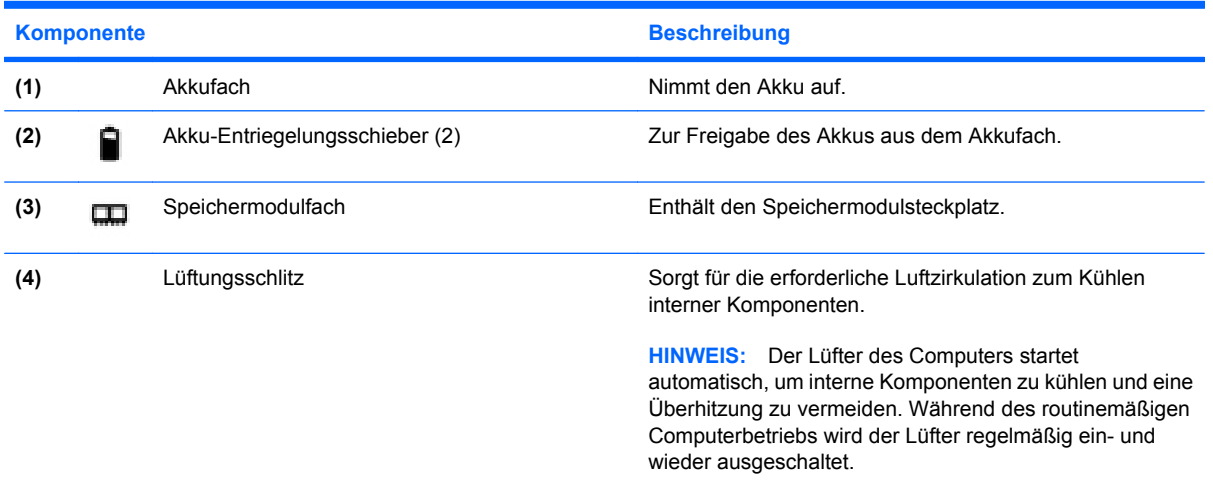

# <span id="page-16-0"></span>**Wireless-Antennen**

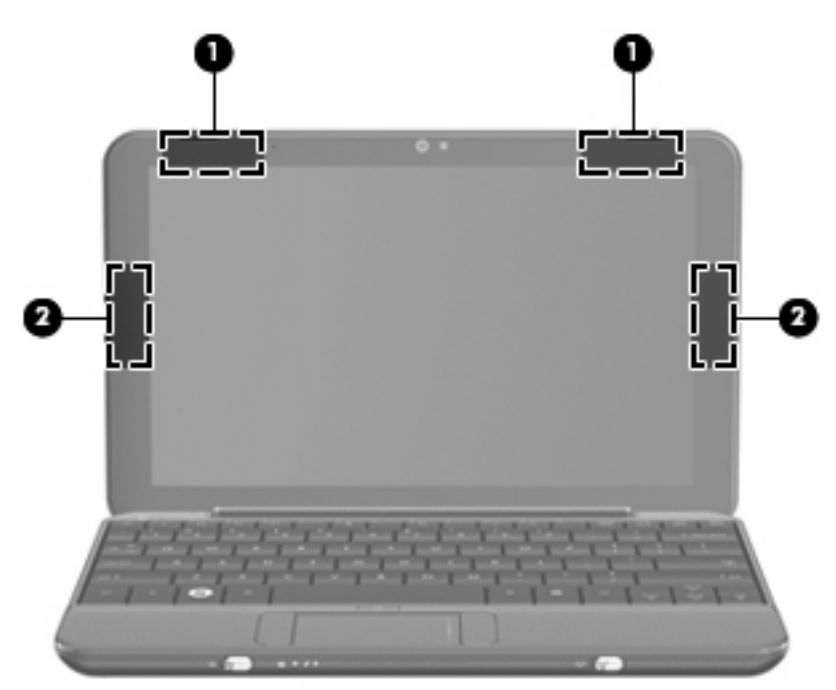

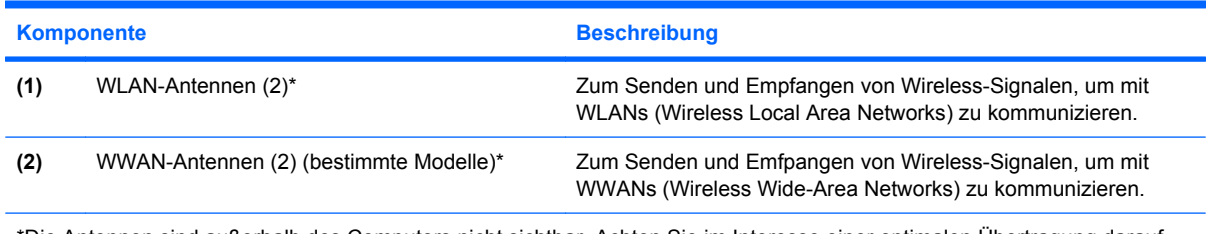

\*Die Antennen sind außerhalb des Computers nicht sichtbar. Achten Sie im Interesse einer optimalen Übertragung darauf, dass sich keine Gegenstände in unmittelbarer Umgebung der Antennen befinden.

Zulassungshinweise für Wireless-Geräte finden Sie im Dokument *Hinweise zu Zulassung, Sicherheit und Umweltverträglichkeit* im entsprechenden Abschnitt für Ihr Land bzw. Ihre Region. Um auf die Hinweise zuzugreifen, wählen Sie **Start > Hilfe und Support > Benutzerhandbücher**.

# <span id="page-17-0"></span>**Zusätzliche Hardwarekomponenten**

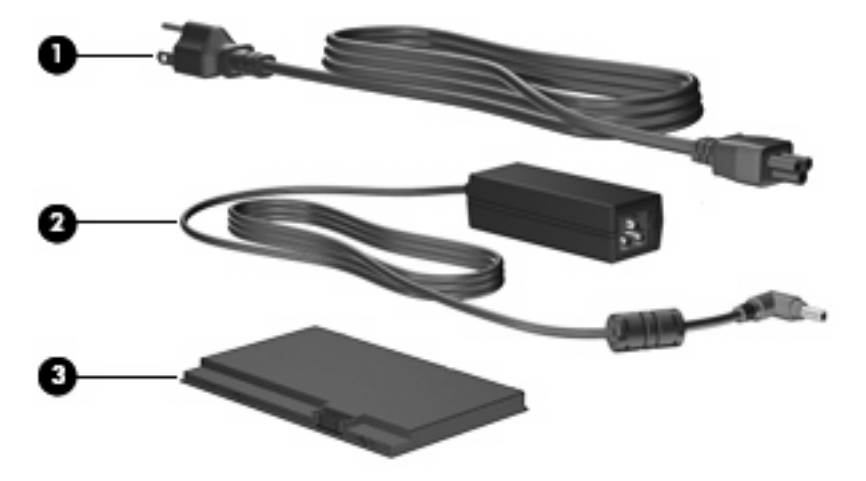

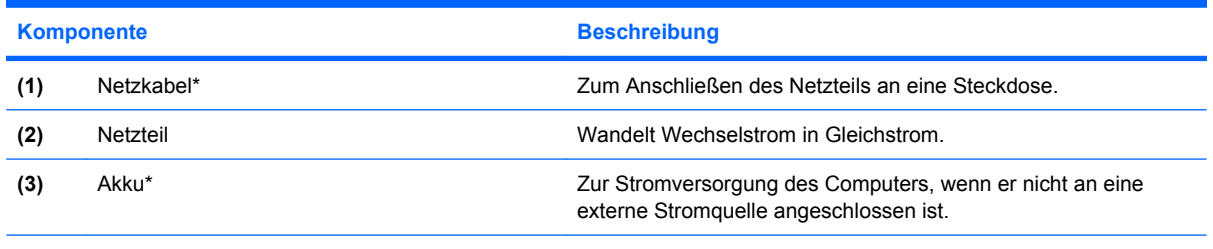

\*Akkus und Netzkabel unterscheiden sich äußerlich je nach Region und Land.

# **Etiketten am Gerät**

Die am Computer angebrachten Etiketten enthalten Informationen, die Sie möglicherweise für die Fehlerbeseitigung benötigen oder wenn Sie mit dem Computer in das Ausland reisen.

Service-Etikett – Enthält wichtige Informationen, einschließlich:

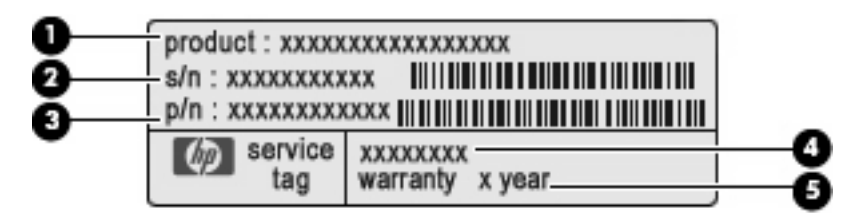

- Produktname **(1)**. Dies ist der Produktname, der an der Vorderseite des Computers zu sehen ist.
- Seriennummer (S/N) **(2)**. Jedem Produkt ist eine eindeutige Produktkennung im alphanumerischen Format zugewiesen.
- Teilenummer/Produktnummer (P/N) **(3)**. Diese Nummer bietet spezifische Informationen über die Hardwarekomponenten des Produkts. Die Teilenummer hilft einem Service-Techniker dabei, zu bestimmen, welche Komponenten und Teile benötigt werden.
- Modellbeschreibung **(4)**. Diese Nummer hilft Ihnen, Dokumente, Treiber und Support für Ihren Computer zu finden.
- Garantiedauer **(5)**. Diese Zahl gibt die Garantiedauer (in Jahren) für diesen Computer an.

Halten Sie diese Angaben bereit, wenn Sie sich an den technischen Support wenden. Das Service-Etikett ist unten am Computer angebracht.

- Microsoft® Echtheitszertifikat Enthält den Windows® Produktschlüssel. Den Produktschlüssel benötigen Sie eventuell, um das Betriebssystem zu aktualisieren oder zu reparieren. Dieses Zertifikat befindet sich auf der Unterseite des Computers.
- Zulassungsetikett Enthält Zulassungsinformationen über den Computer, unter anderem folgende Angaben:
	- Informationen zu optionalen Wireless-Geräten und die amtlichen Symbole für einige Länder oder Regionen, in denen die Geräte für die Verwendung zugelassen sind. Bei einem optionalen Gerät kann es sich um ein WLAN-Gerät oder ein optionales Bluetooth®-Gerät handeln. Eventuell benötigen Sie diese Informationen bei Mitnahme des Computers in das Ausland.
	- Die Seriennummer des HP UMTS-Moduls (bestimmte Modelle).

Das Zulassungsetikett ist innen im Akkufach angebracht.

# <span id="page-19-0"></span>**2 Energieverwaltung**

# **Einstellen der Energieoptionen**

# **Verwenden von Energiesparmodi**

Der Computer verfügt über zwei Energiesparmodi, die werksseitig aktiviert sind: Standbymodus und Ruhezustand

Beim Einleiten des Standbymodus blinkt die Betriebsanzeige, und auf dem Display wird nichts mehr angezeigt. Ihre Arbeit wird im Arbeitsspeicher abgelegt. Das Beenden des Ruhezustands dauert länger als das Beenden des Standbymodus. Wenn sich der Computer über einen längeren Zeitraum im Standbymodus befindet oder der Computer im Standbymodus einen kritischen Akkuladestand erreicht, wird der Ruhezustand eingeleitet.

Beim Einleiten des Ruhezustands werden Ihre Daten in einer Ruhezustandsdatei auf der Festplatte gespeichert, und der Computer wird ausgeschaltet.

- **ACHTUNG:** Um einer möglichen Verschlechterung der Bild- und Audiowiedergabe, dem Verlust der Wiedergabefunktion für Audio- und Videodaten sowie Informationsverlusten vorzubeugen, sollten Sie während des Lesens oder Beschreibens einer Disc oder einer externen Speicherkarte nicht den Standbymodus oder Ruhezustand einleiten.
- **EX** HINWEIS: Solange sich der Computer im Standbymodus oder Ruhezustand befindet, kann keine Netzwerkverbindung hergestellt und keine Computerfunktion genutzt werden.

#### **Einleiten und Beenden des Standbymodus**

Wenn das System mit Akkustrom betrieben wird, wird nach Ablauf von 10 Minuten ohne Aktivität des Systems automatisch der Standbymodus eingeleitet. Wenn das System an eine externe Stromquelle angeschlossen ist, wird nach Ablauf von 25 Minuten ohne Aktivität automatisch der Standbymodus eingeleitet.

Die Energieeinstellungen und Timeouts können im Fenster **Energieoptionen** in der Systemsteuerung von Windows geändert werden.

Wenn der Computer eingeschaltet ist, können Sie den Standbymodus auf folgende Weise einleiten:

- Drücken Sie fn+f1.
- Klicken Sie auf **Start > Computer ausschalten > Standby**.

So beenden Sie den Standbymodus:

▲ Betätigen Sie kurz den Betriebsschalter.

Wenn der Computer den Standbymodus beendet, leuchtet die Betriebsanzeige, und die Bildschirmanzeige, bei der Ihre Arbeit unterbrochen wurde, wird wiederhergestellt.

<span id="page-20-0"></span>**HINWEIS:** Wenn Sie den Kennwortschutz zum Beenden des Standbymodus eingerichtet haben, müssen Sie Ihr Windows Kennwort eingeben, bevor Ihre Arbeit auf dem Bildschirm angezeigt wird.

#### **Einleiten und Beenden des Ruhezustands**

Der Ruhezustand wird nach Ablauf von 30 Minuten ohne Aktivität bei Betrieb mit Akkustrom oder beim Erreichen eines kritischen Akkuladestands eingeleitet (werksseitige Systemeinstellung).

**F** HINWEIS: Bei externer Stromversorgung leitet das System den Ruhezustand nicht ein.

**HINWEIS:** Um die Gefahr eines Datenverlusts zu verringern, speichern Sie Ihre Arbeit regelmäßig.

Die Energieeinstellungen und Zeitlimits können im Fenster **Energieoptionen** in der Windows Systemsteuerung geändert werden.

So leiten Sie den Ruhezustand ein:

- **1.** Wählen Sie **Start > Computer ausschalten**.
- **2.** Halten Sie die umschalttaste gedrückt, und wählen Sie **Ruhezustand**.

– ODER –

▲ Wenn der Computer eingeschaltet ist, betätigen Sie kurz den Betriebsschalter.

So beenden Sie den Ruhezustand:

Betätigen Sie kurz den Betriebsschalter.

Die Betriebsanzeige beginnt zu leuchten, und Ihre Arbeit wird wie vor dem Einleiten des Ruhezustands auf dem Bildschirm angezeigt.

**E** HINWEIS: Wenn Sie den Kennwortschutz zum Beenden des Ruhezustands eingerichtet haben, müssen Sie Ihr Windows Kennwort eingeben, bevor Ihre Arbeit auf dem Bildschirm angezeigt wird.

#### **Verwenden von Energieschemas**

Ein Energieschema umfasst eine Reihe von Systemeinstellungen, die festlegen, wie der Computer Energie verbraucht. Energiesschemata helfen Ihnen dabei, Energie zu sparen oder die Leistung des Systems zu optimieren.

Die folgenden Energieschemas stehen zur Verfügung:

- Tragbar/Laptop (empfohlen)
- **Desktop**
- **Präsentation**
- Dauerbetrieb
- Minimale Beschränkungen durch Energieverwaltung (Windows: Minimaler Energieverbrauch)
- Minimale Batteriebelastung

Über "Energieoptionen" können Sie die Einstellungen dieser Energieschemas ändern.

### <span id="page-21-0"></span>**Anzeigen des aktuellen Schemas**

▲ Klicken Sie im Infobereich außen rechts in der Taskleiste auf das Symbol für die Energieanzeige.

– ODER –

Wählen Sie **Start > Systemsteuerung > Leistung und Wartung > Energieoptionen**.

#### **Auswählen eines anderen Energieschemas**

▲ Klicken Sie im Infobereich außen rechts in der Taskleiste auf das Symbol für die Energieanzeige, und wählen Sie dann in der Liste ein Energieschema aus.

– ODER –

- **a.** Wählen Sie **Start > Systemsteuerung > Leistung und Wartung > Energieoptionen**.
- **b.** Wählen Sie in der Liste **Energieschemas** ein Energieschema aus.
- **c.** Klicken Sie auf **OK**.

#### **Anpassen der Energieschemas**

- **1.** Klicken Sie auf **Start > Systemsteuerung > Leistung und Wartung > Energieoptionen**.
- **2.** Wählen Sie in der Liste **Energieschemas** ein Energieschema aus.
- **3.** Ändern Sie die Einstellungen **Netzbetrieb** und **Akkubetrieb** nach Bedarf.
- **4.** Klicken Sie auf **OK**.

### **Einrichten des Kennwortschutzes beim Beenden des Standbymodus**

Um eine Kennwortabfrage für das Beenden des Standbymodus einzurichten, befolgen Sie diese Schritte:

- **1.** Klicken Sie im Infobereich der Taskleiste mit der rechten Maustaste auf das Symbol für die **Energieanzeige**, und klicken Sie dann auf **Energieverwaltungseigenschaften einstellen**.
- **2.** Wählen Sie die Registerkarte **Erweitert**.
- **3.** Aktivieren Sie das Kontrollkästchen **Kennwort beim Wiederherstellen aus dem Standbymodus anfordern**.
- **4.** Klicken Sie auf **Übernehmen**.

# **Anschließen an die externe Netzstromversorgung**

Die externe Netzstromversorgung erfolgt durch eines dieser Geräte:

- **VORSICHT!** Um mögliche Sicherheitsrisiken zu vermeiden, darf nur das mit dem Computer gelieferte Netzteil, ein von HP bereitgestelltes Ersatznetzteil oder ein von HP erworbenes Netzteil verwendet werden.
	- Zugelassenes Netzteil
	- Optionales Dockingprodukt oder optionales Erweiterungsprodukt

<span id="page-22-0"></span>Schließen Sie den Computer in den folgenden Situationen an das Stromnetz an:

- **VORSICHT!** Laden Sie den Computerakku nicht an Bord von Flugzeugen auf.
	- Beim Aufladen oder Kalibrieren eines Akkus
	- Beim Installieren oder Aktualisieren von Systemsoftware
	- Beim Schreiben von Daten auf eine CD oder DVD

Wenn Sie den Computer an das Stromnetz anschließen, geschieht Folgendes:

- Der Akku wird aufgeladen.
- Wenn der Computer eingeschaltet ist, verändert sich die Energieanzeige des Akkus im Infobereich.

Beim Trennen des Computers von der Stromversorgung geschieht Folgendes:

- Der Computer schaltet auf den Betrieb mit Akkustrom um.
- Die Helligkeit des Displays wird automatisch verringert, um die Nutzungsdauer des Akkus zu verlängern. Um die Helligkeit des Displays zu erhöhen, verwenden Sie die Tastenkombination fn +f4, oder schließen Sie das Netzteil wieder an die externe Stromquelle an.

# **Anschließen des Netzteils**

**VORSICHT!** So verringern Sie die Gefahr von Stromschlägen und Geräteschäden:

Stecken Sie das Netzkabel an einer Netzsteckdose ein, die jederzeit leicht zugänglich ist.

Unterbrechen Sie die Stromzufuhr zum Computer, indem Sie das Netzkabel aus der Netzsteckdose ziehen (und nicht aus dem Anschluss am Computer).

Falls das Netzkabel mit einem Stecker mit Erdungskontakt geliefert wurde, stecken Sie das Kabel in eine geerdete Netzsteckdose. Verwenden Sie ausschließlich Netzkabel mit intaktem Erdungsleiter (und beispielsweise keinen 2-poligen Adapter). Der Erdungskontakt hat eine wichtige Sicherheitsfunktion.

So schließen Sie den Computer an das Stromnetz an:

- **1.** Schließen Sie das Netzteil an den Netzanschluss **(1)** am Computer an.
- **2.** Stecken Sie das Netzkabel am Netzteil **(2)** ein.
- **3.** Schließen Sie das andere Ende des Netzkabels an eine Netzsteckdose **(3)** an.

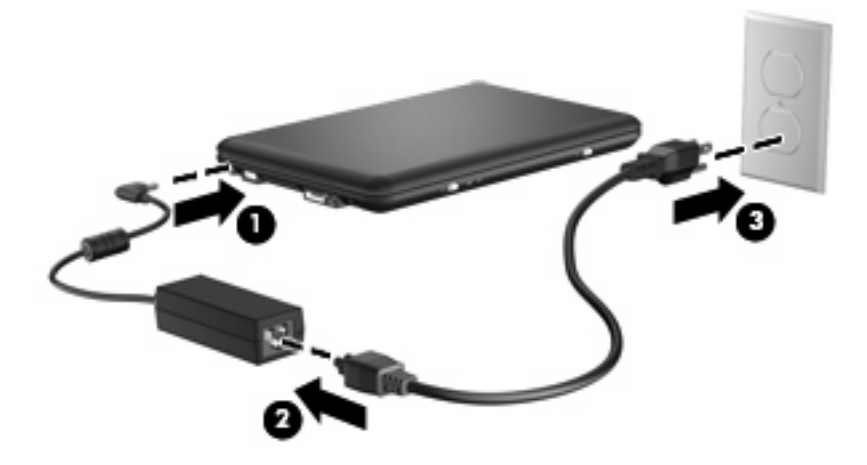

# <span id="page-23-0"></span>**Verwenden des Akkus**

Wenn sich ein aufgeladener Akku in dem Computer befindet und der Computer nicht an eine externe Stromquelle angeschlossen ist, wird er mit Akkustrom betrieben. Ist der Computer an eine externe Stromquelle angeschlossen, wird er mit Netzstrom betrieben.

Falls der Computer einen aufgeladenen Akku enthält und über das Netzteil mit Netzstrom versorgt wird, schaltet er auf Akkustrom um, wenn das Netzteil von dem Computer getrennt wird.

**EXA HINWEIS:** Wird der Computer von der externen Stromquelle getrennt, so wird die Helligkeit des Displays verringert, um die Akkunutzungsdauer zu verlängern. Drücken Sie die Tastenkombination fn +f4, um die Helligkeit des Displays zu erhöhen, oder schließen Sie das Netzteil wieder an.

Ob Sie den Akku im Computer lassen oder anderweitig aufbewahren, hängt von Ihrer Arbeitsweise ab. Wenn Sie den Akku im Computer aufbewahren, wird er jedes Mal aufgeladen, wenn der Computer an eine Netzstromquelle angeschlossen ist. Außerdem ist Ihre Arbeit im Falle eines Stromausfalls geschützt. Wenn ein Akku in einem Computer aufbewahrt wird, der ausgeschaltet und nicht an Netzstrom angeschlossen ist, wird er jedoch langsam entladen.

**VORSICHT!** Um mögliche Sicherheitsrisiken zu vermeiden, verwenden Sie nur den im Lieferumfang des Computers enthaltenen Akku, einen Ersatzakku von HP oder zulässige Akkus, die als Zubehör von HP erworben wurden.

Die Nutzungsdauer des Akkus kann unterschiedlich ausfallen. Sie hängt von den Einstellungen in der Energieverwaltung, auf dem Computer ausgeführten Programmen, Helligkeit des Displays, angeschlossenen externen Geräten und anderen Faktoren ab.

### **Anzeigen des Akkuladestands**

▲ Doppelklicken Sie auf das Symbol **Energieanzeige** im Infobereich außen rechts in der Taskleiste.

– ODER –

Wählen Sie **Start > Systemsteuerung > Leistung und Wartung > Energieoptionen >** Registerkarte **Energieanzeige**.

Die meisten Ladeanzeigen geben Aufschluss über den Akkuladestand sowohl in Form von Prozent als auch in Form der restlichen Betriebsdauer in Minuten.

- Der Prozentwert steht für die ungefähre Restladung im Akku.
- Die Zeitangabe steht für die ungefähr verbleibende Akkunutzungdauer, *wenn der Akku mit der gegenwärtigen Leistungsabgabe betrieben wird.* So verringert sich beispielsweise der Zeitwert, wenn Sie eine DVD abspielen. Er erhöht sich, wenn Sie die Wiedergabe einer DVD beenden.

Wenn ein Akku geladen wird, kann im Fenster der Energieanzeige das Akkusymbol durch ein Blitzsymbol überlagert sein.

### **Einsetzen und Entfernen des Akkus**

**ACHTUNG:** Wenn Sie einen Akku entfernen, der die einzige Stromquelle darstellt, kann dies zu Datenverlust führen. Um einen Datenverlust zu vermeiden, speichern Sie Ihre Arbeit und leiten den Ruhezustand ein, oder fahren Sie den Computer über Windows herunter, bevor Sie den Akku entfernen. So setzen Sie den Akku ein:

- **1.** Trennen Sie die Verbindung zu allen externen Geräten.
- **2.** Wenn der Computer am Stromnetz angeschlossen ist, ziehen Sie das Netzkabel aus der Steckdose.
- **3.** Legen Sie den Computer mit der Unterseite nach oben auf eine ebene Fläche.
- **4.** Schieben Sie den Akku **(1)** in das Akkufach, und drehen Sie ihn nach unten **(2)**, bis er fest sitzt.
- **5.** Schieben Sie den rechten Akku-Entriegelungsschieber **(3)** nach rechts, um den Akku zu sichern.

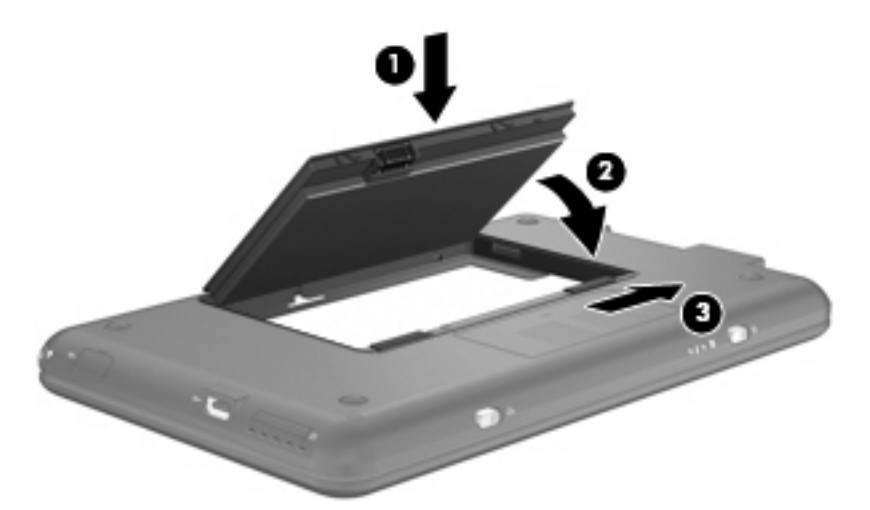

So entfernen Sie den Akku:

- **1.** Trennen Sie die Verbindung zu allen externen Geräten.
- **2.** Wenn der Computer am Stromnetz angeschlossen ist, ziehen Sie das Netzkabel aus der Steckdose.
- **3.** Legen Sie den Computer mit der Unterseite nach oben auf eine ebene Fläche.
- **4.** Betätigen Sie die Akkufach-Entriegelungsschieber **(1)**, um den Akku freizugeben.
- **5.** Kippen Sie den Akku nach oben **(2)**, und nehmen Sie ihn aus dem Computer heraus **(3)**.

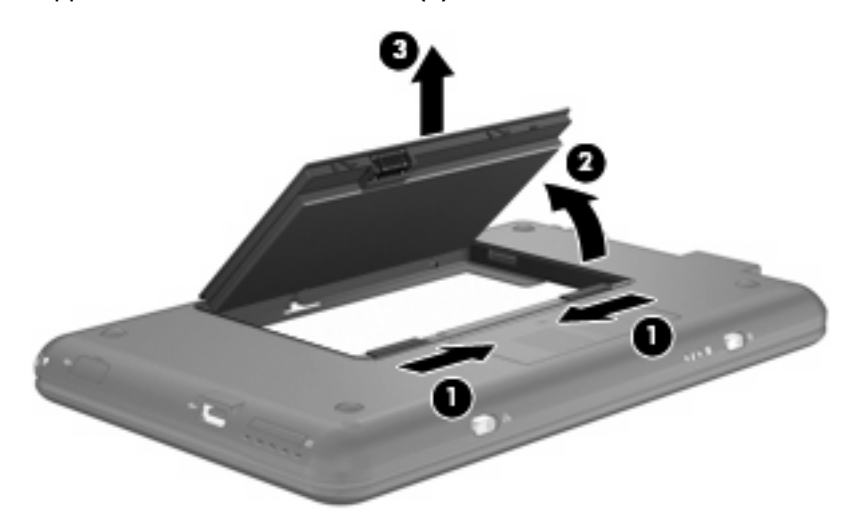

# <span id="page-25-0"></span>**Aufladen des Akkus**

#### A **VORSICHT!** Laden Sie den Computerakku nicht an Bord von Flugzeugen auf.

Der Akku wird geladen, sobald der Computer über ein Netzteil, ein optionales Netzteil oder ein optionales Dockingprodukt oder ein optionales Erweiterungsprodukt an eine externe Stromquelle angeschlossen wird.

Der Akku wird unabhängig davon geladen, ob der Computer in Betrieb ist oder nicht. Bei ausgeschaltetem Computer erfolgt der Ladevorgang jedoch schneller.

Wenn der Akku neu ist, zwei Wochen oder länger nicht verwendet wurde oder bedeutend wärmer oder kälter als Zimmertemperatur ist, kann der Ladevorgang länger dauern.

So verlängern Sie die Akkunutzungsdauer und optimieren die Genauigkeit der Akkuladeanzeigen:

- Achten Sie darauf, dass der Akku vollständig geladen ist, bevor Sie den Computer einschalten.
- Laden Sie den Akku so lange auf, bis die Akkuanzeige am Computer erlischt.
- **E** HINWEIS: Ist der Computer während des Ladevorgangs eingeschaltet, zeigt die Energieanzeige im Infobereich möglicherweise 100 Prozent der Akkuladung an, bevor der Akku tatsächlich vollständig aufgeladen ist.
- Lassen Sie den Akku bei normaler Verwendung des Computers bis auf etwa 5 Prozent seiner Gesamtladung leer laufen, bevor Sie ihn aufladen.
- Wenn der Akku einen Monat oder länger nicht verwendet wurde, führen Sie anstelle eines einfachen Ladevorgangs eine Kalibrierung durch.

Die Akkuanzeige veranschaulicht den Ladestand:

- Leuchtet: Der Akku wird geladen.
- Blinkt: Der Akku, der die einzige Stromquelle des Systems bildet, hat einen niedrigen Akkuladestand erreicht. Wenn der Akku einen kritischen Akkuladestand erreicht, beginnt die Akkuanzeige schnell zu blinken.
- Leuchtet nicht: Der Akku ist vollständig geladen oder in Gebrauch, oder es befindet sich kein Akku im Gerät.

### **Maximieren der Entladezeit des Akkus**

Die Entladezeit eines Akkus hängt von den Merkmalen ab, die Sie verwenden, während der Computer mit Akkustrom betrieben wird. Die maximale Entladezeit wird allmählich kürzer, da sich die Akkuladekapazität im Laufe der Zeit verringert.

Tipps zum Maximieren der Akkuentladezeit:

- Verringern Sie die Displayhelligkeit.
- Nehmen Sie den Akku aus dem Computer, wenn er nicht verwendet oder geladen wird.
- Lagern Sie den Akku an einem kühlen, trockenen Ort.

### **Niedriger Akkuladestand**

In diesem Abschnitt werden die Alarmfunktionen und Systemreaktionen beschrieben, die werksseitig eingestellt sind. Einige Alarmfunktionen und Systemreaktionen bei einem niedrigen Akkuladestand

können über die **Energieoptionen** der Windows Systemsteuerung geändert werden. Die Einstellungen im Fenster **Energieoptionen** wirken sich nicht auf die LEDs aus.

#### <span id="page-26-0"></span>**Feststellen eines niedrigen Akkuladestands**

Wenn ein Akku als einzige Stromquelle des Computers verwendet wird und der Ladestand des Akkus niedrig ist, blinkt die Akkuanzeige.

Wenn der niedrige Akkuladestand nicht beseitigt wird, erreicht der Computer einen kritischen Akkuladestand, und die Akkuanzeige beginnt schnell zu blinken.

Auf einen kritischen Akkuladestand reagiert der Computer auf folgende Weise:

- Wenn der Ruhezustand aktiviert und der Computer eingeschaltet ist oder sich im Standbymodus befindet, leitet der Computer den Ruhezustand ein.
- Wenn der Ruhezustand deaktiviert und der Computer eingeschaltet oder im Standbymodus ist, verbleibt der Computer kurz im Standbymodus und wird dann ausgeschaltet, wobei alle nicht gespeicherten Daten verloren gehen.

#### <span id="page-27-0"></span>**Beheben eines niedrigen Akkuladestands**

**ACHTUNG:** Um die Gefahr eines Datenverlusts zu verringern, wenn die Akkuladung des Computers einen kritischen Stand erreicht und der Ruhezustand eingeleitet wurde, stellen Sie die Stromversorgung erst wieder her, wenn die Betriebsanzeigen nicht mehr leuchten.

**Beheben eines niedrigen Akkuladestands, wenn eine externe Stromquelle vorhanden ist**

- ▲ Schließen Sie eines der folgenden Geräte an:
	- **Netzteil**
	- Optionales Dockinggerät
	- **Optionales Netzteil**

**Beheben eines niedrigen Akkuladestands, wenn ein aufgeladener Akku verfügbar ist**

- **1.** Schalten Sie den Computer aus, oder leiten Sie den Ruhezustand ein.
- **2.** Entfernen Sie den entladenen Akku, und legen Sie den aufgeladenen Akku ein.
- **3.** Schalten Sie den Computer ein.

#### **Beheben eines niedrigen Akkuladestands, wenn keine Stromquelle verfügbar ist**

- ▲ Leiten Sie den Ruhezustand ein.
	- $-$  ODER  $-$

Speichern Sie Ihre Daten, und fahren Sie anschließend das System herunter.

#### **Beheben eines niedrigen Akkuladestands, wenn der Computer den Ruhezustand nicht beenden kann**

Wenn die Energie des Computers nicht mehr ausreicht, um den Ruhezustand zu beenden, führen Sie die folgenden Schritte aus:

- **1.** Setzen Sie einen geladenen Akku ein, oder schließen Sie den Computer an eine externe Stromquelle an.
- **2.** Beenden Sie den Ruhezustand, indem Sie den Betriebsschalter betätigen und ihn schnell wieder loslassen.

### **Kalibrieren eines Akkus**

Kalibrieren Sie einen Akku in den folgenden Fällen:

- Der angezeigte Akkuladestand scheint falsch zu sein.
- Sie beobachten eine erhebliche Änderung bei der normalen Akkulaufzeit.

Selbst bei intensiver Nutzung eines Akkus sollte eine monatliche Kalibrierung ausreichen. Neue Akkus müssen nicht kalibriert werden.

#### **Schritt 1: Akku vollständig aufladen**

**VORSICHT!** Laden Sie den Computerakku nicht an Bord von Flugzeugen auf.

<span id="page-28-0"></span>**HINWEIS:** Der Akku wird unabhängig davon geladen, ob der Computer in Betrieb ist oder nicht. Bei ausgeschaltetem Computer erfolgt der Ladevorgang jedoch schneller.

So laden Sie den Akku vollständig auf:

- **1.** Setzen Sie den Akku in den Computer ein.
- **2.** Schließen Sie den Computer an ein Netzteil, ein optionales Netzteil oder ein optionales Dockinggerät an. Schließen Sie das Netzteil bzw. Gerät dann an die externe Stromquelle an.

Die Akkuanzeige am Computer beginnt zu leuchten.

**3.** Trennen Sie die Verbindung zwischen Computer und externer Stromquelle erst, wenn der Akku vollständig aufgeladen ist.

Die Akkuanzeige am Computer erlischt.

#### **Schritt 2: Ruhezustand und Standbymodus deaktivieren**

**1.** Klicken Sie mit der rechten Maustaste auf das Symbol für die **Energieanzeige** im Infobereich (außen rechts in der Taskleiste), und klicken Sie dann auf **Energieverwaltungseigenschaften einstellen**.

– ODER –

Wählen Sie **Start > Systemsteuerung > Leistung und Wartung > Energieoptionen**.

- **2.** Notieren Sie sich die vier Einstellungen in der Spalte **Batteriebetrieb** und **Netzbetrieb**, damit Sie diese nach der Kalibrierung wieder korrekt einstellen können.
- **3.** Setzen Sie die vier Optionen auf **Nie**.
- **4.** Klicken Sie auf **OK**.

#### **Schritt 3: Akku entladen**

Der Computer muss eingeschaltet bleiben, während der Akku entladen wird. Der Akku kann ungeachtet dessen, ob der Computer verwendet wird, entladen werden. Wenn der Computer verwendet wird, erfolgt die Entladung jedoch schneller.

- Wenn Sie beabsichtigen, den Entladevorgang nicht zu überwachen, speichern Sie Ihre Daten, bevor Sie den Entladevorgang starten.
- Wenn Sie während des Entladens den Computer gelegentlich verwenden und Energiespar-Timeouts eingestellt haben, müssen Sie während des Entladevorgangs mit folgendem Systemverhalten rechnen:
	- Das Display schaltet nicht automatisch ab.
	- Die Geschwindigkeit der Festplatte wird nicht automatisch verringert, während der Computer inaktiv ist.
	- Das System leitet nicht den Ruhezustand ein.

So entladen Sie einen Akku:

- **1.** Trennen Sie den Computer von der externen Stromquelle, aber schalten Sie ihn *nicht* aus.
- **2.** Betreiben Sie den Computer mit dem Akku, bis der Akku entladen ist. Wenn der Akku einen niedrigen Ladestand erreicht hat, beginnt die Akkuanzeige zu blinken. Nachdem der Akku entladen wurde, erlischt die Akkuanzeige, und der Computer wird heruntergefahren.

#### <span id="page-30-0"></span>**Schritt 4: Akku vollständig aufladen**

So laden Sie den Akku wieder auf:

**1.** Schließen Sie den Computer an eine externe Stromquelle an, und lassen Sie ihn angeschlossen, bis der Akku wieder vollständig geladen ist. Nachdem der Akku vollständig aufgeladen ist, erlischt die Akkuanzeige auf dem Computer.

Sie können den Computer während des Aufladevorgangs verwenden, aber der Akku wird schneller aufgeladen, wenn der Computer ausgeschaltet ist.

**2.** Wenn der Computer ausgeschaltet ist, schalten Sie ihn ein, sobald der Akku vollständig geladen und die Akkuanzeige erloschen ist.

#### **Schritt 5: Ruhezustand und Standbymodus erneut aktivieren**

- **ACHTUNG:** Wenn der Ruhezustand nach der Kalibrierung nicht reaktiviert wird, wird der Akku möglicherweise vollständig entladen, und es können Daten verloren gehen, wenn der Computer einen kritischen Akkuladestand erreicht.
	- **1.** Wählen Sie **Start > Systemsteuerung > Leistung und Wartung > Energieoptionen**.
	- **2.** Geben Sie die notierten Einstellungen aus den Spalten **Netzbetrieb** und **Batteriebetrieb** wieder ein.
	- **3.** Klicken Sie auf **OK**.

#### **Einsparen von Akkuenergie**

- Wählen Sie unter **Energieoptionen** in der Systemsteuerung die Einstellungen für niedrigen Stromverbrauch aus.
- Deaktivieren Sie LAN- und WLAN-Verbindungen, und schließen Sie alle Modemanwendungen, wenn Sie diese nicht verwenden.
- Ziehen Sie alle externen Geräte ab, die nicht an eine externe Stromquelle angeschlossen sind, wenn Sie diese gerade nicht verwenden.
- Beenden Sie die Wiedergabe aller nicht verwendeten externen Speicher- und Erweiterungskarten, deaktivieren oder entnehmen Sie sie.
- Verwenden Sie die Tastenkombinationen fn+f3 und fn+f4, um die Helligkeit der Bildschirmanzeige nach Bedarf anzupassen.
- Leiten Sie vor einer Unterbrechung der Arbeit den Standbymodus oder den Ruhezustand ein, oder schalten Sie den Computer aus.

### **Aufbewahren von Akkus**

**ACHTUNG:** Um eine Beschädigung des Akkus zu vermeiden, dürfen Sie ihn niemals längere Zeit hohen Temperaturen aussetzen.

Nehmen Sie den Akku aus dem Computer, und bewahren Sie ihn separat auf, wenn der Computer länger als 2 Wochen nicht benutzt wird und an keine externe Stromquelle angeschlossen ist.

Lagern Sie einen Akku an einem kühlen, trockenen Ort, damit er sich nicht frühzeitig entlädt.

Kalibrieren Sie einen Akku, der einen Monat oder länger aufbewahrt wurde, bevor Sie ihn verwenden.

# <span id="page-31-0"></span>**Entsorgen eines gebrauchten Akkus**

**VORSICHT!** Nehmen Sie den Akku nicht auseinander, vermeiden Sie mechanische Beschädigungen jeglicher Art, schließen Sie die Kontakte eines Akkus nicht kurz, und setzen Sie den Akku nicht Feuer oder Feuchtigkeitseinwirkung aus, um Brände, Verätzungen oder Verbrennungen zu vermeiden. Setzen Sie den Akku nicht Temperaturen über 60 °C aus. Tauschen Sie den Akku nur gegen einen für diesen Computer zugelassenen Akku aus.

Informationen zur Akku-Entsorgung finden Sie im Dokument *Hinweise zu Zulassung, Sicherheit und Umweltverträglichkeit*.

# **Herunterfahren des Computers**

**ACHTUNG:** Nicht gespeicherte Daten gehen verloren, wenn der Computer ausgeschaltet wird.

Der Befehl "Herunterfahren" schließt alle geöffneten Programme, einschließlich des Betriebssystems. Display und Computer werden ausgeschaltet.

Fahren Sie den Computer in den folgenden Situationen herunter:

- Wenn Sie den Akku auswechseln oder auf Komponenten im Computer zugreifen müssen
- Wenn Sie ein externes Hardwaregerät an einem anderen Anschluss als USB anschließen
- Wenn der Computer längere Zeit nicht benutzt wird und an keine externe Stromquelle angeschlossen ist

So fahren Sie den Computer herunter:

- **EX HINWEIS:** Befindet sich der Computer im Standbymodus oder im Ruhezustand, müssen Sie diesen Modus zunächst beenden, bevor das System heruntergefahren werden kann.
	- **1.** Speichern Sie Ihre Daten, und schließen Sie alle offenen Programme.
	- **2.** Wählen Sie **Start > Computer ausschalten > Ausschalten**.

Wenn der Computer nicht reagiert und Sie ihn daher nicht mit den obengenannten Methoden herunterfahren können, versuchen Sie es mit den folgenden Notabschaltverfahren in der angegebenen Reihenfolge:

- Drücken Sie die Tastenkombination strg+alt+entf. Klicken Sie anschließend auf **Herunterfahren > Ausschalten**.
- Betätigen Sie den Betriebsschalter, und halten Sie ihn mindestens 5 Sekunden lang in dieser **Position**
- Trennen Sie den Computer von der externen Stromquelle, und entnehmen Sie den Akku.

# <span id="page-32-0"></span>**3 Internet**

Ihr Computer unterstützt folgende Arten des Internetzugangs:

- LAN Sie können auf das Internet zugreifen, indem Sie mithilfe der RJ-45-Netzwerkbuchse eine Verbindung zu einem Breitbandnetzwerk herstellen.
- WLAN Über eine Wireless-Verbindung erhalten Sie mobilen Internetzugang. Informationen darüber, wie Sie ein Wireless-Netzwerk einrichten oder Ihren Computer zu einem vorhandenen Netzwerk hinzufügen, finden Sie im Abschnitt "Verbinden des Computers mit einem WLAN".

# <span id="page-33-0"></span>**Herstellen einer Verbindung zu einem LAN**

Um den Computer mit einem LAN (Local Area Network) zu verbinden, benötigen Sie ein 8-poliges RJ-45-Netzwerkkabel (separat zu erwerben). Wenn das Netzwerkkabel über eine Schaltung zur Rauschunterdrückung **(1)** verfügt, die Störungen durch Rundfunk- und Fernsehempfang verhindert, schließen Sie das Kabelende mit der Schaltung **(2)** am Computer an.

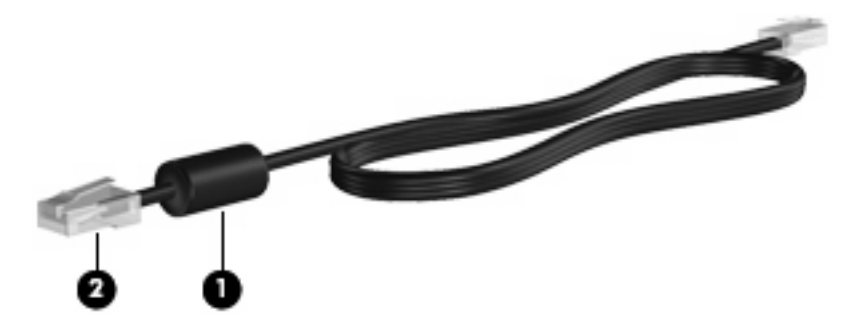

So schließen Sie das Netzwerkkabel an:

- **VORSICHT!** Um Stromschlag- und Brandgefahr sowie eine Beschädigung der Geräte zu vermeiden, stecken Sie kein Modem- oder Telefonanschlusskabel in eine RJ-45-Netzwerkbuchse.
	- **1.** Stecken Sie das Netzwerkkabel in die Netzwerkbuchse **(1)** des Computers.
	- **2.** Stecken Sie das andere Ende des Kabels in eine Netzwerkwandbuchse **(2)**.

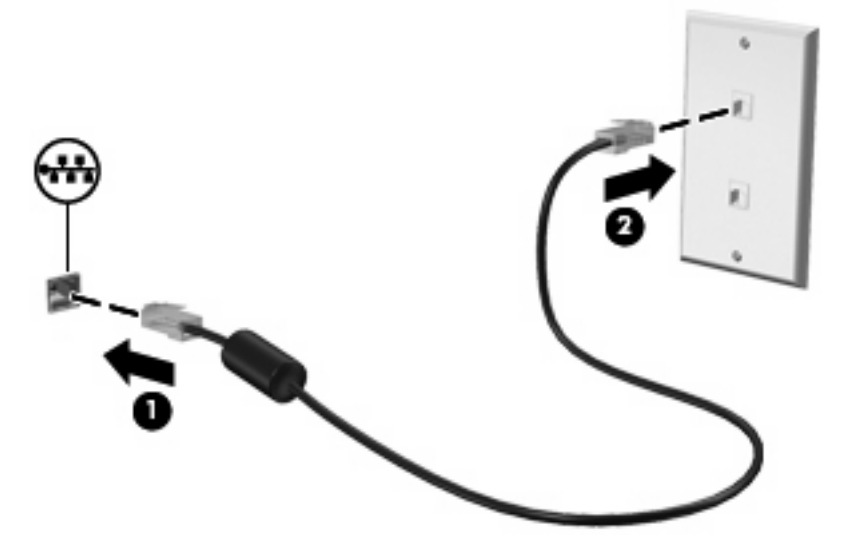

# <span id="page-34-0"></span>**Verbinden des Computers mit einem WLAN**

# **Verwenden von Wireless-Geräten**

Mit der Wireless-Technologie werden Daten nicht über Kabel, sondern über Funkwellen übertragen. Ihr Computer ist möglicherweise mit einem oder mehreren der folgenden Wireless-Geräte ausgestattet:

- WLAN-Gerät (Wireless Local Area Network) Verbindet den Computer mit WLANs (die auch als WiFi-Netzwerk, Wireless-LAN oder Drahtlosnetzwerk bezeichnet werden) in Unternehmen, bei Ihnen zu Hause und an öffentlichen Standorten, wie Flughäfen, Restaurants, Cafés, Hotels und Hochschulen. In einem WLAN erfolgt der Datenaustausch zwischen den einzelnen Wireless-Geräten über einen Wireless-Router oder Wireless-Access Point.
- HP UMTS-Modul (bestimmte Modelle) Über ein solches WWAN-Gerät können Sie auf Informationen zugreifen, wenn ein Mobilfunknetz verfügbar ist. In einem WWAN (Wireless Wide Area Network) kommuniziert jedes mobile Gerät mit der Basisstation eines Mobilfunknetzbetreibers. Mobilfunknetzbetreiber installieren Basisstationen (ähnlich wie Funktürme) in großen geographischen Gebieten und bieten damit eine Netzabdeckung über Bundesländer, Regionen oder auch ganze Länder.

Das Gerät unterstützt die folgenden IEEE-Standards:

- 802.11b, der erste weit verbreitete Standard, bietet Übertragungsgeschwindigkeiten von bis zu 11 MBit/s im 2,4-GHz-Band.
- 802.11g bietet Übertragungsgeschwindigkeiten von bis zu 54 MBit/s im 2,4-GHz-Band. Ein WLAN-Gerät mit dem Standard 802.11g ist abwärts kompatibel mit 802.11b-Geräten, so dass diese Geräte im selben Netzwerk betrieben werden können.

Weitere Informationen zur Wireless-Technologie finden Sie in den Informationen und den Website-Links, die im Hilfe- und Supportcenter zur Verfügung stehen.

### **Beschreibung der Wireless- und Netzwerkstatus-Symbole**

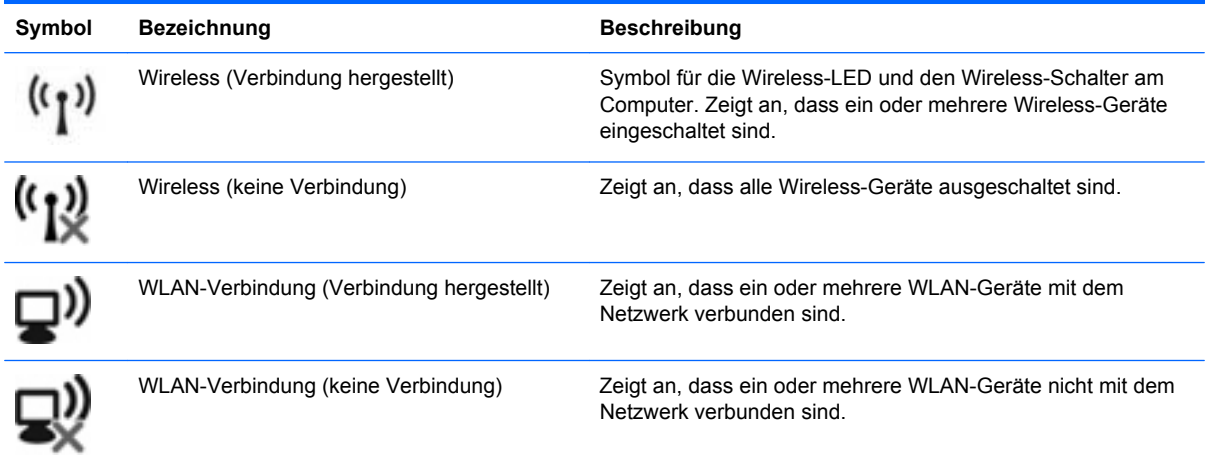

<span id="page-35-0"></span>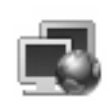

Netzwerkstatus (Verbindung hergestellt) Dieses Symbol zeigt an, dass mindestens ein LAN-Treiber installiert und mindestens ein Netzwerkgerät mit dem Netzwerk verbunden ist.

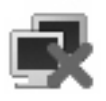

Netzwerkstatus (keine Verbindung) Dieses Symbol zeigt an, dass mindestens ein LAN-Treiber installiert ist, jedoch kein Netzwerkgerät mit dem Netzwerk verbunden ist.

### **Verwenden der Wireless-Bedienelemente**

Sie können zur Steuerung der Wireless-Geräte in Ihrem Computer diese Merkmale nutzen:

- Wireless-Schalter
- Bedienelemente des Betriebssystems

#### **Verwenden des Wireless-Schalters**

Der Computer verfügt über einen Wireless-Schalter, ein oder mehrere Wireless-Geräte und eine Wireless-LED. Alle Wireless-Geräte in Ihrem Computer sind werksseitig aktiviert, d. h. die Wireless-LED leuchtet blau, wenn Sie den Computer einschalten.

Die Wireless-LED gibt Auskunft über den Wireless-Status des Computers. Sie zeigt nicht den Status einzelner Wireless-Geräte separat an. Wenn die Wireless-LED blau leuchtet, ist mindestens ein Wireless-Gerät eingeschaltet. Wenn die Wireless-LED gelb leuchtet, sind alle Wireless-Geräte ausgeschaltet.

Da die Wireless-Geräte werksseitig aktiviert sind, können Sie mit dem Wireless-Schalter alle Wireless-Geräte gleichzeitig ein- und ausschalten.

### **Verwenden der HP Connection Manager Software (bestimmte Modelle)**

Mit Connection Manager können Sie Ihre Internetprofile, SMS-Nachrichten, Verbindungsgeräte und Verbindungsarten verwalten und andere Einstellungen bearbeiten.

- Um Connection Manager aufzurufen, klicken Sie auf das Symbol **HP Connection Manager** im Infobereich außen rechts in der Taskleiste.
- **E** HINWEIS: Nähere Informationen über die Verwendung von Connection Manager finden Sie in der Connection Manager Hilfe.

#### **Verwenden der HP Wireless Assistant Software**

Ein Wireless-Gerät kann mit der Wireless Assistant-Software ein- bzw. ausgeschaltet werden. Wenn ein Wireless-Gerät jedoch im Setup Utility deaktiviert wurde, muss es zunächst im Setup Utility wieder aktiviert werden, bevor es mithilfe von Wireless Assistant ein- oder ausgeschaltet werden kann.

**F** HINWEIS: Mit dem Aktivieren oder Einschalten eines Wireless-Geräts wird nicht automatisch eine Verbindung zwischen dem Computer und einem Netzwerk oder einem Bluetooth®-fähigen Gerät hergestellt.

Um den Status der Wireless-Geräte anzuzeigen, platzieren Sie den Mauszeiger auf dem Wireless-Symbol im Infobereich ganz rechts in der Taskleiste.
**HINWEIS:** Klicken Sie auf das Symbol **Ausgeblendete Symbole einblenden** (**<** oder **<<**) im Infobereich, um das Wireless-Symbol anzuzeigen.

Wenn das Wireless-Symbol nicht im Infobereich angezeigt wird, gehen Sie wie folgt vor, um die Eigenschaften von Wireless Assistant zu ändern.

- **1.** Klicken Sie auf **Start > Systemsteuerung > Netzwerk- und Internetverbindungen > HP Wireless Assistant**.
- **2.** Klicken Sie auf **Eigenschaften**.
- **3.** Aktivieren Sie das Kontrollkästchen **Symbol HP Wireless Assistant im Infobereich**.
- **4.** Klicken Sie auf **Übernehmen**.

Weitere Informationen finden Sie in der Wireless Assistant Software-Hilfe:

- **1.** Öffnen Sie Wireless Assistant, indem Sie auf das Symbol im Infobereich doppelklicken.
- **2.** Klicken Sie auf die Schaltfläche **Hilfe**.

#### **Verwenden eines WLAN**

Mithilfe eines WLAN-Geräts können Sie auf ein WLAN (Wireless Local Area Network, Wireless-Netzwerk) zugreifen, das aus anderen Computern und Zubehör besteht, die per Wireless-Router oder Wireless-Access Point verbunden sind.

- **HINWEIS:** Die Begriffe *Wireless-Router* und *Wireless-Access Point* werden häufig synonym verwendet.
	- Ein groß angelegtes WLAN, wie z. B. in einem Unternehmen oder ein öffentliches WLAN, arbeitet in der Regel mit Wireless-Access Points, die eine große Anzahl an Computern und Zubehör verbinden und kritische Netzwerkfunktionen voneinander trennen können.
	- WLANs im Heimbereich oder kleinen Büros verwenden in der Regel einen Wireless-Router, der mehrere wireless-fähige und drahtgebundene Computer in die Lage versetzt, eine Internetverbindung, einen Drucker und Dateien gemeinsam zu nutzen, ohne dass dazu zusätzliche Hardware oder Software erforderlich ist.

Um das WLAN-Gerät in Ihrem Computer verwenden zu können, müssen Sie eine Verbindung zu einer WLAN-Infrastruktur herstellen (diese wird von einem Serviceanbieter oder einem öffentlichen oder Firmennetzwerk bereitgestellt).

#### **Einrichten eines WLAN**

Sie benötigen die folgende Ausstattung, um ein WLAN einzurichten und eine Internetverbindung herzustellen.

- Ein Breitbandmodem (DSL oder Kabel) **(1)** sowie eine Hochgeschwindigkeits-Internetanbindung über einen ISP (Internet Service Provider, Dienstanbieter)
- Einen Wireless-Router (separat zu erwerben) **(2)**
- Den wireless-fähigen Computer **(3)**

Die Abbildung zeigt ein Beispiel einer WLAN-Installation mit Internetanschluss.

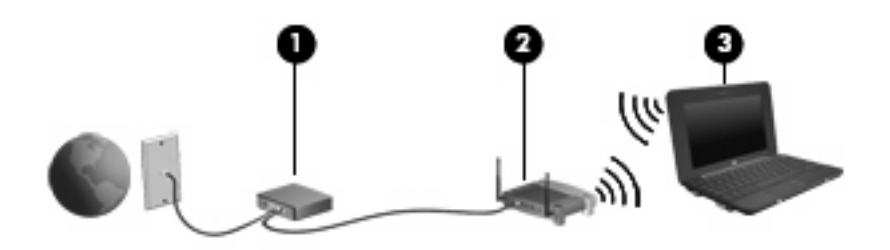

Mit zunehmendem Netzwerkumfang können weitere wireless-fähige und drahtgebundene Computer für den Internetzugang an das Netzwerk angeschlossen werden.

Wenn Sie Hilfe beim Einrichten Ihres WLAN benötigen, ziehen Sie die Dokumentation von Ihrem Router-Hersteller oder Internetdienstanbieter zu Rate.

#### **Schützen Ihres WLAN**

Da die Sicherheitsfunktionen des WLAN-Standards nur begrenzt sind – beispielsweise zum Verhindern von Lauschangriffen, jedoch nicht zum Abwehren von zerstörerischen Angriffen – sollte unbedingt bedacht werden, dass WLANs Sicherheitslücken aufweisen, die jedoch bekannt und dokumentiert sind.

WLANs in öffentlichen Bereichen bzw. "Hotspots" wie Cafés und Flughäfen bieten möglicherweise keine Sicherheit. Hersteller von Wireless-Geräten und Hotspot-Serviceanbieter entwickeln neue Technologien für höhere Sicherheit und Anonymität in öffentlichen Bereichen. Wenn Sie hinsichtlich der Sicherheit Ihres Computers Bedenken haben, beschränken Sie Ihre Netzwerkaktivitäten auf unkritische E-Mail-Korrespondenz und Surfen im Internet auf bekannten Websites.

Wenn Sie ein WLAN einrichten oder auf ein vorhandenes WLAN zugreifen, sollten Sie immer Sicherheitsmerkmale aktivieren, um Ihr Netzwerk vor unberechtigtem Zugriff zu schützen. Die gängigen Sicherheitsstandards sind Wi-Fi Protected Access (WPA)-Personal und Wired Equivalent Privacy (WEP). Da Wireless-Funksignale außerhalb des Netzwerks gesendet werden, können andere WLAN-Geräte ungeschützte Signale empfangen und entweder (unerlaubt) eine Verbindung zu Ihrem Netzwerk herstellen oder Daten empfangen, die über das Netzwerk gesendet werden. Sie können jedoch folgende Vorsichtsmaßnahmen treffen, um Ihr WLAN zu schützen:

#### ● **Verwenden Sie einen Wireless-Sender mit integrierten Sicherheitsfunktionen**

Viele Wireless-Basisstationen, Gateways oder Router verfügen über integrierte Sicherheitsfunktionen wie Wireless-Sicherheitsprotokolle und Firewalls. Mit einem entsprechenden Sender können Sie Ihr Netzwerk vor den gängigsten Wireless-Sicherheitsrisiken schützen.

#### ● **Verwenden Sie eine Firewall**

Eine Firewall ist eine Schleuse, die Daten und Prozesse, die an Ihr Netzwerk gesendet werden, überprüft und verdächtige Daten aussondert. Firewalls sind in verschiedenen Ausführungen erhältlich, es gibt Firewall-Software und -Hardware. In einigen Netzwerken werden beide Arten verwendet.

#### ● **Verwenden Sie eine Wireless-Verschlüsselung**

Für Ihr WLAN sind verschiedene hoch entwickelte Verschlüsselungsprotokolle verfügbar. Entscheiden Sie sich für eine Lösung, die sich für Ihre Netzwerksicherheit am besten eignet:

◦ **Wired Equivalent Privacy (WEP)** ist ein Wireless-Sicherheitsprotokoll, das einen WEP-Schlüssel verwendet, der alle Netzwerkdaten kodiert oder verschlüsselt, bevor sie gesendet werden. Sie können festlegen, dass das Netzwerk den WEP-Schlüssel zuordnet. Sie können aber auch Ihren eigenen Schlüssel einrichten, einen anderen Schlüssel generieren oder andere erweiterte Optionen wählen. Ohne den richtigen Schlüssel kann das WLAN dann nicht verwendet werden.

◦ **WPA (Wi-Fi Protected Access)** nutzt – wie WEP – Sicherheitseinstellungen, um die im Netzwerk gesendeten Daten zu verschlüsseln und entschlüsseln. Der Unterschied zu WEP liegt darin, dass WPA keinen statischen Sicherheitsschlüssel verwendet, sondern das Sicherheitsprotokoll TKIP (Temporal Key Integrity Protocol), um dynamisch für jedes Paket einen neuen Schlüssel zu generieren. Es werden darüber hinaus unterschiedliche Schlüsselsätze für jeden Computer im Netzwerk generiert.

#### ● **Schließen Sie Ihr Netzwerk**

Vermeiden Sie nach Möglichkeit, dass Ihr Netzwerkname (SSID) über den Wireless-Sender übertragen wird. Die meisten Netzwerke senden zunächst den Namen, um jeden Computer in der Nähe darauf hinzuweisen, dass Ihr Netzwerk verfügbar ist. Wenn Sie das Netzwerk schließen, können Computer nicht so einfach erkennen, dass Ihr Netzwerk vorhanden ist.

**HINWEIS:** Wenn Ihr Netzwerk geschlossen ist und die SSID nicht gesendet wird, müssen Sie die SSID kennen, um neue Geräte mit dem Netzwerk verbinden zu können. Notieren Sie die SSID, und bewahren Sie sie an einem sicheren Ort auf, bevor Sie das Netzwerk schließen.

#### **Verbinden mit einem WLAN**

So stellen Sie eine Verbindung mit dem WLAN her:

- **1.** Überprüfen Sie, ob das WLAN-fähige Gerät eingeschaltet ist. Wenn es eingeschaltet ist, leuchtet die Wireless-LED blau. Wenn die Wireless-LED gelb leuchtet, betätigen Sie den Wireless-Schalter.
- **2.** Wählen Sie **Start > Verbindung herstellen mit**.
- **3.** Wählen Sie in der Liste Ihr WLAN aus, und geben Sie dann, falls erforderlich, den Netzwerksicherheitsschlüssel ein.
	- Ist das Netzwerk ungesichert, d. h. jeder kann auf das Netzwerk zugreifen, wird eine Warnung angezeigt. Klicken Sie auf **Trotzdem verbinden**, um die Warnung zu bestätigen und die Verbindung herzustellen.
	- Wenn auf Ihrem WLAN eine Sicherheitsfunktion aktiviert ist, werden Sie aufgefordert, einen Netzwerksicherheitsschlüssel (einen Sicherheitscode) einzugeben. Geben Sie den Code ein, und klicken Sie dann auf **Verbinden**, um die Verbindung herzustellen.
	- **HINWEIS:** Wenn keine WLANs aufgeführt sind, befinden Sie sich außerhalb der Reichweite eines Wireless-Routers oder Access Point.

**HINWEIS:** Wenn das gewünschte Netzwerk nicht angezeigt wird, klicken Sie auf **Eine Verbindung oder Netzwerk einrichten**. Es wird eine Liste mit Optionen angezeigt. Sie können wählen, ob Sie manuell nach einem Netzwerk suchen und eine Verbindung herstellen oder eine neue Netzwerkverbindung erstellen möchten.

- **4.** Nachdem die Verbindung hergestellt wurde, platzieren Sie den Mauszeiger auf dem WLAN-Verbindungssymbol im Infobereich außen rechts in der Taskleiste, um den Namen, die Geschwindigkeit, die Stärke und den Status der Verbindung zu überprüfen.
- **E** HINWEIS: Der Funktionsbereich für weitere WLAN-Verbindungen (Reichweite der Funksignale) schwankt je nach WLAN-Implementierung, Router-Hersteller und durch andere elektronische Geräte oder Gebäude (Wände, Decken) verursachte Störungen.

Weitere Informationen über die Verwendung eines WLAN finden Sie in den folgenden Informationsquellen:

- Informationen von Ihrem ISP und die Benutzerhandbücher, die Sie zusammen mit dem Wireless-Router und anderen WLAN-Geräten erhalten haben.
- Informationen und Website-Links unter Hilfe und Support.

Wenden Sie sich an Ihren ISP (Internet Service Provider), oder suchen Sie im Internet, wenn Sie eine Liste der öffentlichen WLANs in Ihrer Nähe benötigen. Solche Listen finden Sie unter anderem auf den Websites für Cisco Internet Mobile Office Wireless Locations, Hotspotlist und Geektools. Hinweise zu Kosten und Verbindungsanforderungen erhalten Sie beim jeweiligen öffentlichen WLAN-Standort.

#### **Roaming in einem anderen Netzwerk**

Wenn sich der Computer innerhalb der Reichweite eines anderen WLAN befindet, versucht Windows, eine Verbindung zu diesem Netzwerk herzustellen. Nach einem erfolgreichen Versuch ist der Computer automatisch mit dem neuen Netzwerk verbunden. Wenn Windows das neue Netzwerk nicht erkennt, gehen Sie nach demselben Verfahren vor, das Sie verwendet haben, um erstmalig eine Verbindung zu Ihrem WLAN herzustellen.

# **Verwenden des HP UMTS-Moduls (bestimmte Modelle)**

Mit dem HP UMTS-Modul können Sie an weitaus mehr Orten und in größeren Bereichen mit Ihrem Computer auf das Internet zugreifen, als es mit WLANs möglich ist. Für die Verwendung des HP UMTS-Moduls benötigen Sie einen Netzdienstanbieter, bei dem es sich in den meisten Fällen um einen Mobiltelefonnetzbetreiber handelt. Die Netzabdeckung für Verbindungen mit dem HP UMTS-Modul entspricht in etwa der Abdeckung für Mobiltelefongespräche. Informationen über die UMTS-Netzabdeckung und die Verfügbarkeit von Breitbandverbindungen erhalten Sie von Ihrem Netzdienstanbieter.

In Verbindung mit einem Mobilfunk-Netzbetreiber erhalten Sie mit HP UMTS-Kommunikation die Möglichkeit, unterwegs sowie auch außerhalb des Bereichs von Wi-Fi-Hotspots auf das Internet zuzugreifen, E-Mails zu senden oder eine Verbindung zu Ihrem Unternehmensnetzwerk herzustellen.

HP UMTS unterstützt die folgenden Technologien:

- HSDPA (High Speed Downlink Packet Access): Diese Technologie ermöglicht den Zugang zu Netzwerken auf der Basis des Telekommunikationsstandards GSM (Global System for Mobile Communications).
- EV-DO (Evolution Data Optimized): Diese Technologie ermöglicht den Zugang zu Netzwerken auf der Basis des Telekommunikationsstandards CDMA (Code Division Multiple Access).

Möglicherweise benötigen Sie die Seriennummer des HP UMTS-Moduls, um den UMTS-/Breitband-Service zu aktivieren. Die Seriennummer finden Sie auf einem Etikett im Akkufach Ihres Computers. Bei einigen Mobilfunknetzbetreibern ist die Verwendung einer SIM-Karte erforderlich. Auf einer SIM-Karte sind grundlegende Informationen über Sie gespeichert, z. B. Ihre PIN (Personal Identification Number), und Netzwerkinformationen. Einige Computer werden mit einer SIM-Karte geliefert, die im Akkufach installiert ist. Wenn keine SIM-Karte vorinstalliert ist, wird möglicherweise eine SIM-Karte im Paket mit den Informationen über HP UMTS im Lieferumfang Ihres Computers bereitgestellt, oder Sie erhalten eine SIM-Karte separat von Ihrem Mobilfunknetzbetreiber.

Informationen zum Einsetzen und Entfernen der SIM-Karte finden Sie unter "Einsetzen einer SIM-Karte" und "Entfernen einer SIM-Karte" weiter unten in diesem Kapitel.

Informationen über HP UMTS und das Abschließen eines Servicevertrags mit einem bestimmten Mobilfunknetzbetreiber finden Sie in der Dokumentation zu HP UMTS im Lieferumfang Ihres Computers. Weitere Informationen finden Sie auf der HP Website unter<http://www.hp.com/go/mobilebroadband> (nur für USA).

### **Einsetzen einer SIM-Karte**

**ACHTUNG:** Wenden Sie beim Einsetzen einer SIM-Karte keine Gewalt an, um die Anschlüsse nicht zu beschädigen.

So setzen Sie eine SIM-Karte ein:

- **1.** Fahren Sie den Computer herunter. Schalten Sie den Computer zuerst ein, wenn Sie sich nicht sicher sind, ob er ausgeschaltet ist oder sich im Ruhezustand befindet. Fahren Sie ihn dann über das Betriebssystem wieder herunter.
- **2.** Schließen Sie das Display.
- **3.** Trennen Sie alle an den Computer angeschlossenen externen Geräte.
- **4.** Ziehen Sie das Netzkabel aus der Steckdose.
- **5.** Legen Sie den Computer mit seiner Oberseite nach unten auf eine ebene Fläche, so dass das Akkufach zu Ihnen zeigt.
- **6.** Entfernen Sie den Akku.
- **7.** Setzen Sie die SIM-Karte in den SIM-Steckplatz ein, und drücken Sie sie vorsichtig in den Steckplatz, bis sie fest sitzt.

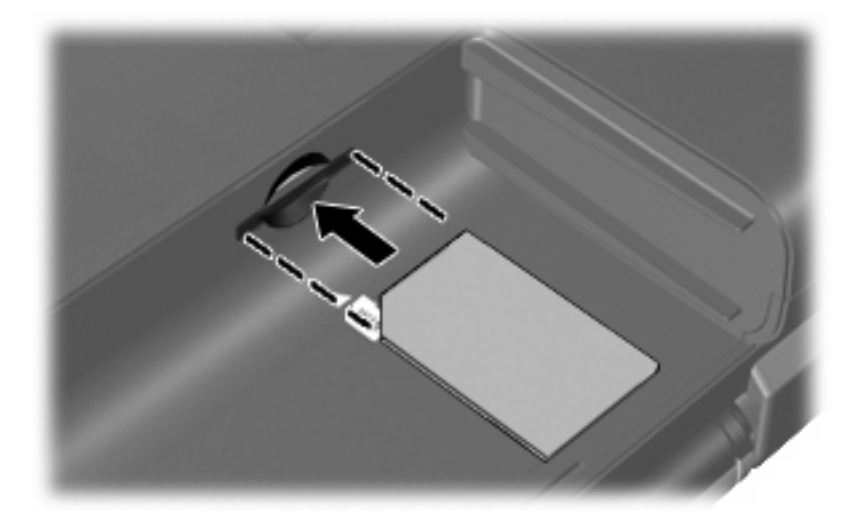

- **8.** Setzen Sie den Akku wieder ein.
- **HINWEIS:** HP UMTS-Kommunikation wird deaktiviert, wenn der Akku nicht wieder eingesetzt wird.
- **9.** Schließen Sie die externe Stromversorgung wieder an.
- **10.** Schließen Sie die externen Geräte wieder an.
- **11.** Schalten Sie den Computer ein.

### **Entfernen einer SIM-Karte**

So entfernen Sie die SIM-Karte:

- **1.** Fahren Sie den Computer herunter. Schalten Sie den Computer zuerst ein, wenn Sie sich nicht sicher sind, ob er ausgeschaltet ist oder sich im Ruhezustand befindet. Fahren Sie ihn dann über das Betriebssystem wieder herunter.
- **2.** Schließen Sie das Display.
- **3.** Trennen Sie alle an den Computer angeschlossenen externen Geräte.
- **4.** Ziehen Sie das Netzkabel aus der Steckdose.
- **5.** Legen Sie den Computer mit seiner Oberseite nach unten auf eine ebene Fläche, so dass das Akkufach zu Ihnen zeigt.
- **6.** Entfernen Sie den Akku.

**7.** Drücken Sie die SIM-Karte nach innen **(1)**, und nehmen Sie sie anschließend aus dem Steckplatz **(2)**.

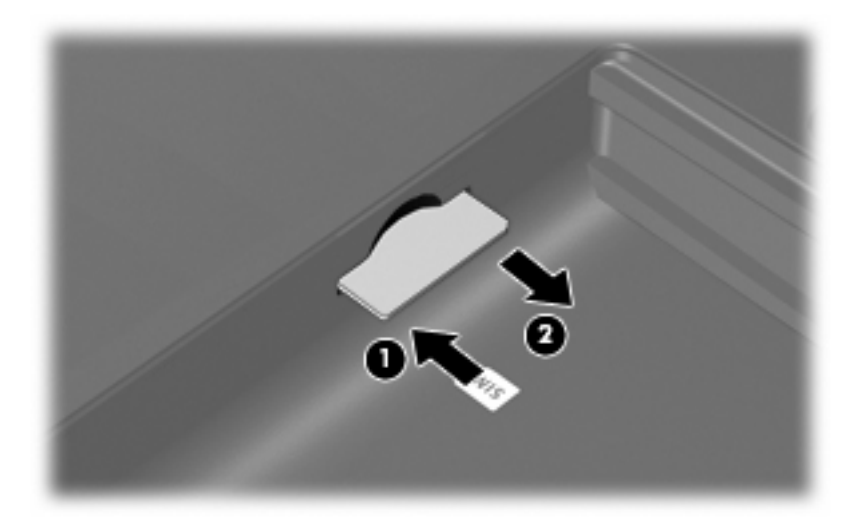

- **8.** Setzen Sie den Akku wieder ein.
- **9.** Schließen Sie die externe Stromversorgung wieder an.
- **10.** Schließen Sie die externen Geräte wieder an.
- **11.** Schalten Sie den Computer ein.

## **Verwenden von Bluetooth-fähigen Geräten (bestimmte Modelle)**

Ein Bluetooth-fähiges Gerät ermöglicht Wireless-Kommunikation auf kurze Distanz und die Verbindung beispielsweise folgender elektronischer Geräte ohne die hierfür normalerweise üblichen Kabelverbindungen:

- Computer (Desktop-Computer, Notebook, Handheld)
- Telefone (Mobiltelefon, schnurloses Telefon, Smart Phone)
- Bilderstellungs- und -ausgabegeräte (Drucker, Kamera)
- Audiogeräte (Headset, Lautsprecher)

Bluetooth-fähige Geräte verfügen über Funktionen für Peer-to-Peer-Netzwerke, die den Aufbau eines PAN (Personal Area Network) mit Bluetooth-fähigen Geräten ermöglichen. Informationen über das Konfigurieren und Verwenden von Bluetooth-fähigen Geräten finden Sie in der Hilfe zur Bluetooth-Software.

### **Bluetooth und Internetverbindungsfreigabe**

**HP rät davon ab**, einen Computer mit Bluetooth als Host einzurichten und diesen als Gateway zu verwenden, über das andere Computer eine Verbindung zum Internet herstellen können. Wenn zwei oder mehr Computer über Bluetooth verbunden sind und auf einem dieser Computer ICS (Internet Connection Sharing) aktiviert ist, können andere Computer über das Bluetooth-Netzwerk möglicherweise keine Verbindung zum Internet herstellen.

Die Stärke von Bluetooth liegt darin, Datenübertragungen zwischen Ihrem Computer und Wireless-Geräten (z. B. Mobiltelefone, Drucker, Kameras und Handhelds) zu synchronisieren. Eine Schwachstelle von Bluetooth und dem Betriebssystem Windows ist, dass keine stetige Verbindung von zwei oder mehr Computern zur gemeinsamen Nutzung des Internets über Bluetooth möglich ist.

# **4 Multimedia**

# **Multimediamerkmale**

Mit den Multimediamerkmalen Ihres Computers können Sie Musik hören, Filme und Bilder ansehen. Ihr Computer verfügt möglicherweise über die folgenden Multimediakomponenten:

- Integrierte Lautsprecher zur Musikwiedergabe
- Integrierte Webcam zum Aufnehmen von Fotos und Videos
- Vorinstallierte Multimediasoftware, mit der Sie Musik, Filme und Bilder wiedergeben bzw. anzeigen und organisieren können
- **E** HINWEIS: Möglicherweise verfügt Ihr Computer nicht über alle aufgeführten Komponenten.

In den folgenden Abschnitten wird beschrieben, wie Sie die Multimediakomponenten Ihres Computers erkennen und verwenden können.

### **Beschreibung der Multimediakomponenten**

Die folgende Abbildung und die zugehörige Tabelle beschreiben die Multimediamerkmale des Computers.

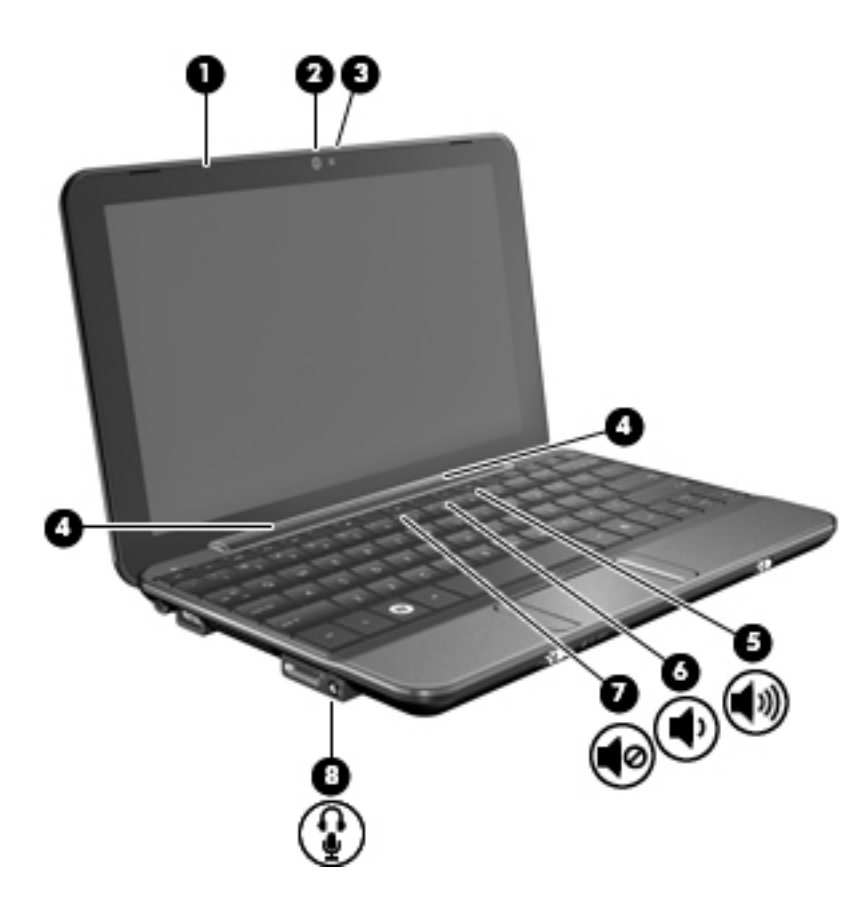

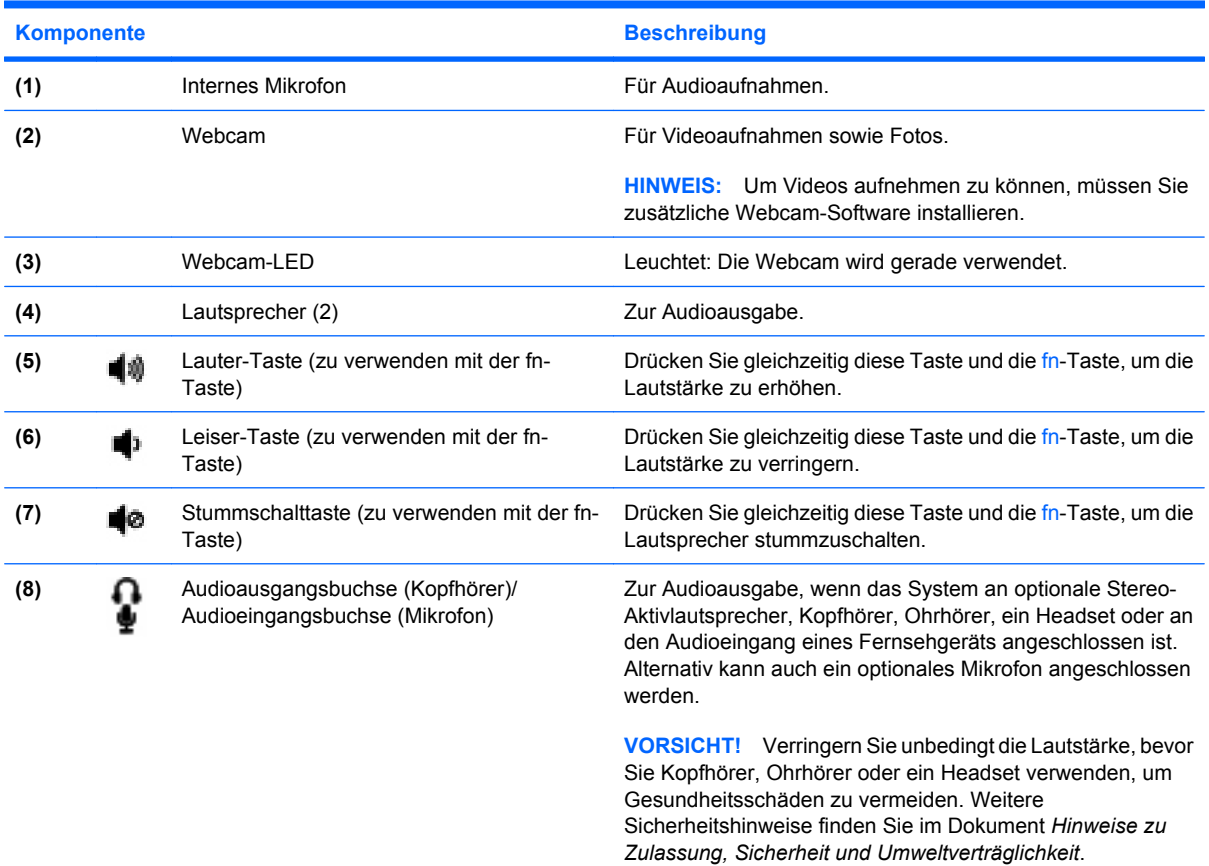

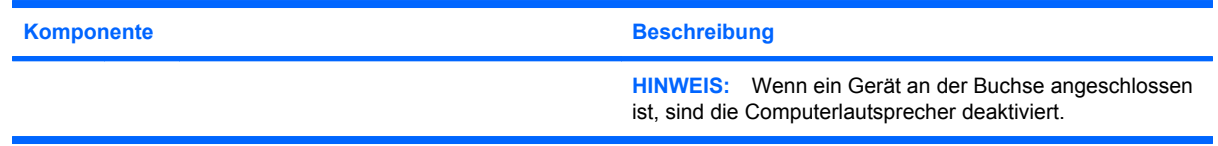

### **Einstellen der Lautstärke**

Verwenden Sie folgende Bedienelemente zum Einstellen der Lautstärke:

- Tastenkombinationen zur Lautstärkeregelung Eine Kombination der fn-Taste **(1)** und entweder der f8- **(2)**, f10- **(3)** oder der f11-Taste **(4)**:
	- Um die Lautsprecher stummzuschalten oder wieder zu aktivieren, drücken Sie fn+f8.
	- Um die Lautstärke zu verringern, drücken Sie fn+f10.
	- Um die Lautstärke zu erhöhen, drücken Sie fn+f11.

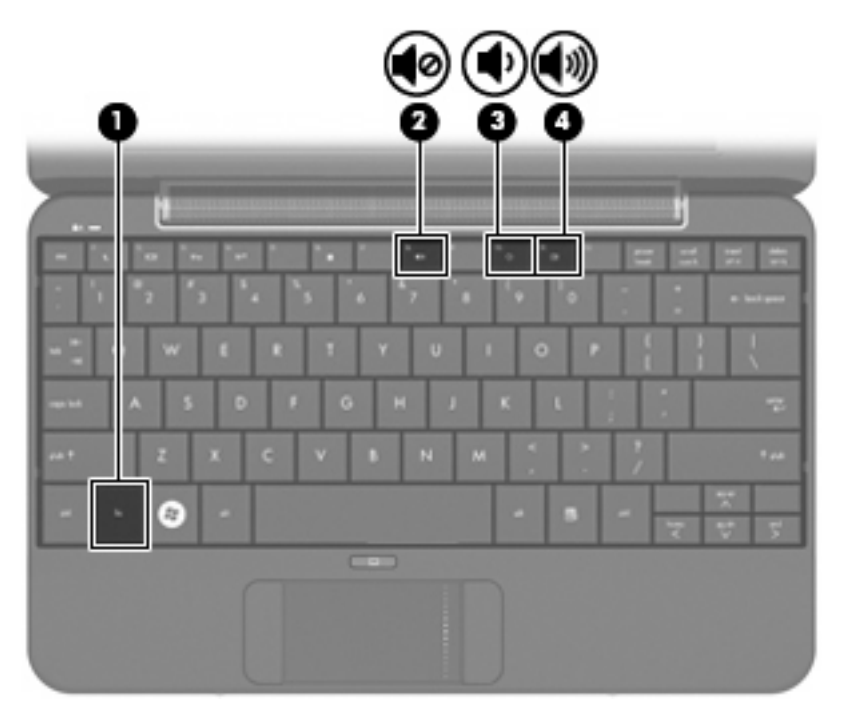

- Windows® Lautstärkeregelung:
	- **a.** Klicken Sie auf das Symbol **Lautstärke** im Infobereich außen rechts in der Taskleiste.
	- **b.** Erhöhen oder verringern Sie die Lautstärke, indem Sie die Schieberegler nach oben bzw. nach unten justieren. Aktivieren Sie das Kontrollkästchen zum Stummschalten, um die Lautsprecher stummzuschalten.

– ODER –

- **a.** Doppelklicken Sie im Infobereich der Taskleiste auf das Symbol **Lautstärke**.
- **b.** Sie können die Lautstärke erhöhen oder verringern, indem Sie den Schieberegler für die Lautstärkeregelung nach oben bzw. nach unten justieren. Sie können auch die Balance einstellen oder die Lautsprecher stummschalten.

Wenn das Symbol **Lautstärke** nicht im Infobereich angezeigt wird, führen Sie folgende Schritte aus, um es hinzuzufügen:

- **a.** Wählen Sie **Start > Systemsteuerung > Sounds, Sprachein-/ausgabe und Audiogeräte > Sounds und Audiogeräte >** Registerkarte **Lautstärke**.
- **b.** Aktivieren Sie das Kontrollkästchen **Lautstärkeregelung in der Taskleiste anzeigen**.
- **c.** Klicken Sie auf **Übernehmen**.
- Lautstärkeregelung in Programmen:

Auch in einigen Programmen lässt sich die Lautstärke einstellen.

# **Multimediasoftware**

Auf Ihrem Computer befindet sich vorinstallierte Multimediasoftware, mit der Sie Musik hören sowie Filme und Bilder ansehen können.

### **Verwenden anderer vorinstallierter Multimediasoftware**

So finden Sie weitere vorinstallierte Multimediasoftware:

- ▲ Wählen Sie **Start > Alle Programme**, und rufen Sie dann das gewünschte Multimediaprogramm auf. Möchten Sie beispielsweise Windows Media Player (bestimmte Modelle) verwenden, klicken Sie auf **Windows Media Player**.
- **HINWEIS:** Einige Programme befinden sich möglicherweise in Unterordnern.

### **Installieren von Multimediasoftware aus dem Internet**

- ▲ Um Multimediasoftware aus dem Internet zu installieren, besuchen Sie die Webseite des Softwareherstellers und folgen den Anleitungen.
- **HINWEIS:** Aus dem Internet heruntergeladene Software enthält möglicherweise Viren. Weitere Informationen finden Sie im Kapitel "Sicherheit".

# **Audio**

Ihr Computer verfügt über verschiedene Audiomerkmale, die Folgendes ermöglichen:

- Wiedergeben von Musik über Ihre Computerlautsprecher und/oder angeschlossene externe Lautsprecher
- Audioaufzeichnung über ein optionales externes Mikrofon eines Headsets
- Herunterladen von Musikdateien aus dem Internet
- Erstellen von Multimediapräsentationen mit Ton und Bild
- Ton- und Bildübertragungen mit Instant Messaging Programmen

### **Anschließen von externen Audiogeräten**

**VORSICHT!** Verringern Sie unbedingt die Lautstärke, bevor Sie Kopfhörer, Ohrhörer oder ein Headset verwenden, um Gesundheitsschäden zu vermeiden. Weitere Sicherheitshinweise finden Sie im Dokument *Hinweise zu Zulassung, Sicherheit und Umweltverträglichkeit*.

Wenn Sie externe Geräte wie externe Lautsprecher, Kopfhörer oder ein Mikrofon eines Headsets anschließen möchten, lesen Sie die Informationen im Lieferumfang des Geräts. Um beste Ergebnisse zu erzielen, beachten Sie Folgendes:

- Stellen Sie sicher, dass das Gerätekabel fest in der entsprechenden Buchse des Computers sitzt. (Kabelanschlüsse sind in der Regel entsprechend den passenden Computerbuchsen farblich gekennzeichnet.)
- Stellen Sie sicher, dass alle erforderlichen Treiber für das externe Gerät installiert sind.
	- **Formula HINWEIS:** Ein Treiber ist ein erforderliches Programm, das die Signale zwischen dem Gerät und dem damit verwendeten Programm "übersetzt".

### **Überprüfen der Audiofunktionen**

So überprüfen Sie die Systemklänge auf Ihrem Computer:

- **1.** Wählen Sie **Start > Systemsteuerung > Sounds, Sprachein-/ausgabe und Audiogeräte > Sounds und Audiogeräte**.
- **2.** Wenn das Fenster **Sounds und Audiogeräte** geöffnet ist, klicken Sie auf die Registerkarte **Sounds**. Wählen Sie unter **Programmereignisse** ein beliebiges Klangereignis wie einen Piepoder Signalton, und klicken Sie dann auf die Schaltfläche mit dem Pfeil nach rechts, um den Klang wiederzugeben.

Die Audioausgabe sollte über die Lautsprecher oder angeschlossenen Kopfhörer erfolgen.

So überprüfen Sie die Aufnahmefunktionen Ihres Computers:

- **1.** Wählen Sie **Start > Alle Programme > Zubehör > Unterhaltungsmedien > Audiorecorder**.
- **2.** Klicken Sie auf die Schaltfläche **Aufnahme**, und sprechen Sie in das Mikrofon. Speichern Sie die Datei auf dem Desktop.
- **3.** Öffnen Sie ein Multimediaprogramm, und geben Sie die Aufnahme wieder.
- **HINWEIS:** Die besten Ergebnisse bei einer Aufnahme erzielen Sie in einer leisen Umgebung und wenn Sie direkt in das Mikrofon sprechen.
	- ▲ Um die Audioeinstellungen zu bestätigen oder zu ändern, klicken Sie mit der rechten Maustaste auf das Symbol **Lautstärke**, oder wählen Sie **Start > Systemsteuerung > Sounds, Sprachein-/ ausgabe und Audiogeräte > Sounds und Audiogeräte**.

# **Video**

Ihren Computer können Sie für verschiedene Anzeigemöglichkeiten nutzen:

- Filme ansehen
- Spiele im Internet spielen
- Bilder und Videos bearbeiten, um Präsentationen zu erstellen
- Externe Videowiedergabegeräte anschließen

### **Anschließen eines externen Monitors oder eines Projektors**

Verwenden Sie ein VGA-Kabel (separat zu erwerben), um ein externes Anzeigegerät, z. B. einen Monitor oder Projektor, an den Erweiterungsanschluss am Computer anzuschließen:

So schließen Sie einen externen Monitor oder einen Projektor an:

**1.** Schließen Sie das optionale VGA-Kabel an den Erweiterungsanschluss am Computer an.

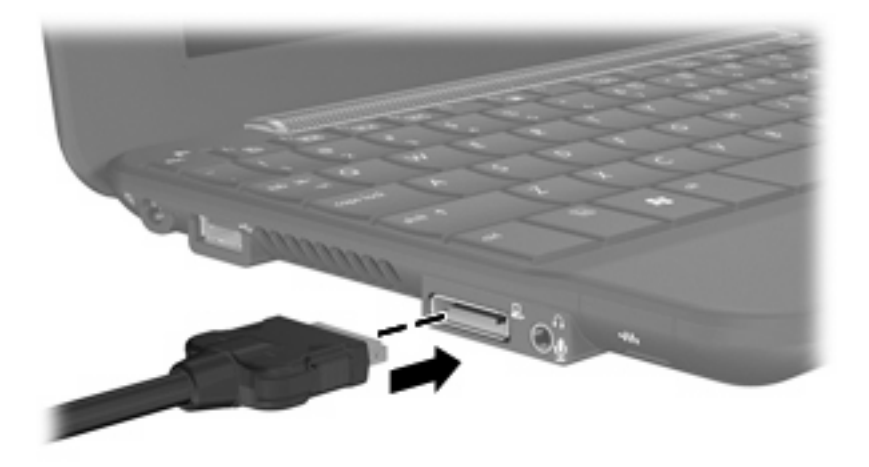

**2.** Verbinden Sie das andere Ende des Kabels mit dem externen Monitor oder Projektor.

**F** HINWEIS: Wenn ein ordnungsgemäß angeschlossener externer Monitor oder Projektor kein Bild anzeigt, drücken Sie fn+f2, um die Anzeige auf das externe Gerät umzuschalten. Durch wiederholtes Drücken der Tastenkombination fn+f2 können Sie zwischen der Anzeige auf einem externen Gerät und der Anzeige auf dem Computer umschalten.

# **Webcam**

Ihr Computer verfügt über eine integrierte Webcam, die oben am Display eingebaut ist. Die Webcam ist ein Eingabegerät, mit dem Sie Fotos und Videos aufnehmen können.

**FINWEIS:** Um Videos aufnehmen zu können, müssen Sie zusätzliche Webcam-Software installieren.

So greifen Sie auf die Webcam zu:

- **1.** Klicken Sie auf **Start > Arbeitsplatz**, und doppelklicken Sie dann auf das Kamerasymbol.
- **2.** Klicken Sie auf **Neues Bild aufnehmen**, um ein Bild aufzunehmen.

**HINWEIS:** Das Bild wird automatisch im Ordner **Eigene Dateien** gespeichert.

# **5 Sicherheit**

## **Schützen des Computers**

Die Standard-Sicherheitsmerkmale des Betriebssystems Windows sowie das Setup Utility, das nicht zu Windows gehört, schützen Ihre persönlichen Einstellungen und Daten vor verschiedenen Sicherheitsrisiken.

Gehen Sie anhand der in diesem Kapitel beschriebenen Verfahren vor, um folgende Merkmale zu verwenden:

- Kennwörter
- **Firewallsoftware**
- Kritische Sicherheits-Updates

**F** HINWEIS: Sicherheitslösungen sollen zur Abschreckung dienen. Sie können Software-Angriffe, eine missbräuchliche Verwendung oder einen Diebstahl des Produkts jedoch nicht in allen Fällen verhindern.

**HINWEIS:** Bevor Sie Ihren Computer einem Servicepartner übergeben, löschen Sie alle Kennworteinstellungen.

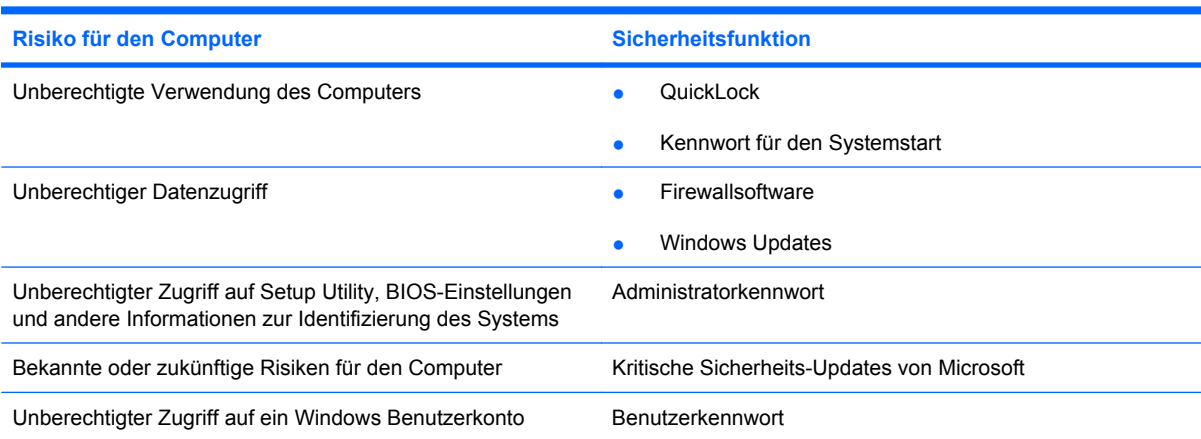

# **Verwenden von Kennwörtern**

Ein Kennwort ist eine Reihe von Zeichen, die Sie zum Schutz der Daten auf Ihrem Computer festlegen. Es können verschiedene Kennwortarten festgelegt werden. Dies ist davon abhängig, wie Sie den Zugriff auf Ihre Daten schützen möchten. Kennwörter können unter Windows eingerichtet werden und auch im Dienstprogramm Setup Utility, das auf Ihrem Computer vorinstalliert ist, aber nicht zu Windows gehört.

 $\triangle$  **ACHTUNG:** Damit Sie sich nicht versehentlich selbst aus dem Computer "ausschließen", notieren Sie sich alle Kennwörter. Da die meisten Kennwörter beim Eingeben, Ändern oder Löschen nicht angezeigt werden, ist es sehr wichtig, sich jedes Kennwort sofort zu notieren und an einem sicheren Ort aufzubewahren.

Sie können für eine Funktion in Setup Utility und für eine Windows Sicherheitsfunktion dasselbe Kennwort verwenden. Außerdem ist es möglich, dasselbe Kennwort für mehrere Funktionen in Setup Utility zu verwenden.

Beachten Sie folgende Hinweise beim Einrichten eines Kennworts in Setup Utility:

- Ein Kennwort kann bis zu 8 Zeichen (Buchstaben und Zahlen) lang sein; die Groß-/Kleinschreibung muss beachtet werden.
- Ein Kennwort, das Sie im Setup Utility eingerichtet haben, muss bei einer Setup Utility Aufforderung zur Kennworteingabe eingegeben werden. Ein Kennwort, das Sie unter Windows eingerichtet haben, muss bei einer Windows Aufforderung zur Kennworteingabe eingegeben werden.

Verwenden Sie folgende Tipps zum Erstellen und Speichern von Kennwörtern:

- Erfüllen Sie beim Erstellen von Kennwörtern die vom Programm festgelegten Anforderungen.
- Notieren Sie sich Ihre Kennwörter, und bewahren Sie sie an einem sicheren Ort auf, der nicht in der Nähe des Computers ist.
- Speichern Sie Kennwörter nicht in einer Datei auf dem Computer.
- Verwenden Sie weder Ihren Namen noch andere persönliche Daten, die von Außenstehenden einfach erraten werden können.

In den folgenden Abschnitten sind die möglichen Kennwörter von Setup Utility und Windows aufgeführt und beschrieben. Weitere Informationen über Windows Kennwörter, z. B. Kennwörter für Bildschirmschoner, finden Sie unter **Start > Hilfe und Support**.

### **Einrichten von Kennwörtern in Windows**

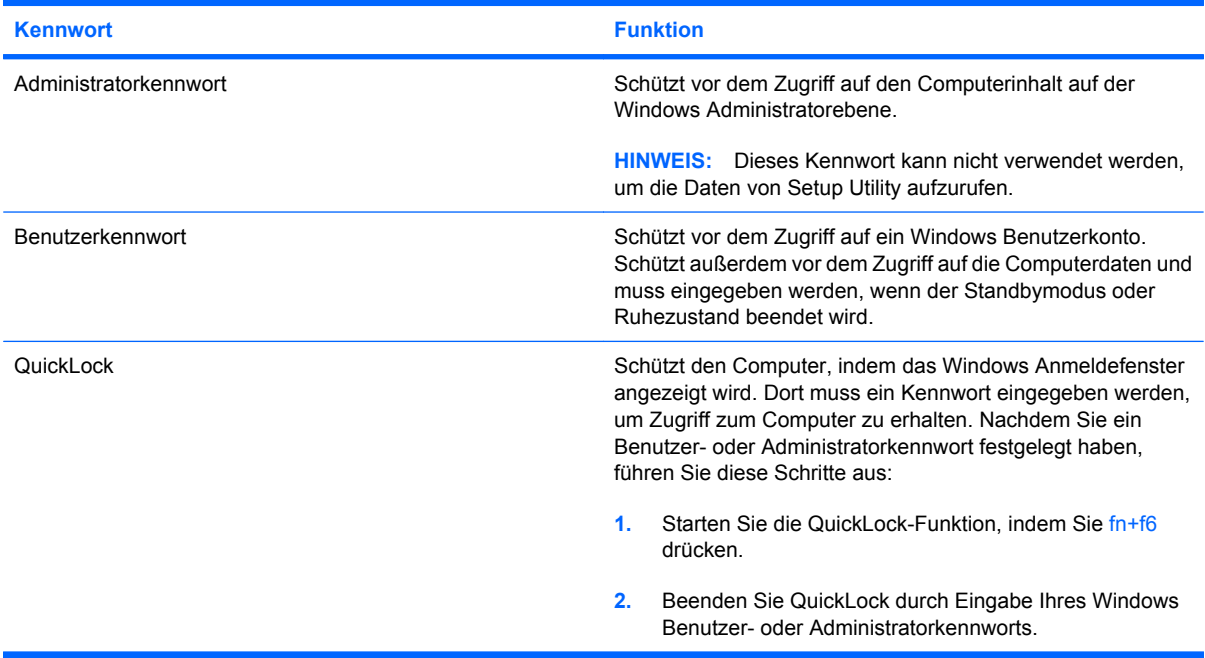

### **Festlegen von Kennwörtern im Setup Utility**

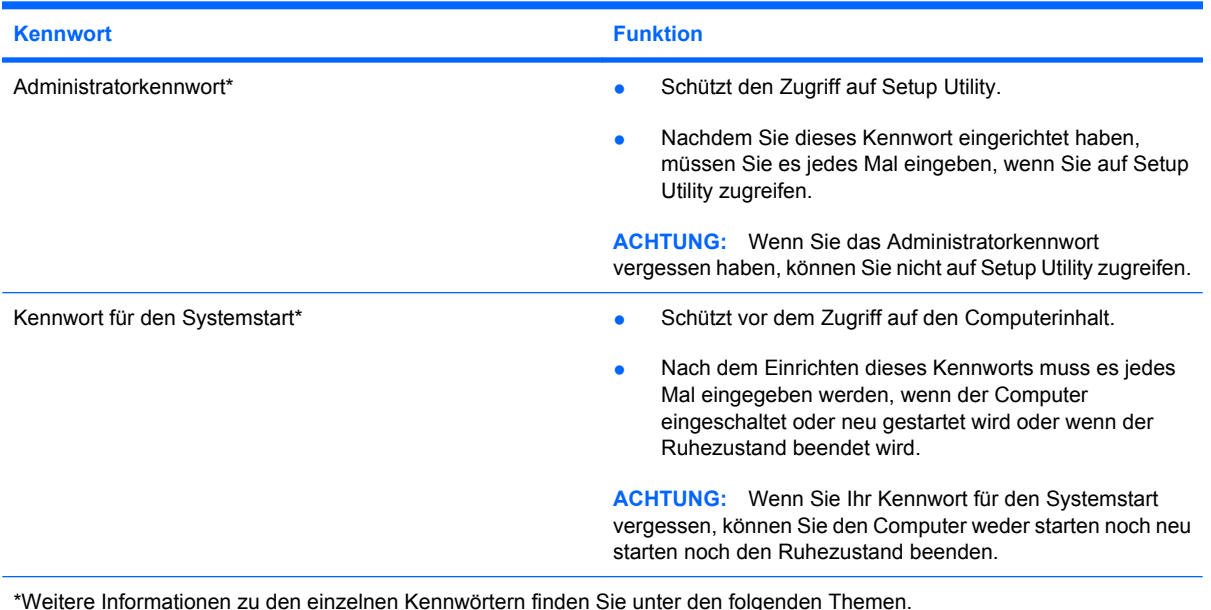

### **Administratorkennwort**

Das Administratorkennwort schützt die Konfigurationseinstellungen und die Informationen zur Systemidentifikation in Setup Utility. Nachdem Sie dieses Kennwort eingerichtet haben, müssen Sie es jedes Mal eingeben, wenn Sie auf Setup Utility zugreifen.

Das Administratorkennwort kann weder durch ein Administratorkennwort ersetzt werden, das in Windows eingerichtet wurde, noch wird es beim Einrichten, Eingeben, Ändern oder Löschen angezeigt. Notieren Sie das Kennwort, und bewahren Sie es an einem sicheren Ort auf.

#### **Verwalten eines Administratorkennworts**

So können Sie dieses Kennwort einrichten, ändern oder löschen:

- **1.** Rufen Sie das Setup Utility auf, indem Sie den Computer einschalten oder neu starten und dann die Taste f10 drücken, während die Nachricht "f10 = BIOS Setup Options" unten links auf dem Bildschirm angezeigt wird.
- **2.** Wählen Sie mit den Pfeiltasten das Menü **Security** (Sicherheitsfunktionen) **> Set Administrator Password** (Administratorkennwort einrichten), und drücken Sie die eingabetaste.
	- Um ein Administratorkennwort einzurichten, geben Sie das Kennwort in die Felder **Enter New Password** (Neues Kennwort eingeben) und **Confirm New Password** (Neues Kennwort bestätigen) ein und drücken dann die eingabetaste.
	- Um ein Administratorkennwort zu ändern, geben Sie das aktuelle Kennwort in das Feld **Enter New Password** (Aktuelles Kennwort eingeben) ein, dann das neue Kennwort in die Felder **Enter New Password** (Neues Kennwort eingeben) und **Confirm New Password** (Neues Kennwort bestätigen). Drücken Sie anschließend die eingabetaste.
	- Um ein Administratorkennwort zu löschen, geben Sie das aktuelle Kennwort im Feld **Enter Password** (Kennwort eingeben) ein, und drücken Sie vier Mal die eingabetaste.
- **3.** Um Ihre Änderungen zu speichern und Setup Utility zu beenden, wählen Sie mithilfe der Pfeiltasten das Menü **Exit** (Beenden) **> Exit Saving Changes** (Beenden mit Speichern der Änderungen).

Die Änderungen werden beim Neustart des Computers wirksam.

#### **Eingeben eines Administratorkennworts**

Geben Sie bei der Aufforderung zur Eingabe des Kennworts Ihr Administratorkennwort ein, und drücken Sie die eingabetaste. Nach drei erfolglosen Eingaben des Administratorkennworts muss das System neu gestartet werden, damit weitere Versuche möglich sind.

#### **Kennwort für den Systemstart**

Ein Kennwort für den Systemstart verhindert die unbefugte Verwendung des Computers. Nach dem Einrichten dieses Kennworts muss es jedes Mal eingegeben werden, wenn der Computer eingeschaltet oder neu gestartet wird oder wenn der Ruhezustand beendet wird. Ein Kennwort für den Systemstart wird beim Einrichten, Eingeben, Ändern oder Löschen nicht angezeigt.

#### **Verwalten eines Kennworts für den Systemstart**

So können Sie dieses Kennwort einrichten, ändern oder löschen:

- **1.** Rufen Sie das Setup Utility auf, indem Sie den Computer einschalten oder neu starten und dann die Taste f10 drücken, während die Nachricht "f10 = BIOS Setup Options" unten links auf dem Bildschirm angezeigt wird.
- **2.** Wählen Sie mit den Pfeiltasten das Menü **Security** (Sicherheit) **> Set Power-On Password** (Kennwort für den Systemstart einrichten), und drücken Sie die eingabetaste.
	- Um ein Kennwort für den Systemstart einzurichten, geben Sie Ihr Kennwort zuerst in das Feld **Enter New Password** (Neues Kennwort eingeben) und dann in das Feld **Confirm New Password** (Neues Kennwort bestätigen) ein, und drücken Sie anschließend die eingabetaste.
	- Um ein Kennwort für den Systemstart zu ändern, geben Sie das aktuelle Kennwort in das Feld **Enter Current Password** (Aktuelles Kennwort eingeben) ein, dann das neue Kennwort in die Felder **Enter New Password** (Neues Kennwort eingeben) und **Confirm New Password** (Neues Kennwort bestätigen). Drücken Sie anschließend die eingabetaste.
	- Um ein Kennwort für den Systemstart zu löschen, geben Sie das aktuelle Kennwort in das Feld **Enter Current Password** (Aktuelles Kennwort eingeben) ein, und drücken Sie viermal die eingabetaste.
- **3.** Um Ihre Änderungen zu speichern und Setup Utility zu beenden, wählen Sie mithilfe der Pfeiltasten das Menü **Exit** (Beenden) **> Exit Saving Changes** (Beenden mit Speichern der Änderungen).

Die Änderungen werden beim Neustart des Computers wirksam.

#### **Eingeben eines Kennworts für den Systemstart**

Geben Sie bei der Aufforderung zur Eingabe des Kennworts Ihr Kennwort ein, und drücken Sie die eingabetaste. Nach drei erfolglosen Versuchen der Kennworteingabe muss der Computer neu gestartet werden, damit weitere Versuche möglich sind.

# **Verwenden von Antivirensoftware**

Wenn Sie den Computer für den Zugang zu E-Mails oder dem Internet verwenden, setzen Sie ihn der Gefahr der Infizierung durch Viren aus. Viren können das Betriebssystem, Programme oder Dienstprogramme unbrauchbar machen oder ihre Funktion beeinträchtigen.

**E** HINWEIS: HP empfiehlt, Antivirensoftware zu installieren, um Ihren Computer zu schützen.

Antivirensoftware kann die meisten Viren erkennen, zerstören und, in den meisten Fällen, den durch sie verursachten Schaden reparieren. Um einen kontinuierlichen Schutz vor neu entdeckten Viren zu gewährleisten, muss die Antivirensoftware regelmäßig aktualisiert werden.

Das Antivirenprogramm Norton Internet Security ist auf dem Computer vorinstalliert.

- Diese Version der Software Norton Internet Security beinhaltet kostenlose Updates für 60 Tage. Es wird dringend empfohlen, den Computer über die 60 Tage hinaus gegen neue Viren zu schützen, indem Sie Ihr Abonnement verlängern. Anleitungen zur Verwendung und Aktualisierung der Software Norton Internet Security und zur kostenpflichtigen Abonnementsverlängerung finden Sie innerhalb des Programms.
- Um auf Norton Internet Security zuzugreifen oder weitere Informationen über die Software zu erhalten, wählen Sie **Start > Alle Programme** und klicken dann auf **Norton Internet Security**.
- **F** HINWEIS: Um weitere Informationen über Computerviren zu erhalten, geben Sie Viren in das Suchfeld unter Hilfe und Support ein.

## **Verwenden von Firewalls**

Wenn Sie den Computer für den Zugang zu E-Mails, Netzwerken oder dem Internet einsetzen, ist es möglich, dass nicht berechtigte Personen Zugriff auf Ihren Computer, auf Ihre persönlichen Dateien und auf Informationen über Sie erlangen. Mit der auf dem Computer vorinstallierten Firewall-Software schützen Sie Ihre Privatsphäre.

Zu den Funktionen einer Firewall gehört die Überwachung des ankommenden und abgehenden Datenverkehrs, wobei Netzwerkaktivitäten protokolliert und berichtet werden. Weitere Informationen darüber finden Sie im Benutzerhandbuch zur Firewall, oder indem Sie sich an den Hersteller der Firewall wenden.

**FINWEIS:** Unter bestimmten Umständen kann eine Firewall den Zugriff auf Internetspiele verhindern, die gemeinsame Nutzung von Druckern und Dateien in einem Netzwerk beeinträchtigen oder autorisierte E-Mail-Anhänge blockieren. Um solche Probleme vorübergehend zu beheben, deaktivieren Sie die Firewall, führen Sie die gewünschte Aufgabe durch, und aktivieren Sie die Firewall dann wieder. Sie können das Problem dauerhaft beheben, indem Sie die Firewall neu konfigurieren.

# **Installieren wichtiger Updates**

**ACHTUNG:** Microsoft sendet Benachrichtigungen, wenn kritische Updates verfügbar sind. Zum Schutz Ihres Computers vor Sicherheitslücken und Viren sollten Sie alle kritischen Updates von Microsoft installieren, sobald Sie eine entsprechende Benachrichtigung erhalten.

Nach Auslieferung Ihres Computers wurden möglicherweise zusätzliche Updates für das Betriebssystem und andere auf dem Computer enthaltene Software zur Verfügung gestellt. So sorgen Sie dafür, dass alle verfügbaren Updates auf Ihrem Computer installiert sind:

- Führen Sie Windows Update gleich aus, wenn Sie Ihren Computer eingerichtet haben. Verwenden Sie den Link für Updates unter **Start > Alle Programme > Windows Update**.
- Führen Sie Windows Update regelmäßig aus, etwa einmal im Monat.
- Sie können Updates für Windows und andere Microsoft Programme sofort nach deren Veröffentlichung von der Microsoft Website und über den Link zu den Updates unter Hilfe und Support beziehen.

# **6 Digitale Karten**

Optionale digitale Karten ermöglichen eine sichere Datenspeicherung und komfortable gemeinsame Nutzung von Daten. Diese Karten werden oft mit Kameras und Handhelds sowie anderen Computern verwendet, die mit einem entsprechenden Steckplatz ausgestattet sind.

Das Lesegerät für SD-Karten unterstützt die folgenden Kartenformate:

- MultiMediaCard (MMC)
- Secure Digital (SD)

## **Einsetzen einer digitalen Karte**

**ACHTUNG:** Um Schäden an der digitalen Karte oder am Computer vorzubeugen, schieben Sie keinen Adapter jeglichen Typs in das Lesegerät für SD-Karten.

**ACHTUNG:** Üben Sie beim Einsetzen digitaler Karten nur minimalen Druck aus, um die Anschlüsse nicht zu beschädigen.

- **1.** Halten Sie die digitale Karte mit der Beschriftungsseite nach oben und mit den Anschlüssen in Richtung Computer.
- **2.** Schieben Sie die Karte in das Lesegerät für SD-Karten, und drücken Sie die Karte dann in das Lesegerät, bis sie vollständig eingesetzt ist.

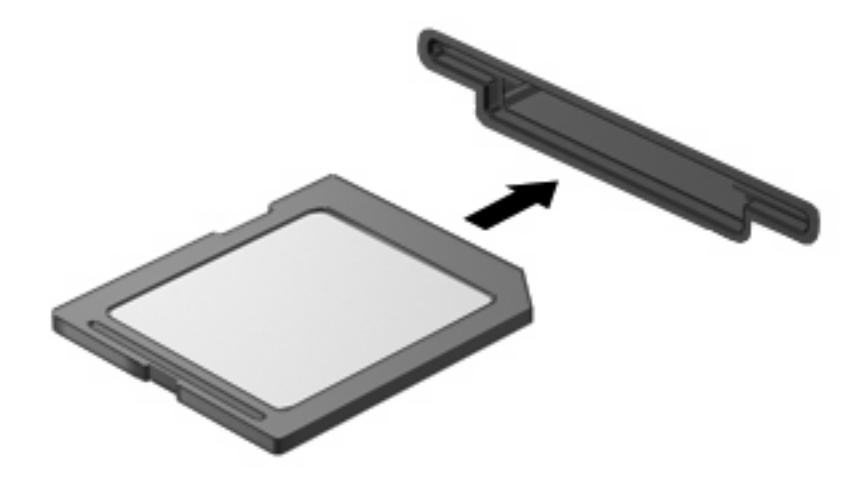

Wenn das Gerät erkannt wurde, ertönt ein akustisches Signal, und möglicherweise wird ein Menü mit Optionen angezeigt.

# **Deaktivieren und Entfernen einer digitalen Karte**

- **ACHTUNG:** Zur Vermeidung von Datenverlust oder einer Systemblockierung, müssen Sie digitale Karten deaktivieren, bevor Sie sie herausnehmen.
	- **1.** Speichern Sie Ihre Daten, und schließen Sie alle Programme, die auf die digitale Karte zugreifen.
	- **HINWEIS:** Zum Beenden einer Datenübertragung wählen Sie im Fenster "Kopieren" des Betriebssystems die Schaltfläche **Abbrechen**.
	- **2.** Deaktivieren Sie die digitale Karte:
		- **a.** Doppelklicken Sie auf das Symbol **Hardware sicher entfernen** im Infobereich außen rechts in der Taskleiste.
		- **HINWEIS:** Klicken Sie auf das Symbol **Ausgeblendete Symbole einblenden** (**<** oder **<<**), um das Symbol **Hardware sicher entfernen** im Infobereich anzuzeigen.
		- **b.** Klicken Sie auf den Namen der digitalen Karte in der Liste.
		- **c.** Klicken Sie auf **Beenden** und anschließend auf **OK**.
	- **3.** Drücken Sie auf die digitale Karte **(1)**, und entfernen Sie dann die Karte aus dem Steckplatz **(2)**.

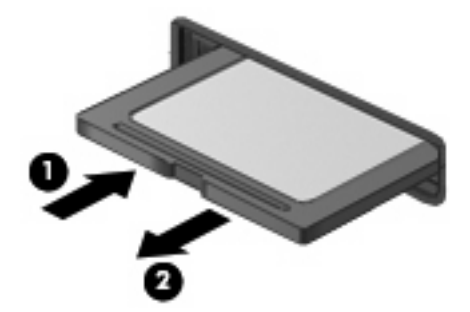

# **7 USB-Geräte**

# **Verwenden eines USB-Geräts**

USB (Universal Serial Bus) ist eine Hardwareschnittstelle für den Anschluss eines optionalen externen USB-Geräts, z. B. Tastatur, Maus, Laufwerk, Drucker, Scanner oder Hub. Sie können Geräte an das System, an ein optionales Dockingprodukt oder Erweiterungsprodukt anschließen.

Für einige USB-Geräte wird eventuell zusätzliche Software benötigt, die normalerweise im Lieferumfang des Geräts enthalten ist. Weitere Informationen zu gerätespezifischer Software finden Sie in der Bedienungsanleitung des Geräteherstellers.

Die beiden USB-Anschlüsse am Computer unterstützen USB 1.0-, USB 1.1- und USB 2.0-Geräte. Je nach Modell verfügt der Computer möglicherweise auch über ein USB-SmartDrive, das einen optionalen HP Disk-On-Key unterstützt. An einem optionalen USB-Hub oder optionalen Docking- bzw. Erweiterungsprodukt befinden sich weitere USB-Anschlüsse, die mit dem Computer verwendet werden können.

### **Anschließen eines USB-Geräts**

- **ACHTUNG:** Schließen Sie USB-Geräte vorsichtig an, um die Anschlüsse nicht zu beschädigen.
	- Um ein USB-Gerät anzuschließen, schließen Sie das USB-Kabel des Geräts am USB-Anschluss an.

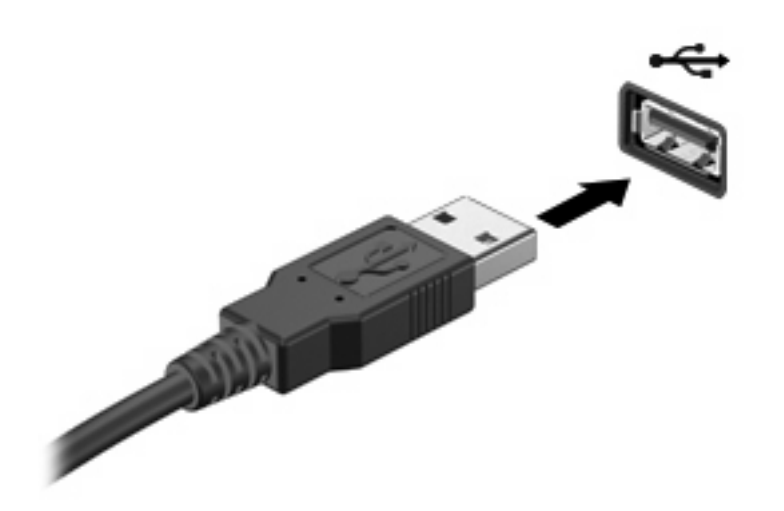

Ein akustisches Signal zeigt an, dass das Gerät erkannt wurde.

**HINWEIS:** Wenn Sie ein USB-Gerät anschließen, informiert Sie ggf. eine Meldung im Infobereich darüber, dass das Gerät vom System erkannt wurde.

### **Deaktivieren und Entfernen eines USB-Geräts**

**ACHTUNG:** Zur Vermeidung von Datenverlust oder einer Systemblockierung, müssen Sie das USB-Gerät deaktivieren, bevor Sie es entfernen.

**ACHTUNG:** Ziehen Sie nicht am Kabel, um USB-Geräte vom Computer zu trennen, da sonst die USB-Anschlüsse beschädigt werden könnten.

So deaktivieren und entfernen Sie ein USB-Gerät:

- **1.** Doppelklicken Sie auf das Symbol **Hardware sicher entfernen** im Infobereich außen rechts in der Taskleiste.
- **HINWEIS:** Klicken Sie auf das Symbol **Ausgeblendete Symbole einblenden** (**<** oder **<<**), um das Symbol **Hardware sicher entfernen** im Infobereich anzuzeigen.
- **2.** Klicken Sie auf den Gerätenamen in der Liste.
- **HINWEIS:** Wenn sich kein Eintrag für das USB-Gerät in der Liste befindet, müssen Sie das Gerät nicht deaktivieren, bevor Sie es entfernen.
- **3.** Klicken Sie auf **Beenden** und anschließend auf **OK**.
- **4.** Entfernen Sie das Gerät.

## **Verwenden des HP Mini Mobile Drive Schachts (bestimmte Modelle)**

Der Mini Mobile Drive Schacht enthält einen USB-Anschluss, mithilfe dessen Sie den Speicherplatz Ihres Systems erweitern können. Das HP Mobile Drive kann nur mit dem HP Mini Mobile Drive (separat zu erwerben) verwendet werden.

### **Einsetzen des HP Mini Mobile Drive**

▲ Setzen Sie das HP Mini Mobile Drive in den HP Mini Mobile Drive Schacht ein, und schieben Sie es in den Schacht, bis es fest sitzt und bündig mit der Außenseite des Geräts abschließt.

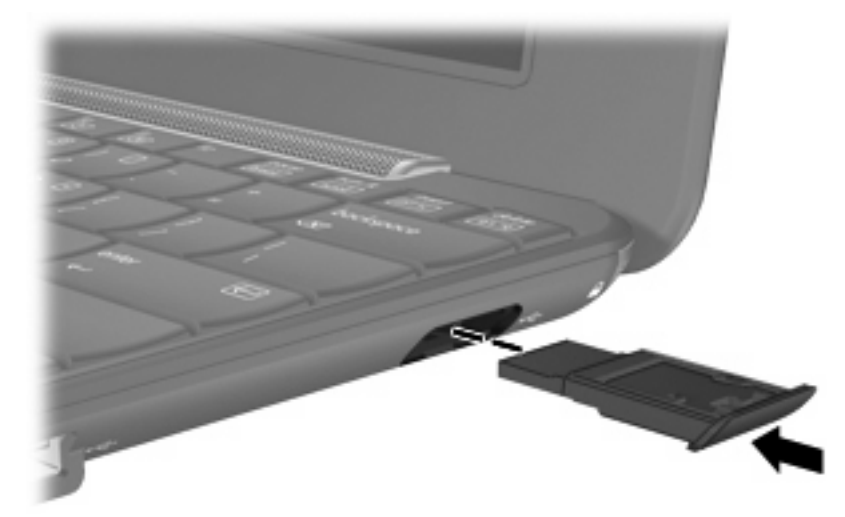

Wenn das Mini Mobile Drive erkannt wurde, ertönt ein akustisches Signal.

**Formula HINWEIS:** Wenn Sie ein USB-Gerät anschließen, informiert Sie ggf. eine Meldung im Infobereich außen rechts in der Taskleiste darüber, dass das Gerät vom System erkannt wurde.

### **Stoppen und Entfernen des HP Mini Mobile Drive**

**ACHTUNG:** Um einen Datenverlust oder eine Systemblockierung zu vermeiden, müssen Sie das HP Mini Mobile Drive stoppen, bevor Sie es entfernen.

So stoppen und entfernen Sie das HP Mini Mobile Drive:

- **1.** Doppelklicken Sie auf das Symbol **Hardware sicher entfernen** im Infobereich.
- **HINWEIS:** Klicken Sie auf das Symbol **Ausgeblendete Symbole einblenden** (**<** oder **<<**), um das Symbol **Hardware sicher entfernen** im Infobereich anzuzeigen.
- **2.** Klicken Sie in der Liste auf den Eintrag für das Mini Mobile Drive.
- **3.** Klicken Sie auf **Beenden** und dann auf **OK**.
- **4.** Entfernen Sie das HP Mini Mobile Drive.

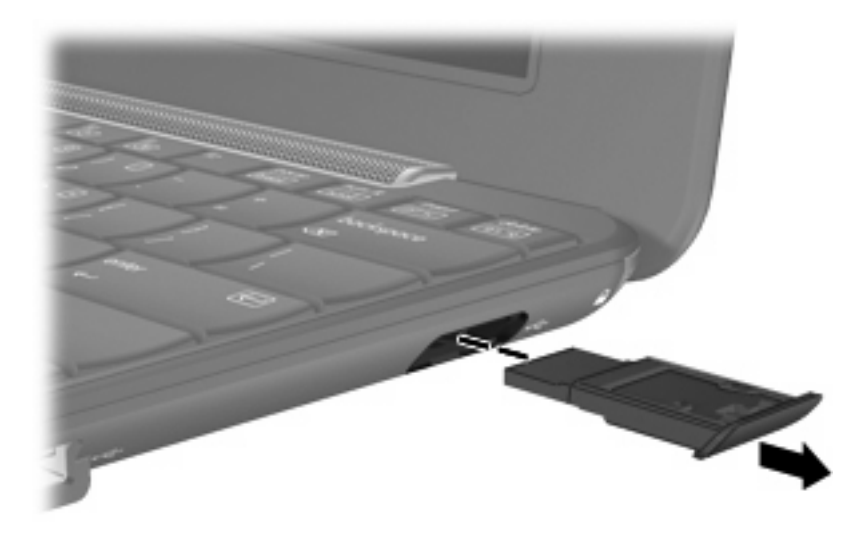

# **8 Zeigegeräte und Tastatur**

# **Festlegen der Einstellungen des Zeigegeräts**

Mit den Mauseigenschaften in der Windows® Systemsteuerung können Sie die Einstellungen der Zeigegeräte ändern, beispielsweise Tastenkonfiguration, Klickgeschwindigkeit oder Zeigeroptionen.

Um auf die Mauseigenschaften zuzugreifen, wählen Sie **Start > Systemsteuerung > Drucker und andere Hardware > Maus**.

# **Verwenden der Zeigegeräte**

### **Verwenden des TouchPad**

Zum Bewegen des Zeigers streichen Sie mit Ihrem Finger über die TouchPad-Oberfläche in die Richtung, in die Sie den Zeiger verschieben möchten. Verwenden Sie die TouchPad-Tasten genauso wie die entsprechenden Tasten einer externen Maus. Um mithilfe des vertikalen TouchPad-Bildlauffelds nach oben und unten zu blättern, streichen Sie mit Ihrem Finger nach oben oder unten über die Linien.

**F** HINWEIS: Wenn Sie den Zeiger mithilfe des TouchPad verschieben, müssen Sie den Finger vom TouchPad nehmen, bevor Sie zum Bildlauffeld gehen können. Wenn Sie Ihren Finger einfach vom TouchPad zum Bildlauffeld bewegen, wird das Blättern nicht aktiviert.

### **Anschließen einer externen Maus**

Über die USB-Anschlüsse des Computers können Sie eine externe USB-Maus anschließen.

# **Verwenden der Tastatur**

### **Verwenden von fn-Tastenkombinationen**

fn-Tastenkombinationen sind vorab eingestellte Kombinationen der Taste fn **(1)** und einer der Funktionstasten **(2)**.

Die Symbole auf den Tasten f1 bis f4 sowie f6, f8, f10 und f11 stehen für die Funktionen der fn-Tastenkombinationen. In den folgenden Abschnitten werden Anleitungen zur Verwendung dieser Funktionen gegeben.

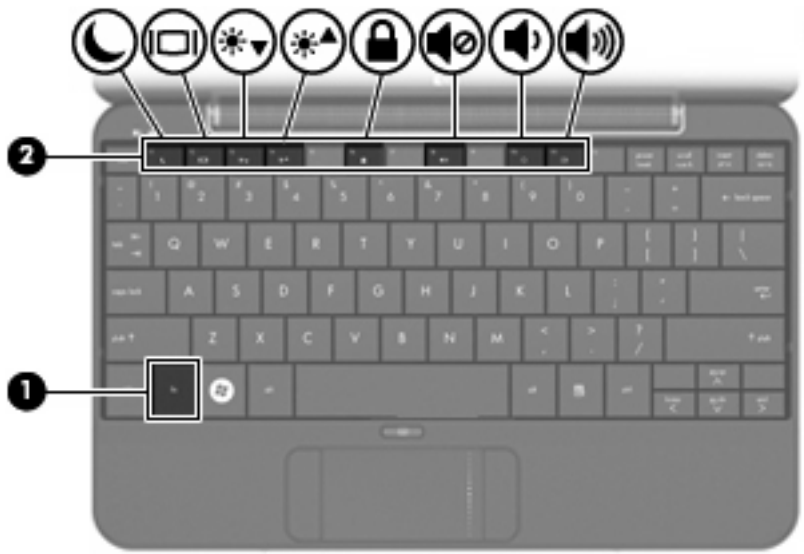

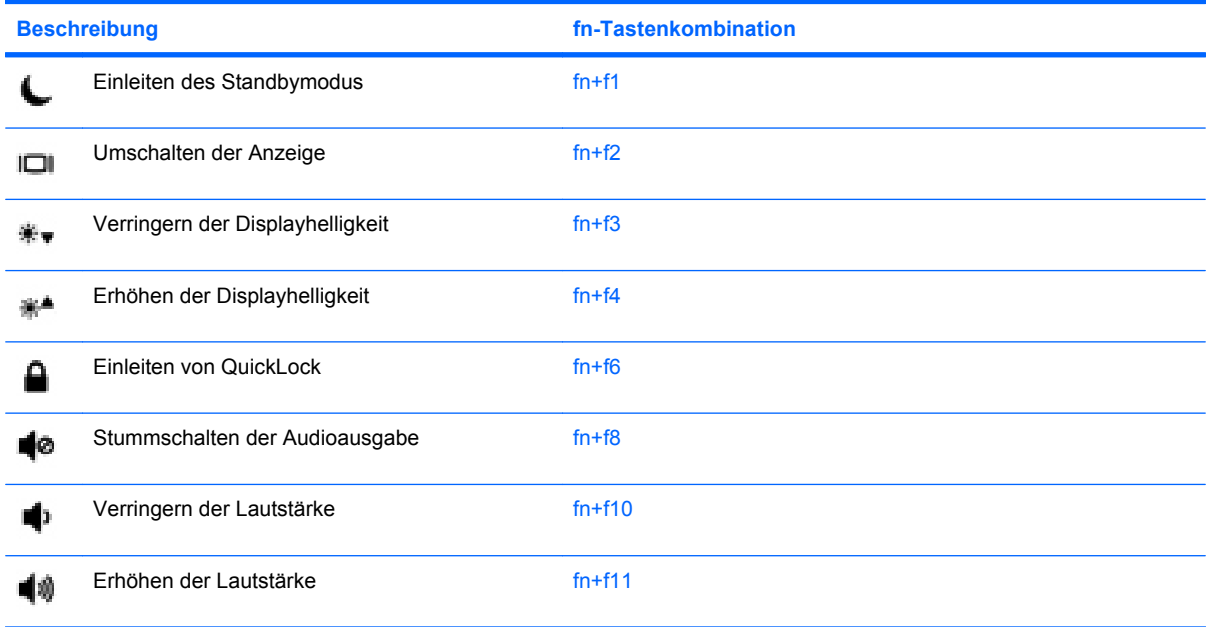

Sie haben folgende Möglichkeiten zum Verwenden eines fn-Tastenkombinationsbefehls auf der Computertastatur:

Drücken Sie kurz die fn-Taste und dann kurz die zweite Taste der fn-Tastenkombination.

– ODER –

**• Halten Sie die fn-Taste gedrückt, drücken Sie kurz die zweite Taste der fn-Tastenkombination, und** lassen Sie dann beide Tasten gleichzeitig los.

### **Einleiten des Standbymodus (fn+f1)**

Drücken Sie fn+f1, um den Standbymodus einzuleiten.

Wenn der Standbymodus eingeleitet wird, werden die aktuellen Daten im Arbeitsspeicher abgelegt, das Display deaktiviert und der Energieverbrauch reduziert. Während sich der Computer im Standbymodus befindet, blinkt die Betriebsanzeige.

**ACHTUNG:** Um die Gefahr von Datenverlusten zu verringern, sollten Sie Ihre Daten speichern, bevor Sie den Standbymodus einleiten.

Der Computer muss eingeschaltet sein, bevor Sie den Standbymodus einleiten können.

**E** HINWEIS: Wenn der Computer einen kritischen Akkuladestand erreicht, während er sich im Standbymodus befindet, leitet der Computer den Ruhezustand ein, und die Daten im Arbeitsspeicher werden auf der Festplatte gespeichert. In der Werkseinstellung wird bei einem kritischen Akkuladestand der Ruhezustand eingeleitet. Diese Einstellung kann jedoch in den erweiterten Energieeinstellungen geändert werden.

Um den Standbymodus zu beenden, betätigen Sie kurz den Betriebsschalter.

Die Funktion der Tastenkombination fn+f1 kann geändert werden. Beispielsweise kann die Tastenkombination fn+f1 so konfiguriert werden, dass der Ruhezustand anstelle des Standbymodus eingeleitet wird.

**HINWEIS:** In allen Windows Betriebssystemen beziehen sich Verweise auf den *Schalter für den Ruhezustand* auf die Tastenkombination fn+f1.

#### **Umschalten der Anzeige (fn+f2)**

Drücken Sie fn+f2, um die Bildschirmanzeige zwischen Anzeigegeräten, die am System angeschlossen sind, umzuschalten. Wenn beispielsweise ein Monitor am Computer angeschlossen ist, wird durch Drücken der Tastenkombination fn+f2 zwischen dem Computerdisplay, dem externen Monitor und der gleichzeitigen Anzeige auf beiden Geräten umgeschaltet.

**FINWEIS:** Sie müssen ein VGA-Kabel (separat zu erwerben) verwenden, um ein externes Anzeigegerät, z. B. einen Monitor oder Projektor, an den Erweiterungsanschluss am Computer anzuschließen:

Die meisten externen Monitore empfangen die Videodaten vom Computer unter Verwendung des Videostandards "Externes VGA". Mit der Tastenkombination fn+f2 ist auch das Umschalten zwischen anderen Anzeigegeräten möglich, die Videoinformationen vom Computer empfangen.

Die folgenden Videoübertragungstypen, mit Beispielen von Geräten, die sie verwenden, werden von der Tastenkombination fn+f2 unterstützt:

- LCD (Computerdisplay)
- Externes VGA (die meisten externen Monitore)

#### **Verringern der Displayhelligkeit (fn+f3)**

Drücken Sie die Tastenkombination fn+f3, um die Helligkeit des Displays zu verringern. Wenn Sie die Tastenkombination gedrückt halten, können Sie die Helligkeit stufenweise verringern.

#### **Erhöhen der Displayhelligkeit (fn+f4)**

Drücken Sie fn+f4, um die Helligkeit des Displays zu erhöhen. Wenn Sie die Tastenkombination gedrückt halten, können Sie die Helligkeit stufenweise erhöhen.

#### **Einleiten von QuickLock (fn+f6)**

Drücken Sie fn+f6, um die Sicherheitsfunktion QuickLock einzuleiten.

QuickLock schützt Ihre Daten durch Anzeigen des Anmeldefensters für das Betriebssystem. Während das Anmeldefenster angezeigt wird, kann nicht auf den Computer zugegriffen werden, bevor nicht ein Windows Benutzerkennwort oder ein Windows Administratorkennwort eingegeben werden.

**HINWEIS:** Damit Sie QuickLock verwenden können, muss ein Windows Benutzerkennwort oder ein Windows Administratorkennwort eingerichtet sein bzw. werden. Weitere Anleitungen finden Sie unter Hilfe und Support.

Drücken Sie zum Einleiten von QuickLock die Tastenkombination fn+f6. Das Anmeldefenster wird angezeigt und der Computer gesperrt. Um auf den Computer wieder zugreifen zu können, folgen Sie den Anleitungen auf dem Display zur Eingabe Ihres Windows Benutzerkennworts oder Windows Administratorkennworts.

#### **Stummschalten der Lautsprecher (fn+f8)**

Drücken Sie die Tastenkombination fn+f8, um die Lautsprecher stummzuschalten. Wenn Sie die Tastenkombination erneut drücken, können Sie die Lautsprecher wieder einschalten.

#### **Verringern der Lautstärke (fn+f10)**

Drücken Sie die Tastenkombination fn+f10, um die Lautstärke zu verringern. Wenn Sie die Tastenkombination gedrückt halten, können Sie die Lautstärke stufenweise verringern.

#### **Erhöhen der Lautstärke (fn+f11)**

Drücken Sie die Tastenkombination fn+f11, um die Lautstärke zu erhöhen. Wenn Sie die Tastenkombination gedrückt halten, können Sie die Lautstärke stufenweise erhöhen.

# **9 Laufwerke**

# **Anzeigen von Informationen über installierte Laufwerke**

Um die in Ihrem Computer installierten Laufwerke anzuzeigen, wählen Sie **Start > Arbeitsplatz**.

# **Umgang mit Laufwerken**

Laufwerke sind empfindliche Computerkomponenten, mit denen vorsichtig umgegangen werden muss. Lesen Sie vor dem Umgang mit Laufwerken die folgenden Vorsichtsmaßnahmen. Weitere Warnhinweise finden Sie bei den jeweiligen Anleitungen.
<span id="page-72-0"></span>**ACHTUNG:** Beachten Sie folgende Vorsichtsmaßnahmen, um die Gefahr von Computerschäden, Laufwerkschäden und Datenverlust zu verringern:

Bevor Sie einen Computer bewegen, an den eine externe Festplatte angeschlossen ist, leiten Sie den Standbymodus ein, und warten Sie, bis auf dem Display nicht mehr angezeigt wird, oder trennen Sie die externe Festplatte vom Computer.

Bevor Sie ein Laufwerk berühren, müssen Sie zunächst die statische Elektrizität entladen, indem Sie die nicht lackierte Metalloberfläche des Laufwerks berühren.

Vermeiden Sie jede Berührung der Anschlusspins an einem Wechsellaufwerk oder am Computer.

Gehen Sie vorsichtig mit Laufwerken um. Lassen Sie sie nicht fallen, und stellen Sie keine Gegenstände darauf ab.

Schalten Sie den Computer aus, bevor Sie ein Laufwerk aus- oder einbauen. Wenn Sie sich nicht sicher sind, ob der Computer ausgeschaltet ist, sich im Standbymodus oder Ruhezustand befindet, schalten Sie ihn zunächst ein, und fahren Sie ihn dann über das Betriebssystem herunter.

Setzen Sie ein Laufwerk nicht mit übermäßiger Kraft in einen Laufwerksschacht ein.

Tippen Sie nicht auf der Tastatur, und transportieren Sie den Computer nicht, während ein optionales optisches Laufwerk einen Schreibvorgang auf eine Disc durchführt. Der Schreibvorgang ist empfindlich gegenüber Erschütterungen.

Wenn der Akku die einzige Stromquelle darstellt, vergewissern Sie sich, dass er ausreichend aufgeladen ist, bevor das Laufwerk auf eine Disc schreibt.

Schützen Sie das Laufwerk vor extremen Temperaturen und Feuchtigkeit.

Schützen Sie das Laufwerk vor Flüssigkeiten. Besprühen Sie das Laufwerk nicht mit Reinigungsmitteln.

Nehmen Sie im Laufwerk enthaltene Medien heraus, bevor Sie das Laufwerk aus dem Laufwerksschacht entfernen, es auf Reisen mitnehmen, versenden oder lagern.

Wenn ein Laufwerk per Post versendet werden muss, verpacken Sie es in einer Luftpolster-Versandtasche oder einer vergleichbaren Verpackung, und kennzeichnen Sie die Sendung als "Zerbrechlich".

Schützen Sie Laufwerke vor Magnetfeldern. Sicherheitseinrichtungen mit Magnetfeldern sind z. B. Sicherheitsschleusen und Handsucher auf Flughäfen. Die Sicherheitseinrichtungen auf Flughäfen, bei denen Handgepäck über ein Förderband läuft, arbeiten mit Röntgenstrahlen statt mit Magnetismus und beschädigen Laufwerke daher nicht.

# **Verwenden externer Laufwerke**

Durch die Verwendung externer Wechsellaufwerke erweitern Sie Ihre Möglichkeiten der Datenspeicherung und -verarbeitung.

USB-Laufwerke umfassen folgende Typen:

- 1,44-Megabyte-Diskettenlaufwerk
- Festplattenmodul (eine Festplatte mit einem Adapter)
- DVD-ROM-Laufwerk
- DVD/CD-RW-Combo-Laufwerk
- DVD+RW/R- und CD-RW-Combo-Laufwerk
- DVD±RW/R- und CD-RW-Combo-Laufwerk

## **Verwenden optionaler externer Geräte**

**HINWEIS:** Weitere Informationen darüber, welche Software, Treiber und welcher Anschluss am Computer zu verwenden sind, finden Sie in den Anleitungen des Herstellers.

So schließen Sie ein Peripheriegerät an:

- **ACHTUNG:** Um das Risiko von Hardwareschäden beim Anschließen eines Geräts mit eigener Stromversorgung zu reduzieren, stellen Sie sicher, dass das Gerät ausgeschaltet und das Netzkabel abgezogen ist.
	- **1.** Schließen Sie das Gerät an.
	- **2.** Wenn Sie ein Gerät mit eigener Stromversorgung anschließen, stecken Sie das Netzkabel in eine geerdete Steckdose.
	- **3.** Schalten Sie das Gerät ein.

Ein externes Gerät ohne eigene Stromversorgung können Sie entfernen, indem Sie das Gerät ausschalten und anschließend trennen. Wenn Sie ein externes Gerät mit eigener Stromversorgung vom Computer trennen, schalten Sie das Gerät aus, trennen Sie es vom Computer, und ziehen Sie dann das Netzkabel aus der Steckdose.

# <span id="page-74-0"></span>**10 Speichermodule**

Der Computer verfügt über ein Speichermodulfach an seiner Unterseite. Die Speicherkapazität des Computers kann durch Austauschen des vorhandenen Speichermoduls im primären Speichersteckplatz aufgerüstet werden.

- **VORSICHT!** Um die Gefahr eines Stromschlags und einer Beschädigung der Geräte zu minimieren, ziehen Sie das Netzkabel ab, und entfernen Sie alle Akkus, bevor Sie ein Speichermodul installieren.
- **ACHTUNG:** Elektrostatische Entladungen (ESD) können die elektronischen Bauteile beschädigen. Bevor Sie fortfahren, stellen Sie sicher, dass Sie nicht statisch aufgeladen sind, indem Sie einen geerdeten Gegenstand aus Metall berühren.

So setzen Sie ein Speichermodul ein bzw. tauschen ein Speichermodul aus:

- **1.** Speichern Sie Ihre Daten.
- **2.** Fahren Sie den Computer herunter, und schließen Sie das Display.

Wenn Sie sich nicht sicher sind, ob der Computer ausgeschaltet ist oder sich im Ruhezustand befindet, schalten Sie ihn ein, indem Sie den Betriebsschalter betätigen. Fahren Sie ihn dann über das Betriebssystem wieder herunter.

- **3.** Trennen Sie alle an den Computer angeschlossenen externen Geräte.
- **4.** Trennen Sie das Netzkabel von der Steckdose.
- **5.** Legen Sie den Computer mit der Unterseite nach oben auf eine ebene Fläche.
- **6.** Entfernen Sie den Akku aus dem Computer.
- **7.** Schieben Sie den Entriegelungsschieber vorsichtig mit einem Schlitzschraubendreher oder einem anderen spitzen Gegenstand, um die Speichermodulfachabdeckung **(1)** zu entriegeln.

<span id="page-75-0"></span>**8.** Heben Sie die Abdeckung des Speichermodulfachs **(2)** nach oben ab.

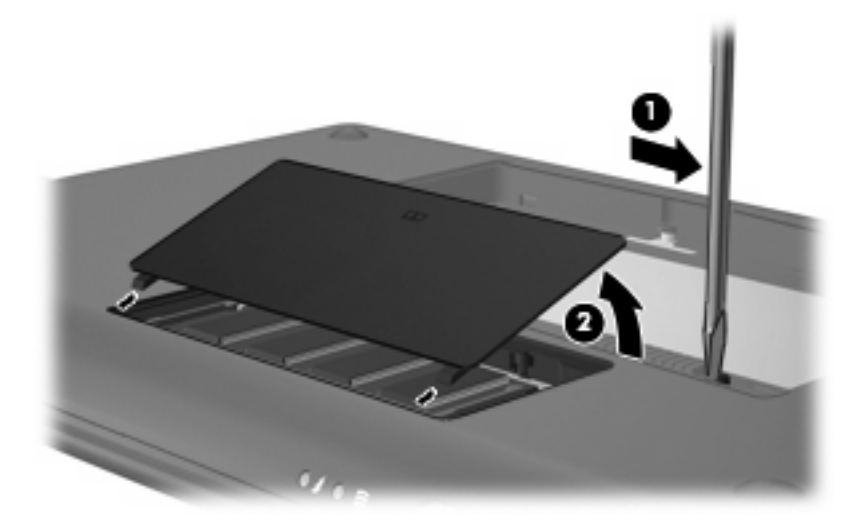

- **9.** Entfernen Sie das vorhandene Speichermodul:
	- **a.** Ziehen Sie die Arretierklammern **(1)** auf beiden Seiten des Speichermoduls nach außen.

Das Speichermodul kippt nach oben.

- **ACHTUNG:** Um Schäden am Speichermodul zu vermeiden, fassen Sie das Speichermodul immer nur an den Außenkanten an. Vermeiden Sie jede Berührung der Komponenten des Speichermoduls.
- **b.** Fassen Sie das Speichermodul an den Kanten **(2)**, und ziehen Sie es vorsichtig aus dem Speichersteckplatz.

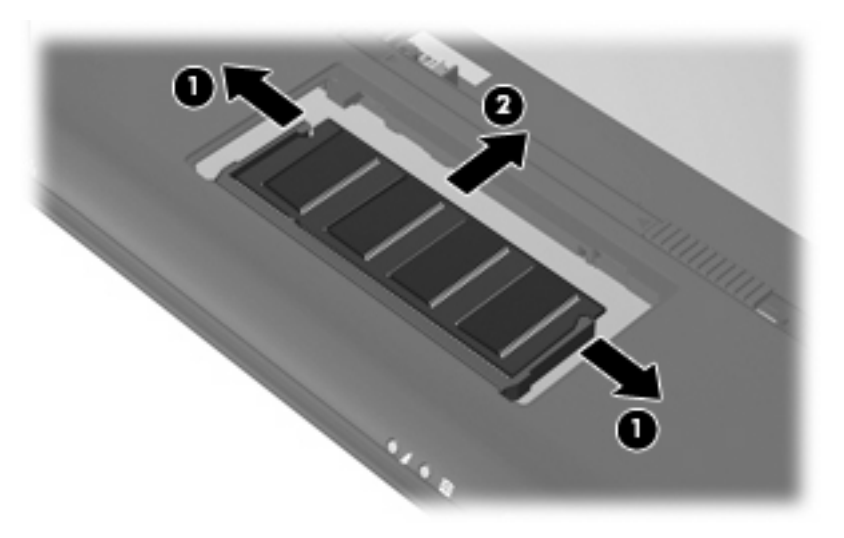

Bewahren Sie Speichermodule in einem elektrostatikgeschützten Behältnis auf.

**10.** Setzen Sie ein neues Speichermodul ein:

- <span id="page-76-0"></span>**ACHTUNG:** Um Schäden am Speichermodul zu vermeiden, fassen Sie das Speichermodul immer nur an den Außenkanten an. Vermeiden Sie jede Berührung der Komponenten des Speichermoduls, und biegen Sie das Speichermodul auf keinen Fall.
	- **a.** Richten Sie die eingekerbte Kante **(1)** des Speichermoduls an der Führungsnase im Speichersteckplatz aus.
	- **b.** Halten Sie das Speichermodul im 45-Grad-Winkel zur Oberfläche des Speichermodulfachs, und drücken Sie es in den Steckplatz **(2)**, bis es vollständig eingesetzt ist.
	- **c.** Drücken Sie das Speichermodul **(3)** vorsichtig nach unten, indem Sie auf die linke und rechte Kante den gleichen Druck ausüben, bis die Arretierklammern einrasten.
	- **ACHTUNG:** Um Schäden am Speichermodul zu vermeiden, achten Sie darauf, dass Sie das Speichermodul auf keinen Fall biegen.

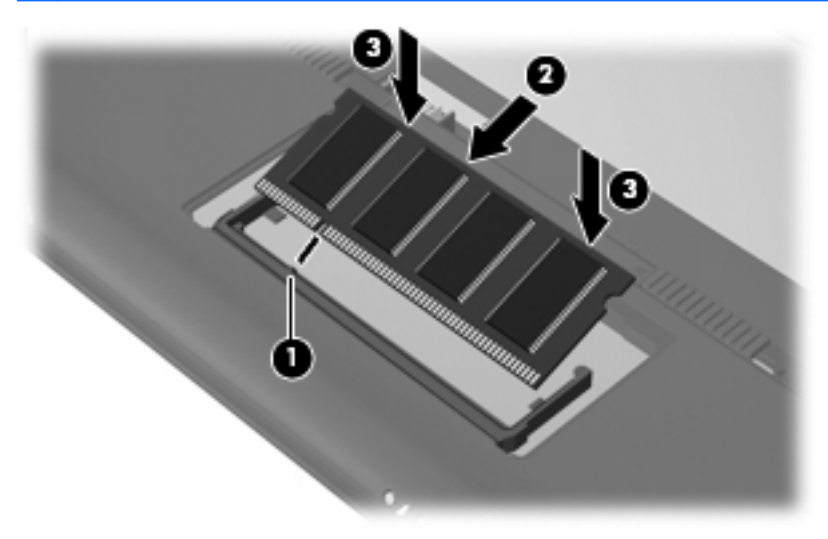

- **11.** Richten Sie die Führungsnasen der Abdeckung des Speichermodulfachs **(1)** an den Schlitzen für die Abdeckung am Computer aus.
- **12.** Schließen Sie die Abdeckung **(2)**.

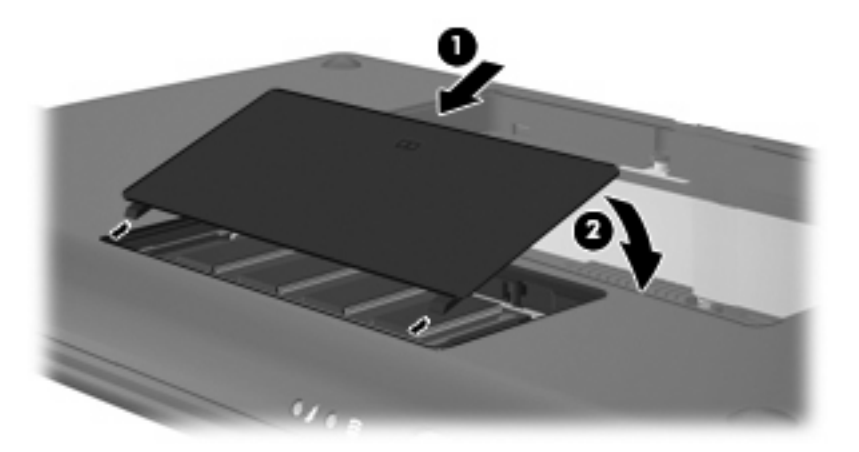

**13.** Setzen Sie den Akku wieder ein.

- **14.** Drehen Sie den Computer wieder um, und schließen Sie die externe Stromversorgung und Peripheriegeräte wieder an.
- **15.** Schalten Sie den Computer ein.

# **11 Aktualisieren von Software**

Auf der HP Website sind möglicherweise aktualisierte Versionen der Software erhältlich, die mit Ihrem Computer geliefert wurde.

Die meisten Software und BIOS-Updates, die von der HP Website heruntergeladen werden können, liegen als komprimierte Dateien namens *SoftPaqs* vor.

Einige Softwarepakete, die heruntergeladen werden können, enthalten eine Infodatei (README.TXT), die Hinweise zur Installation und zur Fehlerbeseitigung der Datei enthält.

Um die Software zu aktualisieren, führen Sie diese Schritte durch, die weiter unten in diesem Handbuch näher beschrieben werden:

**1.** Identifizieren Sie Ihr Computermodell, die Produktkategorie und Seriennummer oder Produktfamilie. Ermitteln Sie vor dem Update eines System-BIOS zunächst die auf dem Computer installierte BIOS-Version.

Wenn Ihr Computer in ein Netzwerk eingebunden ist, sprechen Sie vor der Installation von Software-Updates, insbesondere von System-BIOS-Updates, mit Ihrem Netzwerkadministrator.

- **HINWEIS:** Das Computersystem-BIOS ist im System-ROM gespeichert. Das BIOS initialisiert das Betriebssystem, bestimmt, wie der Computer mit den Hardwaregeräten kommuniziert, und sorgt für den Datenaustausch zwischen Hardwaregeräten, für Uhrzeit und Datum.
- **2.** Greifen Sie auf die Updates auf der HP Website unter <http://www.hp.com>zu.
- **3.** Installieren Sie die Updates.

# <span id="page-79-0"></span>**Aktualisieren des BIOS**

Um das BIOS zu aktualisieren, stellen Sie zunächst fest, welche BIOS-Version derzeit auf Ihrem Computer installiert ist. Laden Sie dann die neue BIOS-Version herunter, und installieren Sie sie.

## **Ermitteln der BIOS-Version**

Um festzustellen, ob die verfügbaren BIOS-Updates aktueller als die auf Ihrem Computer installierte BIOS-Version sind, müssen Sie zunächst die Version Ihres momentan vorhandenen System-BIOS ermitteln.

Versionsangaben für das BIOS (auch *ROM-Datum* und *System-BIOS* genannt) können angezeigt werden, indem Sie das Setup Utility öffnen.

So zeigen Sie Informationen zum BIOS an:

- **1.** Rufen Sie das Setup Utility auf, indem Sie den Computer einschalten oder neu starten und dann die Taste f10 drücken, während die Nachricht "f10 = BIOS Setup Options" unten links auf dem Bildschirm angezeigt wird.
- **2.** Wenn beim Aufrufen des Setup Utility nicht die Systeminformationen angezeigt werden, wählen Sie mithilfe der Pfeiltasten das Hauptmenü.

Wenn das Hauptmenü gewählt ist, werden Informationen zum BIOS und weitere Systeminformationen angezeigt.

**3.** Um das Setup Utility zu beenden, wählen Sie mithilfe der Pfeiltasten das Menü **Exit** (Beenden) > **Exit Discarding Changes** (Beenden ohne Speichern der Änderungen), und drücken Sie dann die eingabetaste.

# **Herunterladen eines BIOS-Update**

**ACHTUNG:** Um Schäden am Computer oder eine fehlerhafte Installation zu verhindern, sollten Sie ein Update des System-BIOS nur herunterladen und installieren, wenn der Computer über das Netzteil an eine zuverlässige externe Stromquelle angeschlossen ist. Ein BIOS-Update sollte nicht heruntergeladen oder installiert werden, solange der Computer mit Akkus betrieben wird, mit einem optionalen Dockingprodukt verbunden oder an eine optionale Stromquelle angeschlossen ist. Beim Herunterladen und Installieren muss Folgendes beachtet werden:

Unterbrechen Sie nicht die Stromzufuhr zum Computer, indem Sie das Netzkabel aus der Steckdose ziehen.

Schalten Sie den Computer nicht aus, und leiten Sie nicht den Standbymodus oder den Ruhezustand ein.

Es dürfen keine Geräte eingesetzt oder entfernt oder Kabel angeschlossen bzw. abgezogen werden.

So laden Sie ein BIOS-Update herunter:

**1.** Rufen Sie die Seite auf der HP Website auf, auf der die Software für Ihren Computer zur Verfügung steht:

Wählen Sie dazu **Start > Hilfe und Support** und dann den Link für das Software- und Treiber-Update.

- **2.** Folgen Sie den Anleitungen auf dem Bildschirm, um den Typ Ihres Computers festzustellen und auf das BIOS-Update zuzugreifen, das Sie herunterladen möchten.
- **3.** Gehen Sie im Download-Bereich wie folgt vor:
	- **a.** Suchen Sie nach dem BIOS-Update, das eine aktuellere Version der derzeitigen BIOS-Version auf Ihrem Computer enthält. Notieren Sie sich Datum, Name bzw. andere Kennzeichnungen. Möglicherweise benötigen Sie diese Informationen später, um das Update nach dem Herunterladen auf Ihrer Festplatte zu identifizieren.
	- **b.** Folgen Sie der Anleitung auf dem Bildschirm zum Herunterladen Ihrer Auswahl auf die Festplatte.

Notieren Sie sich den Pfad auf Ihrer Festplatte, auf den das BIOS-Update heruntergeladen wird. Sie müssen bei der Installation des Update auf diesen Pfad zugreifen.

**F** HINWEIS: Wenn Sie Ihren Computer in ein Netzwerk einbinden, sprechen Sie vor der Installation von Software-Updates, insbesondere von System-BIOS-Updates, mit Ihrem Netzwerkadministrator.

Es gibt verschiedene Installationsverfahren für BIOS-Updates. Befolgen Sie die Anleitungen, die nach dem Herunterladen auf dem Bildschirm angezeigt werden. Wenn keine Anleitungen angezeigt werden, gehen Sie folgendermaßen vor:

- **1.** Öffnen Sie Windows Explorer, indem Sie auf **Start > Arbeitsplatz** klicken.
- **2.** Doppelklicken Sie auf Ihre Festplatte. Dies ist im Allgemeinen die lokale Festplatte (C:).
- **3.** Öffnen Sie auf dem zuvor notierten Pfad auf der Festplatte den Ordner, in dem sich das Update befindet.
- **4.** Doppelklicken Sie auf die Datei mit der Dateierweiterung .exe (zum Beispiel *Dateiname*.exe).

Der Installationsvorgang wird gestartet.

- **5.** Führen Sie die Installation entsprechend den Anleitungen auf dem Bildschirm aus.
- **F** HINWEIS: Wenn eine Meldung über die erfolgreiche Installation angezeigt wird, können Sie die heruntergeladene Datei von Ihrer Festplatte löschen.

# <span id="page-81-0"></span>**Aktualisieren von Programmen und Treibern**

So laden Sie Software herunter, bei der es sich nicht um ein BIOS-Update handelt, und installieren sie:

**1.** Rufen Sie die Seite auf der HP Website auf, auf der die Software für Ihren Computer zur Verfügung steht:

Wählen Sie dazu **Start > Hilfe und Support** und dann einen Link für das Software- und Treiber-Update.

- **2.** Folgen Sie den Anleitungen auf dem Bildschirm, um die Software zu finden, die Sie aktualisieren möchten.
- **3.** Wählen Sie im Download-Bereich die herunterzuladende Software aus, und befolgen Sie die Anleitungen auf dem Bildschirm.
- **F** HINWEIS: Notieren Sie sich den Pfad auf Ihrer Festplatte, auf den die Software heruntergeladen wird. Sie müssen bei der Installation der Software auf diesen Pfad zugreifen.
- **4.** Öffnen Sie nach Abschluss des Download-Vorgangs Windows Explorer, indem Sie auf **Start > Arbeitsplatz** klicken.
- **5.** Doppelklicken Sie auf Ihre Festplatte. Dies ist im Allgemeinen die lokale Festplatte (C:).
- **6.** Öffnen Sie auf dem zuvor notierten Pfad auf der Festplatte den Ordner, in dem sich das Update befindet.
- **7.** Doppelklicken Sie auf die Datei mit der Dateierweiterung .exe (zum Beispiel *Dateiname*.exe).

Der Installationsvorgang wird gestartet.

- **8.** Führen Sie die Installation entsprechend den Anleitungen auf dem Bildschirm aus.
- **F** HINWEIS: Wenn eine Meldung über die erfolgreiche Installation angezeigt wird, können Sie die heruntergeladene Datei von Ihrer Festplatte löschen.

# <span id="page-82-0"></span>**12 Setup Utility**

# **Aufrufen des Setup Utility**

Das Setup Utility ist ein ROM-basiertes Systeminformations- und Konfigurations-Utility, das selbst dann verwendet werden kann, wenn das Windows Betriebssystem nicht reagiert.

Das Utility informiert über den Compiuter und bietet Konfigurationsmöglichkeiten für Start, Sicherheitsmerkmale und weitere Einstellungen.

So rufen Sie Setup Utility auf:

Rufen Sie das Setup Utility auf, indem Sie den Computer einschalten oder neu starten und dann die Taste f10 drücken, während die Nachricht "f10 = BIOS Setup Options" unten links auf dem Bildschirm angezeigt wird.

# **Verwenden des Setup Utility**

# **Ändern der Sprache im Setup Utility**

Im Folgenden wird das Verfahren zur Änderung der Sprache des Setup Utility beschrieben. Wenn das Setup Utility noch nicht ausgeführt wird, beginnen Sie mit Schritt 1. Wird das Setup Utility bereits ausgeführt, beginnen Sie mit Schritt 2.

- **1.** Rufen Sie das Setup Utility auf, indem Sie den Computer einschalten oder neu starten und dann die Taste f10 drücken, während die Nachricht "f10 = BIOS Setup Options" unten links auf dem Bildschirm angezeigt wird.
- **2.** Wählen Sie mithilfe der Pfeiltasten **System Configuration** (Systemkonfiguration) **> Language** (Sprache), und drücken Sie dann die eingabetaste.
- **3.** Wählen Sie mithilfe der Pfeiltasten eine Sprache, und drücken Sie dann die eingabetaste.
- **4.** Wenn eine Bestätigung für die von Ihnen gewählte Sprache angezeigt wird, drücken Sie die eingabetaste.
- **5.** Um Ihre Änderung zu speichern und Setup Utility zu beenden, wählen Sie mithilfe der Pfeiltasten das Menü **Exit** (Beenden) **> Exit Saving Changes** (Beenden mit Speichern der Änderungen), und drücken Sie dann die eingabetaste.

Ihre Änderungen werden sofort wirksam.

# <span id="page-83-0"></span>**Navigieren und Auswählen im Setup Utility**

Da Setup Utility nicht auf Windows basiert, unterstützt es das TouchPad nicht. Die Navigation und Auswahl erfolgt daher über die Tastatur.

- Wählen Sie Menüs oder Menüelemente mithilfe der Pfeiltasten.
- Um ein Element in einer Liste auszuwählen oder eine Einstellung umzuschalten, zum Beispiel zu aktivieren oder zu deaktivieren, verwenden Sie entweder die Pfeiltasten oder die Tasten f5 oder f6.
- Um ein Element für die Bearbeitung auszuwählen, drücken Sie die eingabetaste.
- Um ein Textfeld zu schließen bzw. zur Menüanzeige zurückzukehren, drücken Sie die esc-Taste.
- Um bei geöffneten Setup Utility weitere Informationen zur Navigation und Auswahl anzuzeigen, drücken Sie f1.

# **Anzeigen der Systeminformationen**

Im Folgenden wird das Verfahren zur Anzeige von Systeminformationen in Setup Utility beschrieben. Wenn Setup Utility noch nicht gestartet wurde, beginnen Sie mit Schritt 1. Wurde Setup Utility bereits gestartet, beginnen Sie mit Schritt 2.

- **1.** Rufen Sie das Setup Utility auf, indem Sie den Computer einschalten oder neu starten und dann die Taste f10 drücken, während die Nachricht "f10 = BIOS Setup Options" unten links auf dem Bildschirm angezeigt wird.
- **2.** Wählen Sie das Hauptmenü. Es werden Systeminformationen, wie Systemuhrzeit und -datum, und Informationen zur Identifizierung des Computers angezeigt.
- **3.** Um Setup Utility zu beenden, ohne eventuell vorgenommene Änderungen zu speichern, wählen Sie mithilfe der Pfeiltasten das Menü **Exit** (Beenden) **> Exit Discarding Changes** (Beenden ohne Speichern der Änderungen), und drücken Sie dann die eingabetaste.

# **Wiederherstellen der Standardeinstellungen in Setup Utility**

Im Folgenden wird das Verfahren zum Wiederherstellen der Standardeinstellungen im Setup Utility beschrieben. Wenn das Setup Utility noch nicht ausgeführt wird, beginnen Sie mit Schritt 1. Wird das Setup Utility bereits ausgeführt, beginnen Sie mit Schritt 2.

- **1.** Rufen Sie das Setup Utility auf, indem Sie den Computer einschalten oder neu starten und dann die Taste f10 drücken, während die Nachricht "f10 = BIOS Setup Options" unten links auf dem Bildschirm angezeigt wird.
- **2.** Wählen Sie mit den Pfeiltasten **Exit** (Beenden) **> Load Setup Defaults** (Setup-Standardwerte laden), und drücken Sie dann die eingabetaste.
- **3.** Wenn das Dialogfeld **Setup Confirmation** (Setup-Bestätigung) angezeigt wird, drücken Sie die eingabetaste.
- **4.** Um Ihre Änderung zu speichern und Setup Utility zu beenden, wählen Sie mithilfe der Pfeiltasten das Menü **Exit** (Beenden) **> Exit Saving Changes** (Beenden mit Speichern der Änderungen), und drücken Sie dann die eingabetaste.

Die Standardeinstellungen von Setup Utility werden beim nächsten Neustart des Computers wirksam.

<span id="page-84-0"></span>**FINWEIS:** Ihre Einstellungen für Kennwörter, Sicherheit und Sprache werden beim Wiederherstellen der Werkseinstellungen nicht verändert.

## **Beenden des Setup Utility**

Sie können Setup Utility beenden und dabei vorgenommene Änderungen speichern oder verwerfen.

So beenden Sie Setup Utility und speichern Ihre Änderungen der aktuellen Sitzung:

Wenn die Menüs des Setup Utility nicht angezeigt werden, drücken Sie die esc-Taste, um zur Menüanzeige zurückzukehren. Wählen Sie dann mithilfe der Pfeiltasten das Menü **Exit** (Beenden) **> Exit Saving Changes** (Beenden mit Speichern der Änderungen), und drücken Sie anschließend die eingabetaste.

● So beenden Sie das Setup Utility, ohne die Änderungen aus der aktuellen Sitzung zu speichern:

Wenn die Menüs des Setup Utility nicht angezeigt werden, drücken Sie die esc-Taste, um zur Menüanzeige zurückzukehren. Wählen Sie dann mithilfe der Pfeiltasten **Exit** (Beenden) **> Exit Discarding Changes** (Beenden ohne Speichern der Änderungen), und drücken Sie anschließend die eingabetaste.

Nachdem das Setup Utility beendet wurde, wird der Computer neu gestartet und Windows geladen.

# **Menüs im Setup Utility**

Die Menütabellen in diesem Kapitel bieten einen Überblick über die Optionen von Setup Utility.

**F** HINWEIS: Einige in diesem Kapitel aufgeführten Setup Utility Menüoptionen werden möglicherweise nicht von Ihrem Computer unterstützt.

# **Hauptmenü**

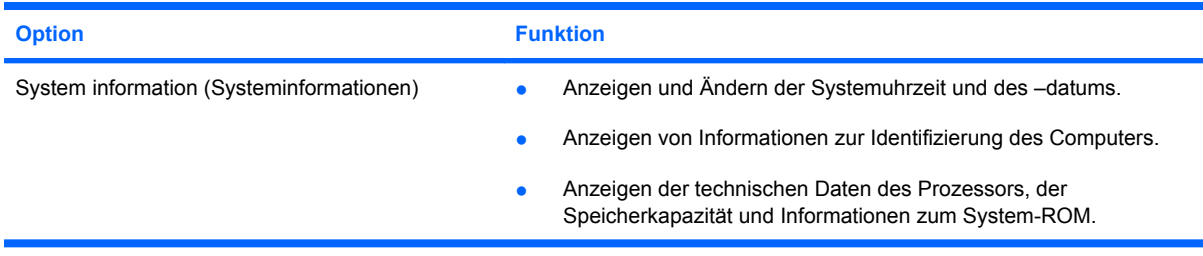

# **Menü "Security" (Sicherheitsfunktionen)**

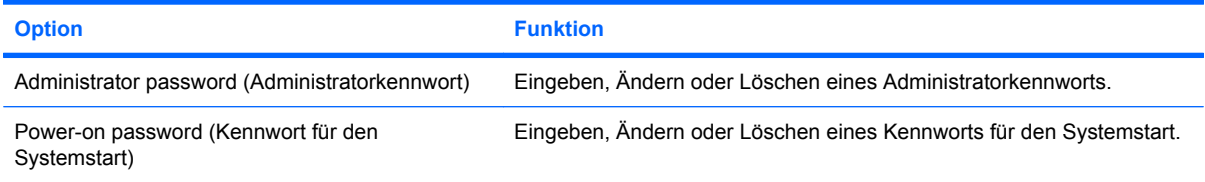

# <span id="page-85-0"></span>**Menü** "System Configuration" (Systemkonfiguration)

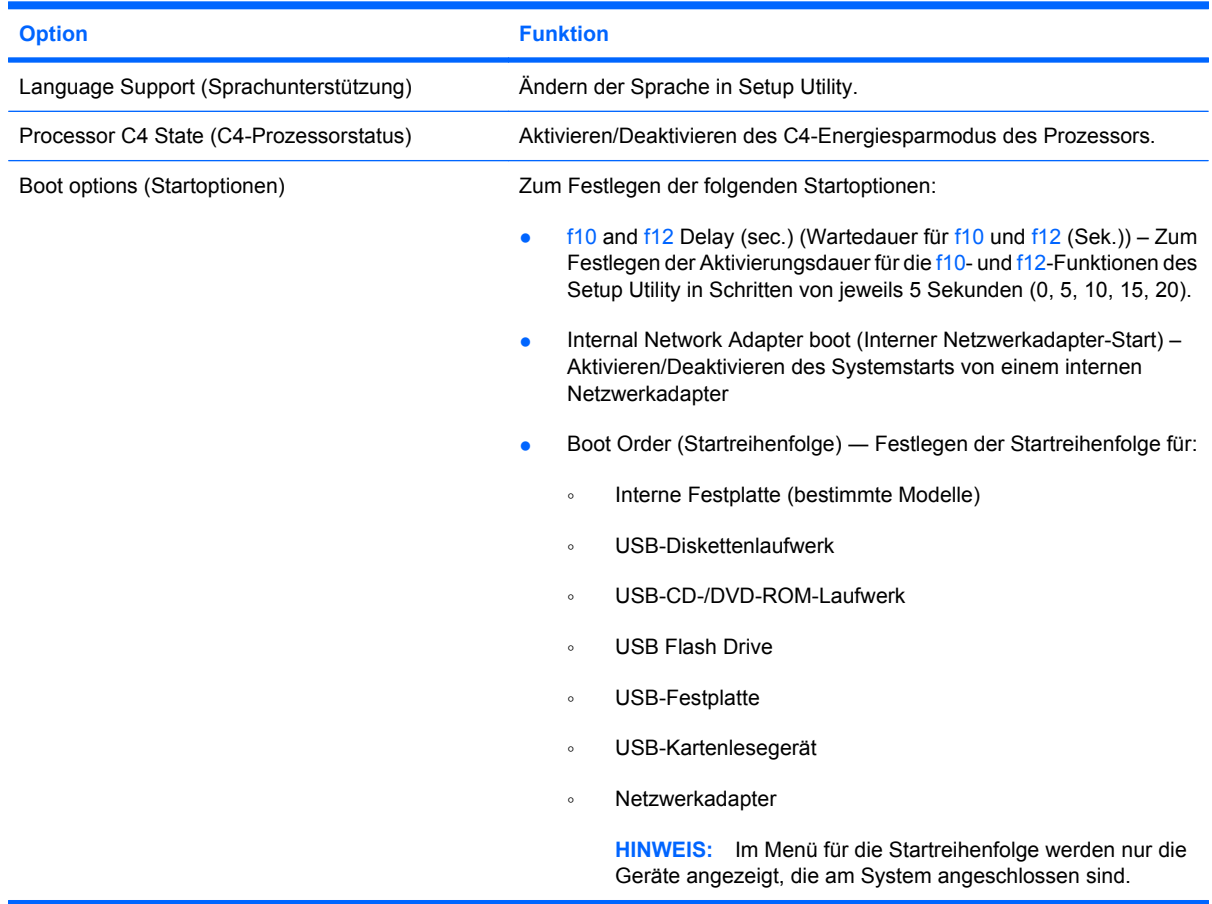

# **Menü "Diagnostics" (Diagnose)**

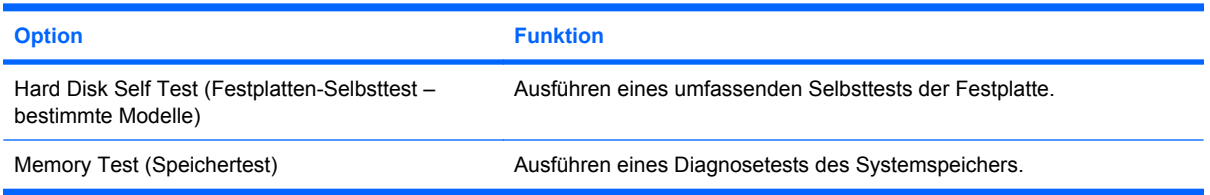

# **Index**

#### **A**

Administratorkennwort Eingeben [48](#page-55-0) Erstellen [48](#page-55-0) Verwalten [48](#page-55-0) Akku Aufbewahren [23](#page-30-0) Beschreibung [10](#page-17-0) Einsetzen [16](#page-23-0) Einsparen von Energie [23](#page-30-0) Entfernen [16](#page-23-0) Entladen [18](#page-25-0) Entsorgen [24](#page-31-0) Erneutes Aufladen [23](#page-30-0) Kalibrieren [20](#page-27-0) Laden [18,](#page-25-0) [20](#page-27-0) Niedriger Akkuladestand [18](#page-25-0) Akkuanzeige [4,](#page-11-0) [18](#page-25-0), [19](#page-26-0) Akku-Entriegelungsschieber [8](#page-15-0), [16](#page-23-0) Akkufach [8](#page-15-0) Akkustrom [16](#page-23-0) Akku-Temperatur [23](#page-30-0) Ändern der Sprache im Setup Utility [75](#page-82-0) Anschließen, externe Stromzufuhr [15](#page-22-0) Anschlüsse Erweiterungsanschluss [6](#page-13-0), [43](#page-50-0) USB-Anschluss [5,](#page-12-0) [6,](#page-13-0) [55](#page-62-0) Antennen [9](#page-16-0) Anwendungstaste, Windows [3](#page-10-0) **Anzeige** Umschalten [62](#page-69-0) Anzeigen von Systeminformationen [76](#page-83-0) Audioausgangsbuchse (Kopfhörer) [6](#page-13-0), [38](#page-45-0)

Audioeingangsbuchse (Mikrofon) [6,](#page-13-0) [38](#page-45-0) Audiofunktionen überprüfen [41](#page-48-0) Audiogeräte, externe anschließen [41](#page-48-0) Aufbewahren von Akkus [23](#page-30-0) Aufladen des Akkus [18,](#page-25-0) [20](#page-27-0) Ausschalten des Computers [24](#page-31-0) Auswählen im Setup Utility [76](#page-83-0)

#### **B**

Beenden des Setup Utility [77](#page-84-0) Beschreibbare Medien [12](#page-19-0) Betriebsanzeige [4](#page-11-0) Betriebsschalter [4](#page-11-0) Betriebssystem [24](#page-31-0) BIOS aktualisieren [72](#page-79-0) Buchsen Audioausgangsbuchse (Kopfhörer) [6,](#page-13-0) [38](#page-45-0) Audioeingangsbuchse (Mikrofon) [6,](#page-13-0) [38](#page-45-0) RJ-45-Buchse (Netzwerk) [6](#page-13-0)

# **C**

CD-Laufwerk [65](#page-72-0)

## **D**

Diagnostics, Menü [78](#page-85-0) Diebstahlsicherung, Öffnung [5](#page-12-0) Digitale Karte Deaktivieren [54](#page-61-0) Einsetzen [53](#page-60-0) Entfernen [54](#page-61-0) Diskettenlaufwerk [65](#page-72-0) **Display** Displayhelligkeit, fn-Tastenkombinationen [62](#page-69-0) Displayhelligkeit, fn-Tastenkombinationen [62](#page-69-0)

Displayschalter [7](#page-14-0) DVD-Laufwerk [65](#page-72-0)

### **E**

Eingeben eines Administratorkennworts [48](#page-55-0) Eingeben eines Kennworts für den Systemstart [49](#page-56-0) Einrichten der Internetverbindung [29](#page-36-0) Einrichten eines WLAN [29](#page-36-0) Einsparen, Energie [23](#page-30-0) Entriegelungen Akku-Entriegelungsschieber [8,](#page-15-0) [17](#page-24-0) Speichermodulfachabdeckung [67](#page-74-0) Entriegelungsschieber, Akku [8](#page-15-0) Erweiterungsanschluss [6](#page-13-0), [43](#page-50-0) Etiketten **Microsoft** Echtheitszertifikat [11](#page-18-0) Service-Etikett [10](#page-17-0) Zulassungsetikett [11](#page-18-0) Externe Audiogeräte anschließen [41](#page-48-0) Externes Laufwerk [65](#page-72-0)

## **F**

Fach, Akkufach [8](#page-15-0) Fächer, Speichermodul [8](#page-15-0) Festplatte, externe [65](#page-72-0) Festplattenselbsttest [78](#page-85-0) Feststelltaste, LED [2](#page-9-0) Firewall [30](#page-37-0) Flughäfen, Sicherheitseinrichtungen [65](#page-72-0) fn-Taste [3](#page-10-0), [60](#page-67-0) fn-Tastenkombinationen Beschreibung [60](#page-67-0)

Einleiten des Standbymodus [61](#page-68-0) Einleiten von QuickLock [63](#page-70-0) Erhöhen der Displayhelligkeit [62](#page-69-0) Erhöhen der Lautstärke [63](#page-70-0) Stummschalten der Lautsprecher [63](#page-70-0) Umschalten der Anzeige [62](#page-69-0) Verringern der Displayhelligkeit [62](#page-69-0) Verringern der Lautstärke [63](#page-70-0) Verwenden [61](#page-68-0) Funktionstasten [3](#page-10-0), [60](#page-67-0)

#### **H**

Hardware erkennen [1](#page-8-0) Hauptmenü [77](#page-84-0) Herunterfahren [24](#page-31-0) HP Mini Mobile Drive Deaktivieren [57](#page-64-0) Einsetzen [57](#page-64-0) Entfernen [57](#page-64-0) HP Mobile Drive Beschreibung [5](#page-12-0) Verwenden [57](#page-64-0) HP UMTS-Modul [33](#page-40-0) HP UMTS-Modul, deaktiviert [33](#page-40-0) Hubs [55](#page-62-0)

#### **I**

Internes Mikrofon [7,](#page-14-0) [38](#page-45-0)

#### **K**

Kabel LAN-Kabel [26](#page-33-0) USB-Kabel [55](#page-62-0) VGA-Kabel [43](#page-50-0) Kabel, Netzkabel [10](#page-17-0) Kalibrieren eines Akkus [20](#page-27-0) Kennwörter Administratorkennwort [47](#page-54-0) Einrichten in Windows [46](#page-53-0) Für den Systemstart [48](#page-55-0) Kennwörter des Setup Utility [47](#page-54-0) Kennwort für den Systemstart Eingeben [49](#page-56-0) Erstellen [49](#page-56-0) Verwalten [49](#page-56-0)

Komponenten Displaykomponenten [7](#page-14-0) Linke Seite [6](#page-13-0) Rechte Seite [5](#page-12-0) TouchPad [1](#page-8-0) Unterseite [8](#page-15-0) Vorderseite [3](#page-10-0) Zusätzliche Hardwarekomponenten [10](#page-17-0) Kopfhörer [6,](#page-13-0) [38](#page-45-0) Kopfhörerbuchse (Audioausgang) [6](#page-13-0), [38](#page-45-0) Kritischer Akkuladestand [19](#page-26-0)

#### **L**

Laufwerk, Medien [12](#page-19-0) Laufwerkanzeige [4](#page-11-0) Laufwerke Diskettenlaufwerk [65](#page-72-0) Extern [65](#page-72-0) Festplatte [65](#page-72-0) Optisch [65](#page-72-0) Laufwerke, Startreihenfolge [78](#page-85-0) Lauter, Tastenkombination [38](#page-45-0) Lautsprecher [7,](#page-14-0) [38](#page-45-0) Lautstärke einstellen [39](#page-46-0) LEDs Akkuanzeige [4](#page-11-0) Betriebsanzeige [4](#page-11-0) Laufwerkanzeige [4](#page-11-0) LED für die Feststelltaste [2](#page-9-0) TouchPad-Ein/Aus-LED [2](#page-9-0) Webcam-LED [7](#page-14-0) Wireless-LED [4](#page-11-0) Leiser, Tastenkombination [38](#page-45-0) Lesbare Medien [12](#page-19-0) Lesegerät für SD-Karten [5](#page-12-0) Linke TouchPad-Taste [1](#page-8-0) Local Area Network (LAN) Anschließen des Kabels [26](#page-33-0) Kabel, erforderliches [26](#page-33-0) Lüftungsschlitze [5](#page-12-0), [6](#page-13-0), [8](#page-15-0)

#### **M**

Maus, extern Anschließen [60](#page-67-0) Einstellungen festlegen [60](#page-67-0) Mikrofonbuchse (Audioeingang) [6](#page-13-0), [38](#page-45-0) Monitor anschließen [43](#page-50-0)

Multimediakomponenten [37](#page-44-0) Multimediasoftware Installieren [40](#page-47-0) Verwenden [40](#page-47-0)

#### **N**

Navigieren im Setup Utility [76](#page-83-0) Netzanschluss [6](#page-13-0) Netzkabel [10](#page-17-0) Netzteil Anschließen [15](#page-22-0) Beschreibung [10](#page-17-0) Netzwerkbuchse [6](#page-13-0) Netzwerkkabel Anschließen [26](#page-33-0) Rauschunterdrückung, Schaltung [26](#page-33-0) Netzwerkstatus-Symbol [27](#page-34-0) Niedriger Akkuladestand [18](#page-25-0)

#### **O**

Öffentliches WLAN, Verbindung [31](#page-38-0) Öffnung für die Diebstahlsicherung [5](#page-12-0) Ohrhörer [6,](#page-13-0) [38](#page-45-0) Optisches Laufwerk [65](#page-72-0)

#### **P**

Processor C4 State (C4- Prozessorstatus) [78](#page-85-0) Produktname und -nummer, Computer [10](#page-17-0) Programme aktualisieren [74](#page-81-0) Projektor anschließen [43](#page-50-0)

### **Q**

QuickLock [46](#page-53-0) QuickLock, fn-Tastenkombination [63](#page-70-0)

### **R**

Rauschunterdrückungsschaltung, Netzwerkkabel [26](#page-33-0) Rechte TouchPad-Taste [2](#page-9-0) Reisen mit dem Computer [23](#page-30-0) RJ-45-Buchse (Netzwerk) [6](#page-13-0) Ruhezustand Beenden [13](#page-20-0)

Einleiten [13](#page-20-0) Einleiten bei kritischem Akkuladestand [19](#page-26-0)

#### **S**

**Schalter** Betriebsschalter [4](#page-11-0) TouchPad-Ein/Aus-Schalter [1](#page-8-0) Wireless-Schalter [4](#page-11-0) Schalter für internes Display [7](#page-14-0) Security (Menü) [77](#page-84-0) Seriennummer des Computers [10](#page-17-0) Service-Etikett [10](#page-17-0) Setup, Computer [1](#page-8-0) Setup Utility, Kennwörter einrichten [47](#page-54-0) Sicherheit, wireless [30](#page-37-0) SIM-Karte Einsetzen [33](#page-40-0) Entfernen [34](#page-41-0) **Software** Installieren [40](#page-47-0) Multimedia [40](#page-47-0) Windows Media Player [40](#page-47-0) Speichermodul Einsetzen [68](#page-75-0) Entfernen [68](#page-75-0) Speichermodulfach [8](#page-15-0) Speichermodulfachabdeckung Anbringen [69](#page-76-0) Entfernen [68](#page-75-0) Entriegelungsschieber [67](#page-74-0) Speichertest [78](#page-85-0) Sprachunterstützung [78](#page-85-0) **Standbymodus** Beenden [12](#page-19-0) Einleiten [12](#page-19-0) Standbymodus, fn-Tastenkombination [61](#page-68-0) Startoptionen [78](#page-85-0) Startreihenfolge [78](#page-85-0) Stromversorgung Einsparen von Energie [23](#page-30-0) **Stromzufuhr** Anschließen [15](#page-22-0) Stummschalttaste [39](#page-46-0) Stummschaltung, Tastenkombination [38](#page-45-0)

Symbole Netzwerkstatus [27](#page-34-0) Wireless [27](#page-34-0) System Configuration (Menü) [78](#page-85-0) Systeminformationen [77](#page-84-0) System reagiert nicht [24](#page-31-0)

#### **T**

Taste, Stummschalttaste [39](#page-46-0) Tasten fn-Taste [3](#page-10-0) Funktionstasten [3](#page-10-0) Linke TouchPad-Taste [1](#page-8-0) Rechte TouchPad-Taste [2](#page-9-0) Windows Anwendungstaste [3](#page-10-0) Windows Logo-Taste [3](#page-10-0) Tastenkombinationen [60](#page-67-0) Temperatur [23](#page-30-0) TouchPad Beschreibung [2](#page-9-0) Tasten [1](#page-8-0) Verwenden [60](#page-67-0) TouchPad-Bildlauffeld [2](#page-9-0) TouchPad-Ein/Aus-LED [2](#page-9-0) TouchPad-Ein/Aus-Schalter [1](#page-8-0)

#### **U**

Überprüfen der Audiofunktionen [41](#page-48-0) Umschalten der Anzeige [62](#page-69-0) Unternehmens-WLAN, Verbindung [31](#page-38-0) USB-Anschlüsse [5,](#page-12-0) [6,](#page-13-0) [55](#page-62-0) USB-Geräte Beschreibung [55](#page-62-0) Deaktivieren [56](#page-63-0) Entfernen [56](#page-63-0) Verbinden [55](#page-62-0) USB-Hubs [55](#page-62-0) USB-Kabel anschließen [55](#page-62-0)

### **V**

Verbinden mit einem WLAN [31](#page-38-0) Verschlüsselung [30](#page-37-0) Verwalten eines Administratorkennworts [48](#page-55-0) Verwalten eines Kennworts für den Systemstart [49](#page-56-0) Videoübertragungstypen [62](#page-69-0)

#### **W**

Webcam [7](#page-14-0), [38](#page-45-0) Webcam-LED 7. [38](#page-45-0) Wiederherstellen der Standardeinstellungen [76](#page-83-0) Windows, Kennwörter einrichten [46](#page-53-0) Windows Anwendungstaste [3](#page-10-0) Windows Logo-Taste [3](#page-10-0) Wireless-Antennen [9](#page-16-0) Wireless-Bedienelemente Betriebssystem [28](#page-35-0) Wireless-Taste [28](#page-35-0) Wireless-LED [4,](#page-11-0) [28](#page-35-0) Wireless-Netzwerk (WLAN) Benötigte Geräte [29](#page-36-0) Sicherheit [30](#page-37-0) Wireless-Schalter [4,](#page-11-0) [28](#page-35-0) Wireless-Symbol [27](#page-34-0) WLAN (Wireless Local Area Network) Anschließen [31](#page-38-0) Öffentliches WLAN, Verbindung [31](#page-38-0) Reichweite [31](#page-38-0) Unternehmens-WLAN, Verbindung [31](#page-38-0) WLAN anschließen [27](#page-34-0) WLAN-Antennen [9](#page-16-0) WLAN-Gerät [27](#page-34-0) WWAN-Antennen [9](#page-16-0)

## **Z**

Zulassungsinformationen HP UMTS-Modul, Etikett mit Seriennummer [11](#page-18-0) Wireless-Etikett [11](#page-18-0) Zulassungsetikett [11](#page-18-0)